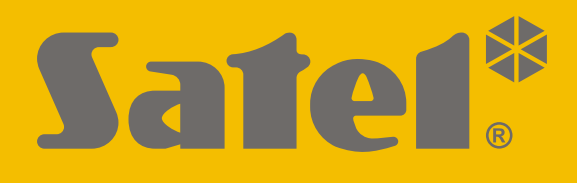

# **GSM-X LTE**

# **Moduł komunikacyjny**

 $C<sub>f</sub>$ 

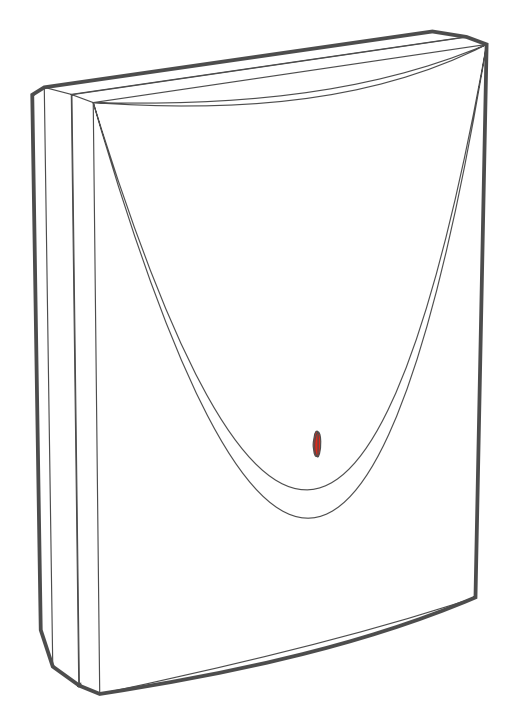

Wersja oprogramowania 1.05 gsm-x\_lte\_pl 07/22

**PL**

SATEL sp. z o.o. • ul. Budowlanych 66 • 80-298 Gdańsk • POLSKA tel. 58 320 94 00 • serwis 58 320 94 30 • dz. techn. 58 320 94 20 **www.satel.pl**

# **WAŻNE**

Moduł powinien być instalowany przez wykwalifikowanych specjalistów.

Przed przystąpieniem do instalacji zapoznaj się z niniejszą instrukcją w celu uniknięcia błędów, które mogą skutkować wadliwym działaniem lub nawet uszkodzeniem sprzętu.

Wszystkie połączenia elektryczne należy wykonywać przy wyłączonym zasilaniu.

Wprowadzanie w urządzeniu jakichkolwiek modyfikacji, które nie są autoryzowane przez producenta, lub dokonywanie samodzielnych napraw skutkuje utratą uprawnień wynikających z gwarancji.

Moduł można podłączyć tylko do **analogowej linii telefonicznej**. Podłączenie do sieci cyfrowej (np. ISDN) może spowodować uszkodzenie urządzeń podłączonych do modułu.

Tabliczka znamionowa urządzenia umieszczona jest na podstawie obudowy.

W urządzeniu wykorzystano FreeRTOS (www.freertos.org).

Firma SATEL stawia sobie za cel nieustanne podnoszenie jakości swoich produktów, co może skutkować zmianami w ich specyfikacji technicznej i oprogramowaniu. Aktualna informacja o wprowadzanych zmianach znajduje się na naszej stronie internetowej. Proszę nas odwiedzić: https://support.satel.pl

**SATEL sp. z o.o. niniejszym oświadcza, że typ urządzenia radiowego GSM-X LTE jest zgodny z dyrektywą 2014/53/UE. Pełny tekst deklaracji zgodności UE jest dostępny pod następującym adresem internetowym: www.satel.eu/ce**

W instrukcji mogą wystąpić następujące symbole:

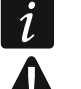

- uwaga;
- uwaga krytyczna.

# **Zmiany wprowadzone w wersji oprogramowania 1.05**

**GSM** Ustawienia zaawansowane dla sieci LTE. **IoT** Zapasowy serwer dla protokołu MQTT.

#### **SPIS TREŚCI**

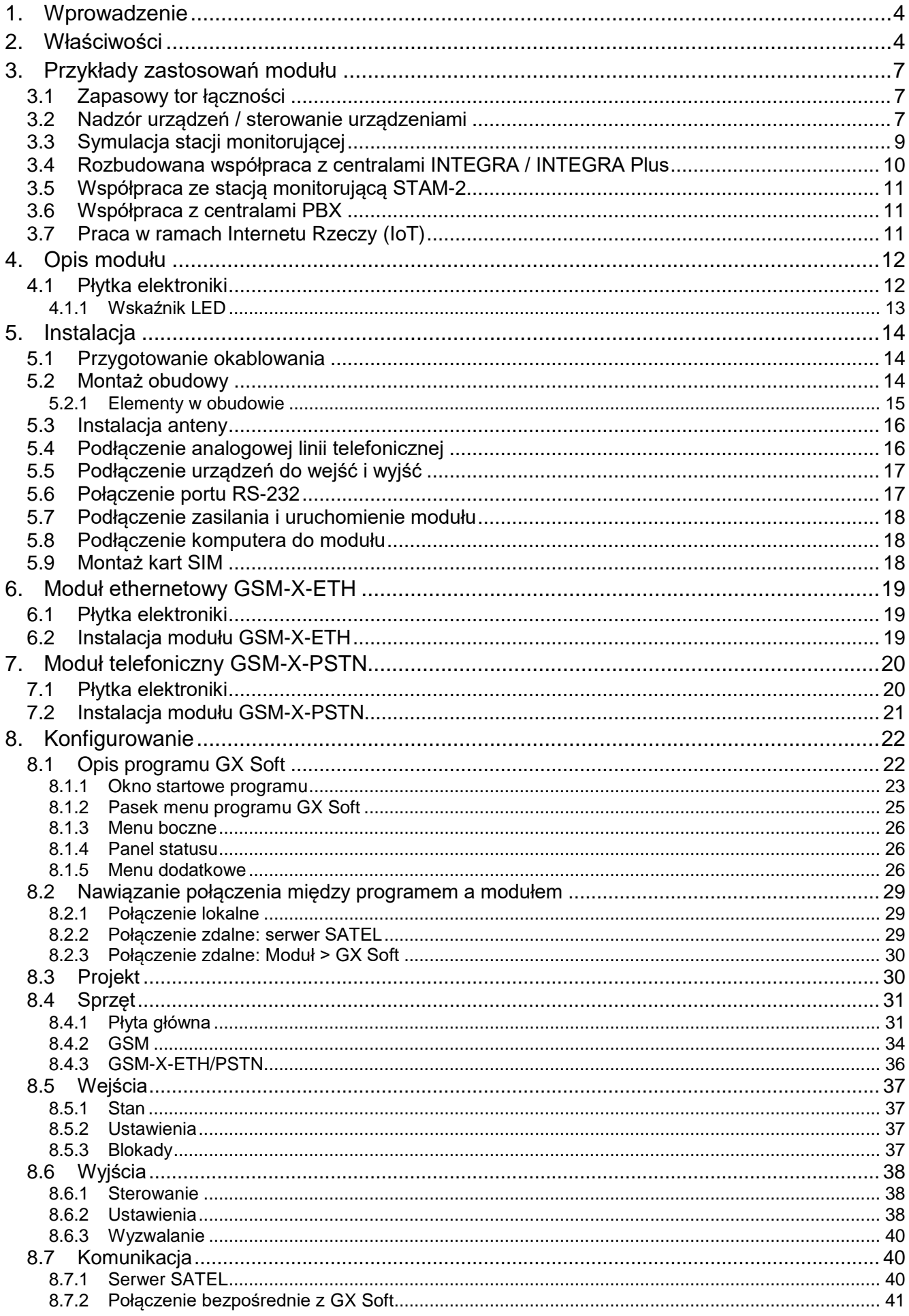

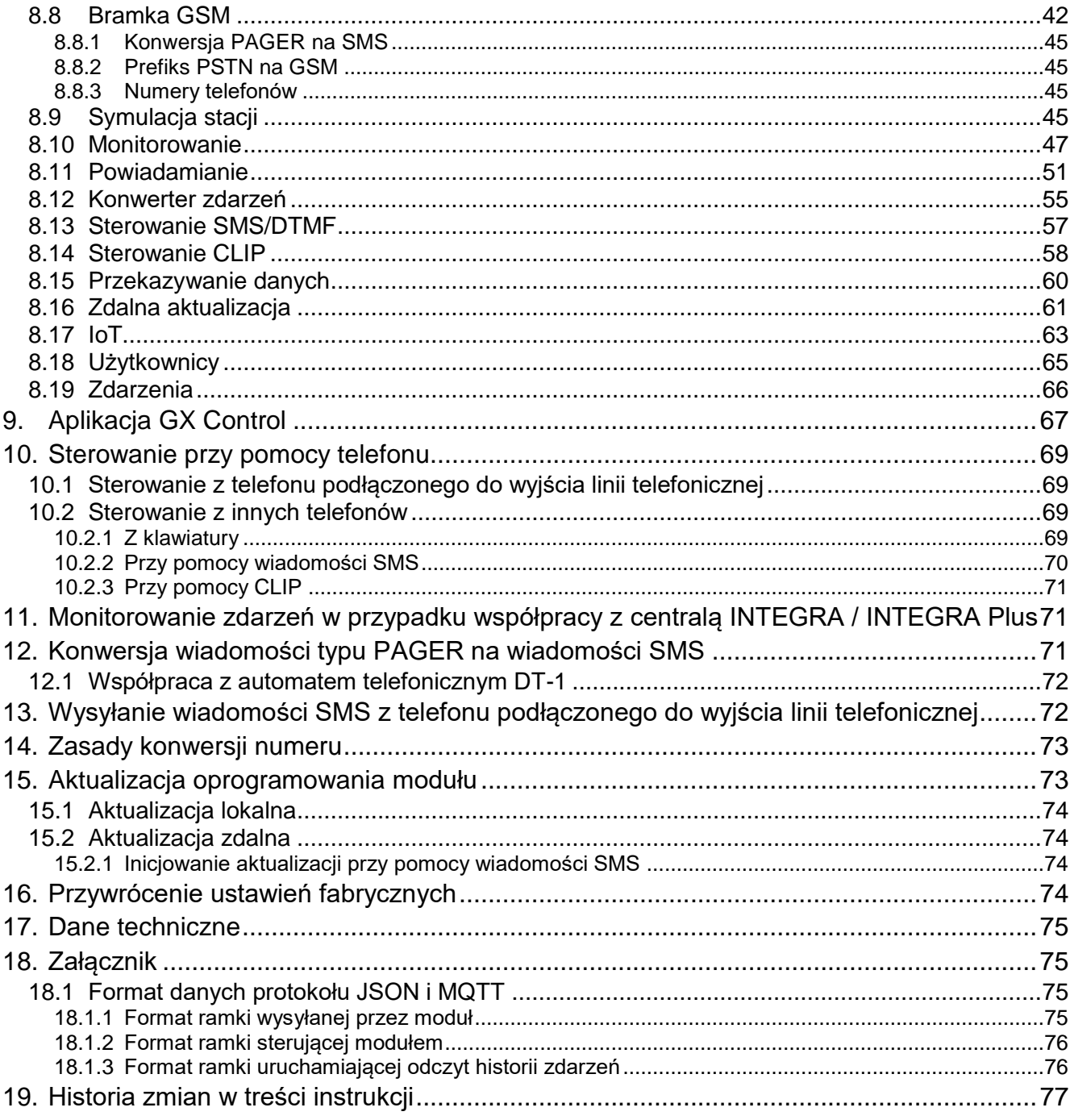

# <span id="page-5-0"></span>**1. Wprowadzenie**

Niniejsza instrukcja opisuje moduł GSM-X LTE, sposób jego instalacji oraz konfiguracji przy pomocy programu GX Soft. W instrukcji opisane zostały również elementy opcjonalne modułu GSM-X LTE, moduł ethernetowy GSM-X-ETH i moduł telefoniczny GSM-X-PSTN.

# <span id="page-5-1"></span>**2. Właściwości**

## **Komunikacja**

- Wbudowany telefon pracujący w sieciach telefonii komórkowej 2G, 3G oraz 4G.
- Obsługa dwóch kart SIM.
- Możliwość zdalnego sprawdzenia stanu dostępnych środków oraz ważności konta karty SIM zainstalowanej w module.
- Możliwość zdefiniowania kodu MCC / MNC operatora sieci, do której ma się logować moduł.
- Możliwość rozbudowy o łącze Ethernet przy pomocy modułu GSM-X-ETH.
- Możliwość rozbudowy przy pomocy modułu GSM-X-PSTN o dodatkowy tor transmisji na potrzeby monitorowania (monitoring AUDIO za pośrednictwem analogowej linii telefonicznej) i powiadamiania (powiadamianie głosowe).

## **Bramka GSM**

- Symulacja analogowej linii telefonicznej przy wykorzystaniu połączenia komórkowego:
	- Wybieranie tonowe (DTMF).
	- Informacja o numerze dzwoniącego (CLIP FSK lub DTMF).
	- Zmiana polaryzacji napięcia na wyjściu linii telefonicznej podczas realizacji połączenia telefonicznego (możliwość prowadzenia indywidualnej taryfikacji połączeń).
- Możliwość generowania sygnału marszrutowania.
- Możliwość pracy w charakterze zapasowego toru łączności dla analogowej linii telefonicznej.
- Możliwość filtrowania połączeń realizowanych za pośrednictwem telefonu komórkowego modułu.
- Możliwość wysyłania wiadomości SMS z telefonu podłączonego do wyjścia linii telefonicznej.

## **Monitorowanie**

- Monitorowanie zdarzeń do dwóch stacji monitorujących.
	- Kilka formatów komunikacji:
	- SIA,
	- $-$  Contact ID (CID),
	- Ademco Express,
	- Sil. Knight / Ademco slow,
	- Radionics 1400Hz,
	- $-$  Radionics 1400 with parity.
- Wiele torów transmisji:
	- GPRS / LTE,
	- kanał głosowy GSM,
- wiadomości SMS,
- sieć Ethernet (przy pomocy modułu GSM-X-ETH),
- sieci telefoniczna PSTN (przy pomocy modułu GSM-X-PSTN).
- Określanie priorytetu różnych torów monitorowania zdarzeń.
- Monitoring dwutorowy (Dual Path Reporting) zgodny z normą EN 50136 (wymaga podłączenia modułu GSM-X-ETH lub GSM-X-PSTN).
- Konwersja i retransmisja kodów zdarzeń odebranych z innych urządzeń (symulacja telefonicznej stacji monitorującej).

## **Powiadamianie**

- Powiadamianie o zdarzeniach dotyczących modułu i odebranych z innych urządzeń.
- 8 numerów telefonów do powiadamiania.
- Formy powiadamiania:
	- komunikaty głosowe (sieć komórkowa lub sieć PSTN [wymaga podłączenia modułu GSM-X-PSTN]),
	- wiadomości SMS,
	- wiadomości push (jeżeli w telefonie zainstalowana jest aplikacja GX Control),
	- CLIP (bez ponoszenia kosztów).
- Programowanie komunikatów głosowych przy pomocy programu GX Soft.
- Możliwość konwersji komunikatów tekstowych typu PAGER na wiadomości SMS.

## **Pamięć zdarzeń**

 Możliwość zapamiętania do 500 zdarzeń wygenerowanych przez moduł lub odebranych z centrali.

## **Wejścia**

- 8 wejść programowalnych (NO, NC).
- Nadzorowanie stanu urządzeń zewnętrznych.
- Możliwość blokowania wejść.

## **Wyjścia**

- 4 programowalne wyjścia typu OC.
- Sterowanie urządzeniami zewnętrznymi lub sygnalizowanie awarii.

#### **Sterowanie**

- Sterowanie wyjściami lub blokowanie wejść modułu przy pomocy:
	- wejść,
	- klawiatury telefonu (DTMF),
	- wiadomości SMS,
	- $-$  programu GX Soft,
	- aplikacji GX Control,
	- CLIP (tylko sterowanie wyjściami).
- Możliwość określenia numerów telefonów autoryzowanych do sterowania DTMF, SMS lub CLIP.

## **Rozbudowana współpraca z centralami INTEGRA / INTEGRA Plus**

Sieć komórkowa jako podstawowy lub zapasowy tor łączności.

- Transmisja kodów zdarzeń do stacji monitorującej za pośrednictwem sieci komórkowej lub Ethernet / PSTN (opcjonalnie, po zainstalowaniu modułu GSM-X-ETH / GSM-X-PSTN).
- Powiadamianie za pośrednictwem sieci komórkowej.
- Powiadamianie za pośrednictwem sieci PSTN (opcjonalnie, po zainstalowaniu modułu GSM-X-PSTN).
- Zdalne programowanie central przy pomocy komputera z zainstalowanym programem DLOADX (transmisja danych przez sieć komórkową).
- Zdalne administrowanie systemem alarmowym przy pomocy komputera z zainstalowanym programem GUARDX (transmisja danych przez sieć komórkową).

## **Współpraca ze stacją monitorującą STAM-2**

- Odbieranie przez stację monitorującą zdarzeń przesłanych w formie wiadomości SMS lub CLIP.
- Wysyłanie przez stację monitorującą wiadomości SMS.

## **Praca w ramach Internetu Rzeczy (IoT)**

 Możliwość integracji modułu np. z systemami automatyki i akwizycji danych pomiarowych (kanał GPRS).

## **Obsługa z urządzeń mobilnych**

- Bezpłatna aplikacja GX Control umożliwiająca zdalną obsługę modułu.
- Funkcie dostepne z aplikacii:
	- sprawdzanie stanu wejść i wyjść,
	- blokowanie / odblokowywanie wejść,
	- sterowanie wyjściami,
	- przeglądanie awarii,
	- przeglądanie pamięci zdarzeń.
- Proste i wygodne nawiązywanie zdalnej komunikacji między aplikacją GX Control a modułem dzięki usłudze zestawiania połączeń SATEL.

## **Konfigurowanie**

- Bezpłatny program GX Soft umożliwiający lokalne (port USB) i zdalne (transmisja danych przez sieć komórkową lub Ethernet) konfigurowanie modułu.
- Proste i wygodne nawiązywanie zdalnej komunikacji między programem GX Soft a modułem dzięki usłudze zestawiania połączeń SATEL.
- Możliwość konfigurowania ustawień modułu przy pomocy wiadomości SMS.

## **Aktualizacja oprogramowania**

- Lokalna aktualizacja oprogramowania przy pomocy komputera podłączonego do gniazda USB MINI-B.
- Zdalna aktualizacja oprogramowania modułu z wykorzystaniem serwera "UpServ" przez sieć komórkową lub sieć Ethernet (opcjonalnie, po zainstalowaniu modułu GSM-X-ETH).

## **Diody LED**

Diody LED informujące o statusie modułu.

## **Zasilanie**

- Zasilanie napięciem stałym 12 V (±15%).
- Gniazdo umożliwiające podłączenie dedykowanego zasilacza firmy SATEL.

# <span id="page-8-0"></span>**3. Przykłady zastosowań modułu**

Rozbudowana funkcjonalność modułu GSM-X LTE pozwala na wykorzystywanie go do różnych zastosowań. W rozdziale przedstawione zostały przykładowe zastosowania. Niektóre z nich można łączyć ze sobą.

# <span id="page-8-1"></span>**3.1 Zapasowy tor łączności**

Urządzenia podłączone do wyjścia linii telefonicznej (zaciski R-1 i T-1) mogą realizować połączenia telefoniczne za pośrednictwem analogowej linii telefonicznej albo sieci komórkowej. Można wybrać, który tor łączności będzie podstawowy. W przypadku uszkodzenia podstawowego toru łączności, moduł może automatycznie przełączyć się na zapasowy.

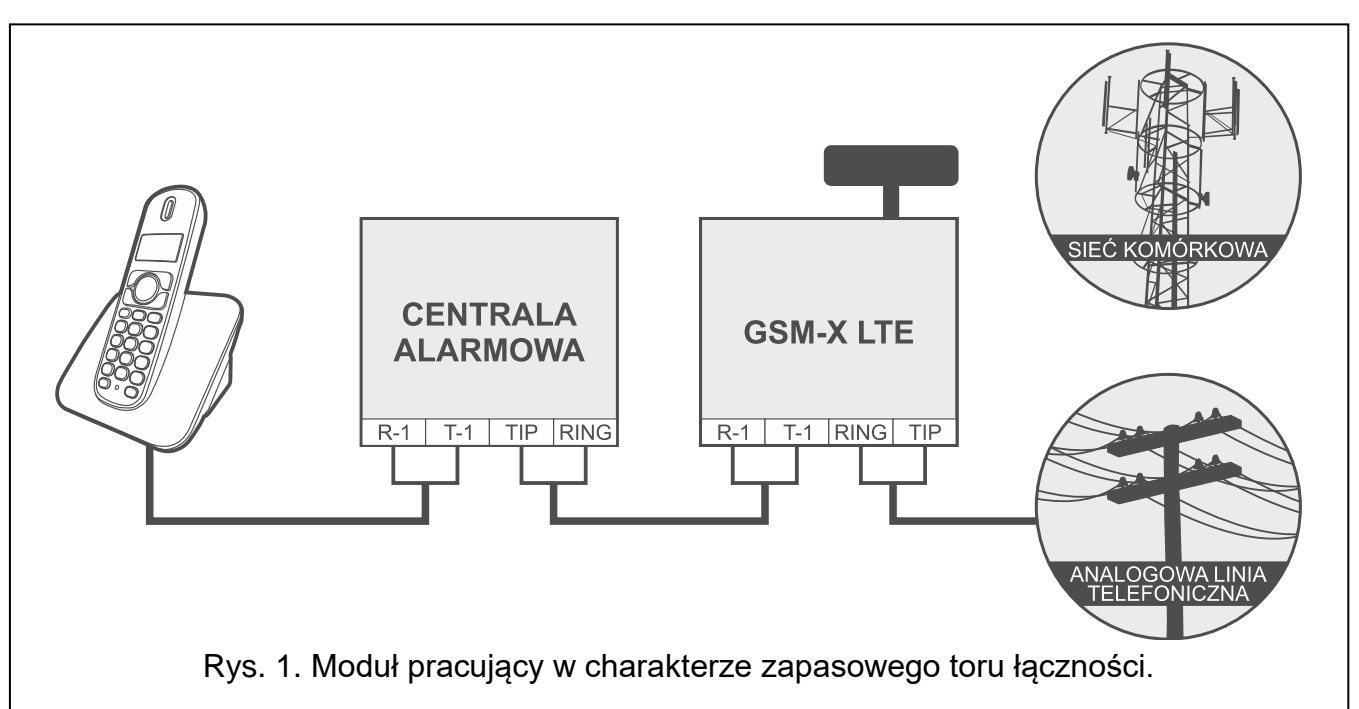

# <span id="page-8-2"></span>**3.2 Nadzór urządzeń / sterowanie urządzeniami**

Zmiana stanu wejścia, do którego podłączone jest nadzorowane urządzenie, może skutkować:

- wysłaniem kodu zdarzenia do stacji monitorującej (monitoring GPRS/LTE, SMS lub opcjonalnie sieć [po zainstalowaniu modułu GSM-X-ETH – rys. 2] lub sieć PSTN [po zainstalowaniu modułu GSM-X-PSTN – rys. 3]),
- powiadomieniem o zdarzeniu przy pomocy komunikatu głosowego (sieć komórkowa lub sieć PSTN [po zainstalowaniu modułu GSM-X-PSTN – rys. 3]), wiadomości SMS, push lub CLIP.

Wejścia mogą zostać zablokowane lokalnie (przy pomocy jednego z wejść modułu, klawiatury telefonu podłączonego do wyjścia linii telefonicznej lub z programu GX Soft) lub zdalnie (przy pomocy wiadomości SMS, klawiatury telefonu (DTMF), z programu GX Soft lub aplikacji GX Control).

Urządzeniami podłączonymi do wyjść modułu można sterować lokalnie (przy pomocy wejść modułu, klawiatury telefonu podłączonego do wyjścia linii telefonicznej lub z programu GX Soft) lub zdalnie (przy pomocy wiadomości SMS, klawiatury telefonu (DTMF), usługi CLIP, z programu GX Soft lub aplikacji GX Control).

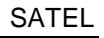

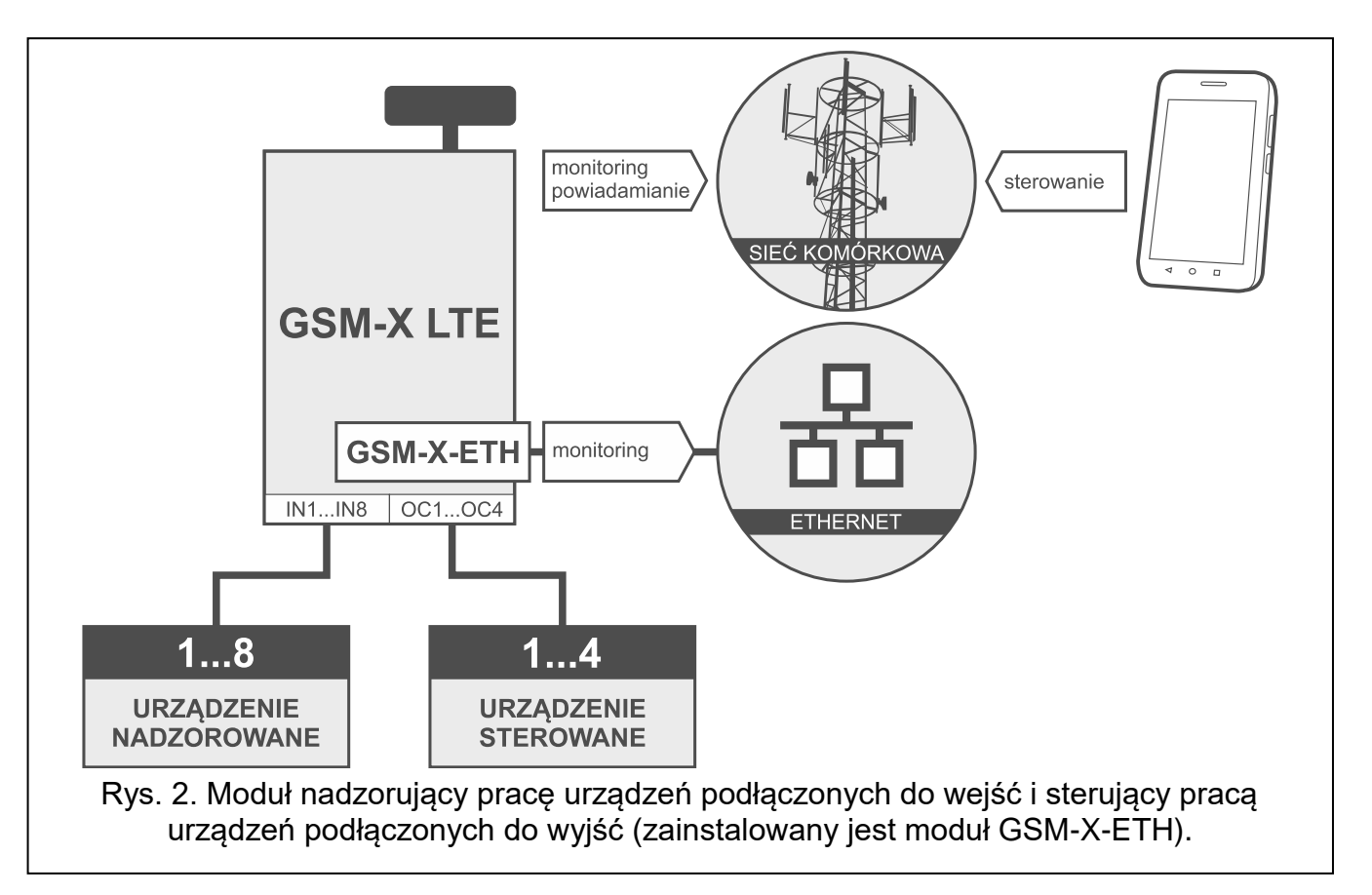

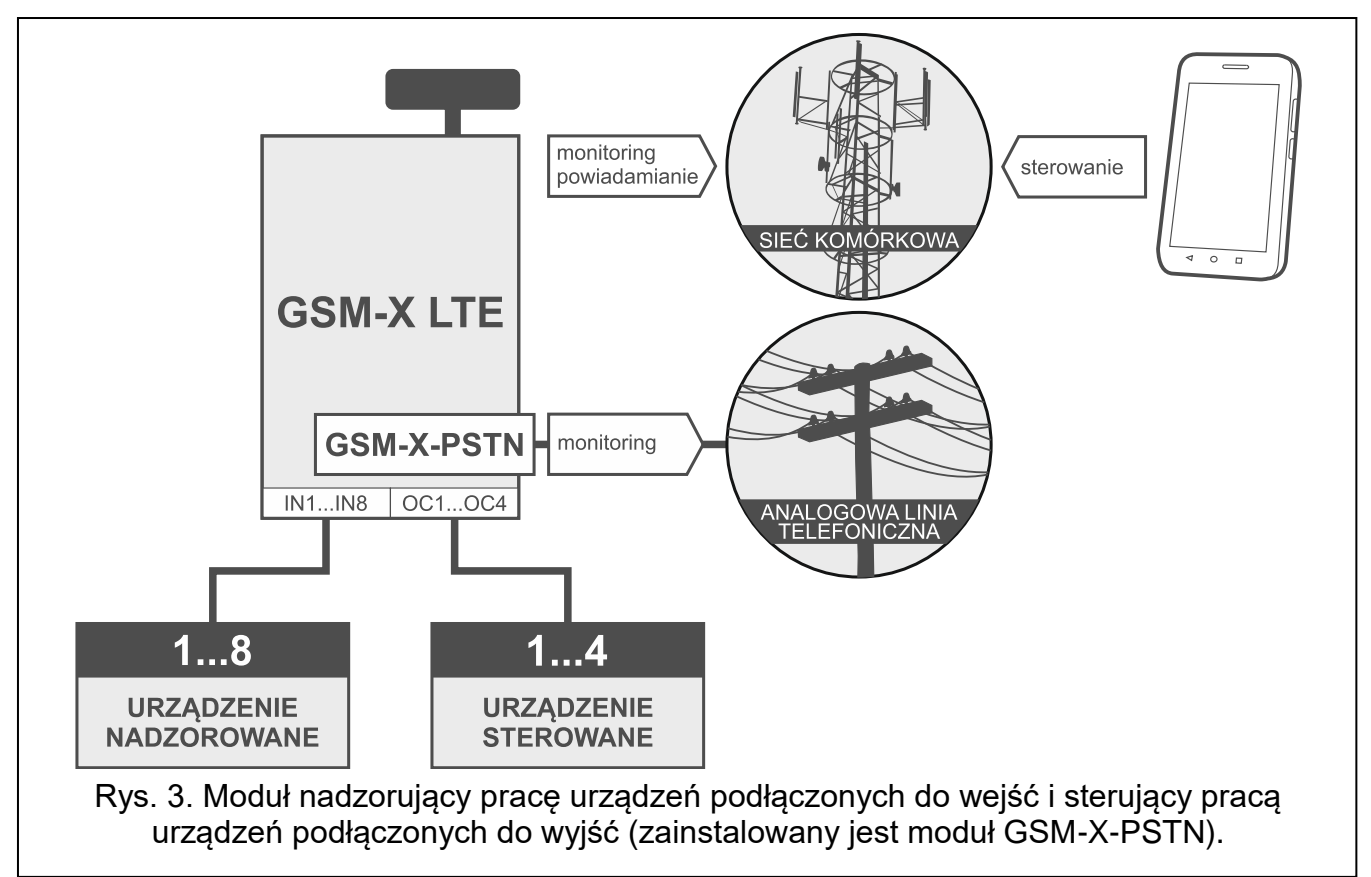

# <span id="page-10-0"></span>**3.3 Symulacja stacji monitorującej**

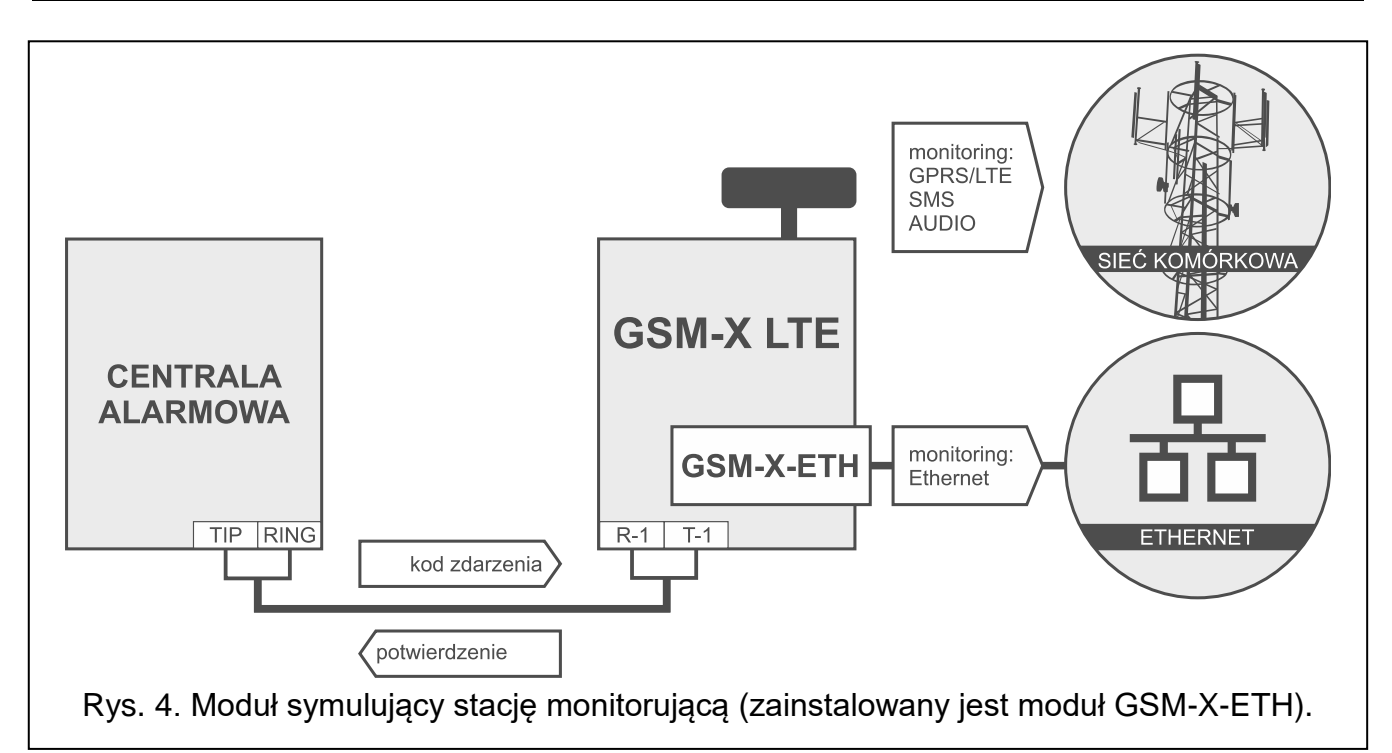

Moduł może przesyłać odebrane z centrali alarmowej kody zdarzeń do stacji monitorującej za pośrednictwem sieci komórkowej lub opcjonalnie przez sieć Ethernet (po zainstalowaniu modułu GSM-X-ETH – rys. 4) / sieć PSTN (po zainstalowaniu modułu GSM-X-PSTN – rys. 5). Od sposobu skonfigurowania modułu zależy, jakim torem monitorowania kod zdarzenia zostanie wysłany.

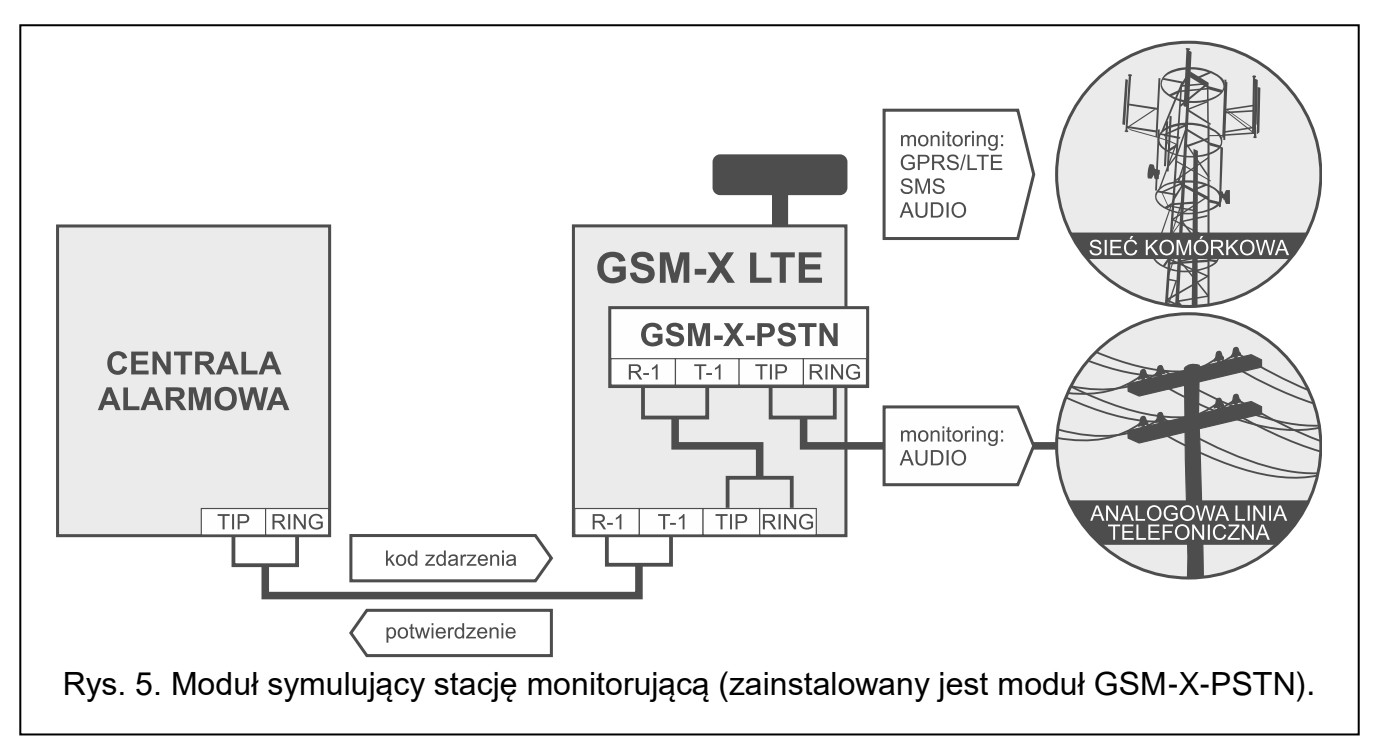

# <span id="page-11-0"></span>**3.4 Rozbudowana współpraca z centralami INTEGRA / INTEGRA Plus**

Moduł podłączony do centrali INTEGRA / INTEGRA Plus oferuje następujące korzyści:

- sieć komórkowa jako podstawowy lub zapasowy tor łączności,
- transmisja kodów zdarzeń do stacji monitorującej za pośrednictwem sieci komórkowej lub opcjonalnie przez sieć Ethernet (po zainstalowaniu modułu GSM-X-ETH – rys. 6), lub sieć PSTN (po zainstalowaniu modułu GSM-X-PSTN – rys. 7),
- powiadamianie za pośrednictwem sieci komórkowej, w tym powiadamianie SMS (w przypadku central INTEGRA Plus dodatkowo dostępna jest funkcja powiadamiania przy pomocy wiadomości SMS, których treść odpowiada opisowi w pamięci zdarzeń i instalator nie musi jej definiować),
- powiadamianie głosowe za pośrednictwem sieci PSTN (po zainstalowaniu modułu GSM-X-PSTN – rys. 7),
- zdalne programowanie centrali alarmowej z komputera z zainstalowanym programem DLOADX (transmisja danych przez sieć komórkową),
- zdalne administrowanie systemem alarmowym z komputera z zainstalowanym programem GUARDX (transmisja danych przez sieć komórkową).

*Jeżeli komunikacja z modułem GSM-X LTE ma się odbywać za pośrednictwem portu RS-232, w centrali INTEGRA / INTEGRA Plus musi być wyłączona funkcja programowania lokalnego.*

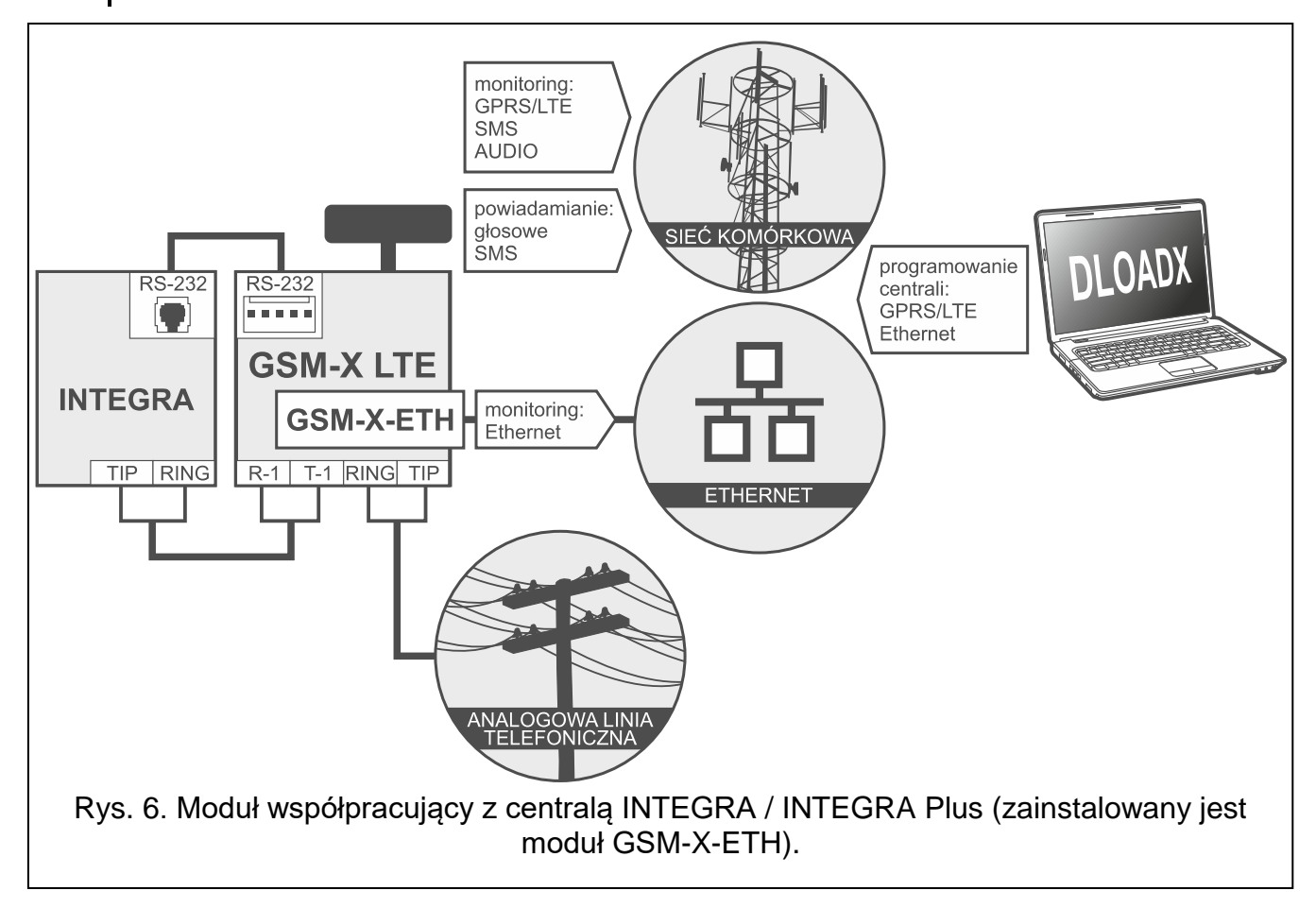

 $\boldsymbol{i}$ 

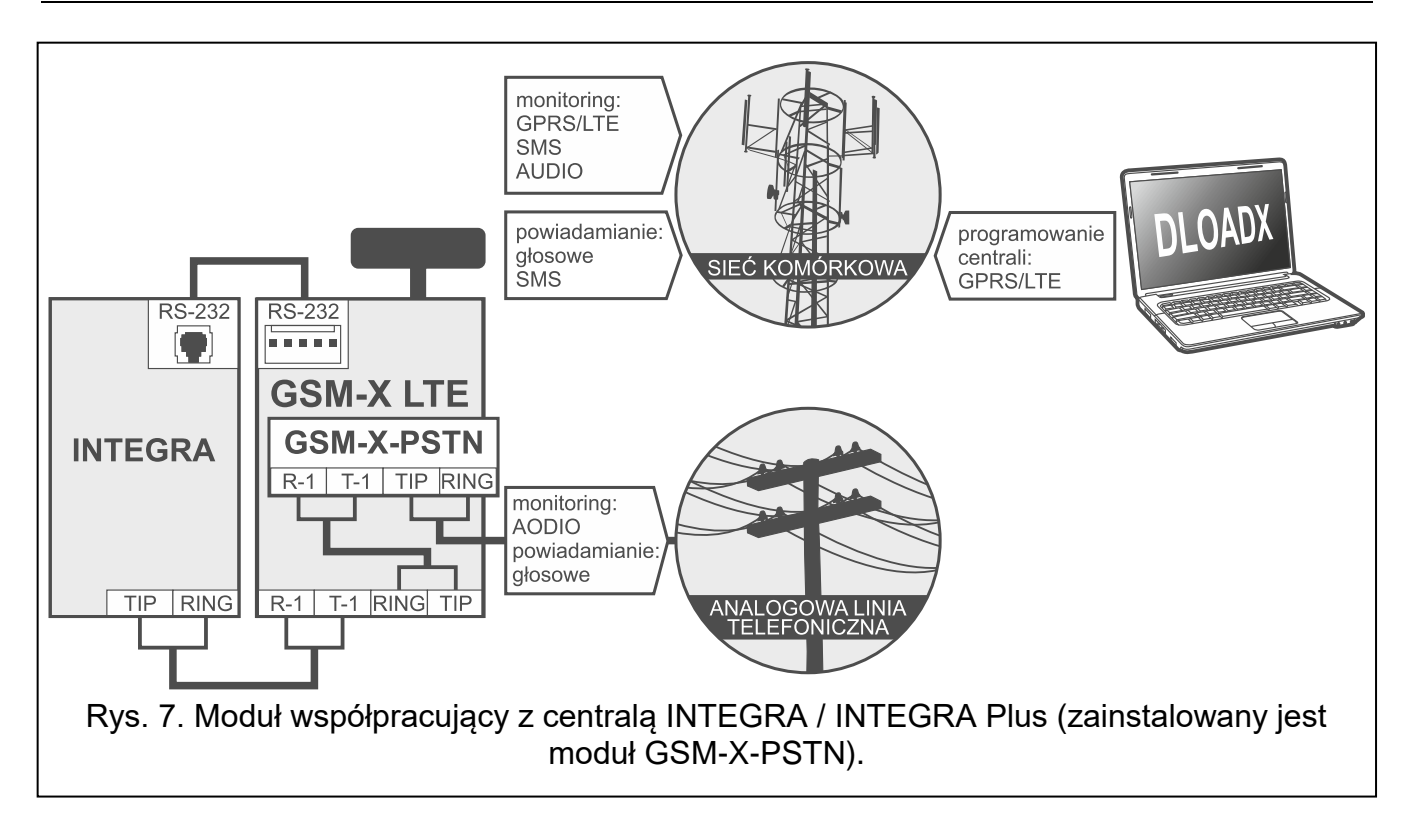

# <span id="page-12-0"></span>**3.5 Współpraca ze stacją monitorującą STAM-2**

Moduł podłączony do stacji monitorującej STAM-2 pozwala odbierać zdarzenia przesyłane w formie wiadomości SMS lub CLIP. Ponadto moduł umożliwia wysyłanie wiadomości SMS przez stację monitorującą.

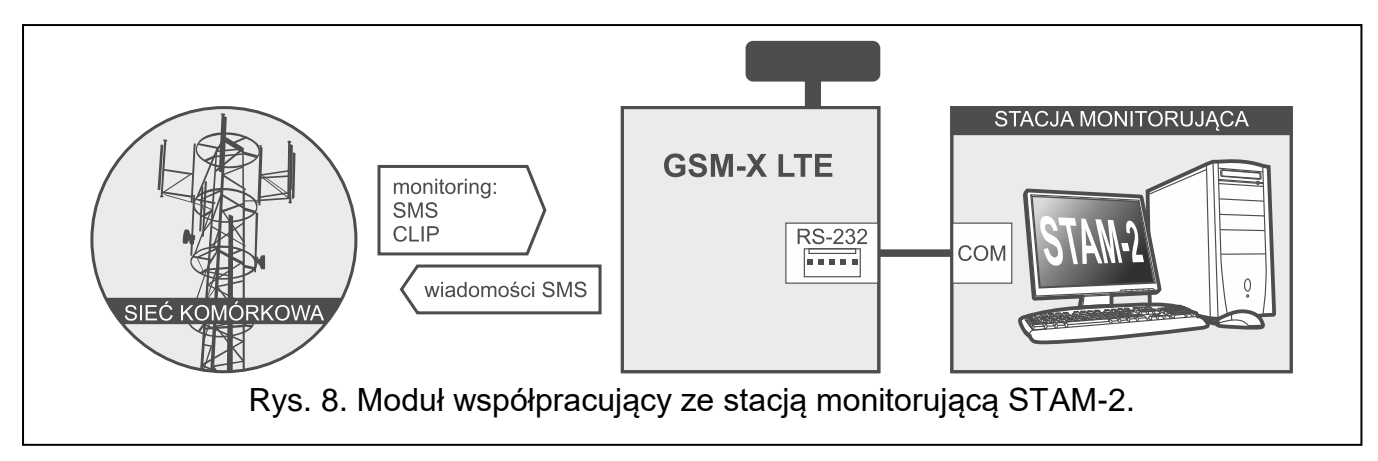

# <span id="page-12-1"></span>**3.6 Współpraca z centralami PBX**

Moduł może współpracować z abonenckimi centralami telefonicznymi (PBX) jako dodatkowa linia zewnętrzna. Za pośrednictwem takiej linii mogą być realizowane połączenia z numerami telefonów komórkowych, co pozwoli zmniejszyć koszty ponoszone na połączenia wychodzące.

# <span id="page-12-2"></span>**3.7 Praca w ramach Internetu Rzeczy (IoT)**

Przez sieć komórkową (TCP) moduł może komunikować się z urządzeniami w Internecie Rzeczy (Internet of Things – IoT). Pozwala to na integrację modułu np. z systemami automatyki i akwizycji danych pomiarowych. Moduł może przesyłać do urządzeń w IoT informacje o stanie wejść i wyjść. W odpowiedzi moduł może odbierać polecenia blokujące / odblokowujące wejścia oraz włączające / wyłączające wyjścia modułu.

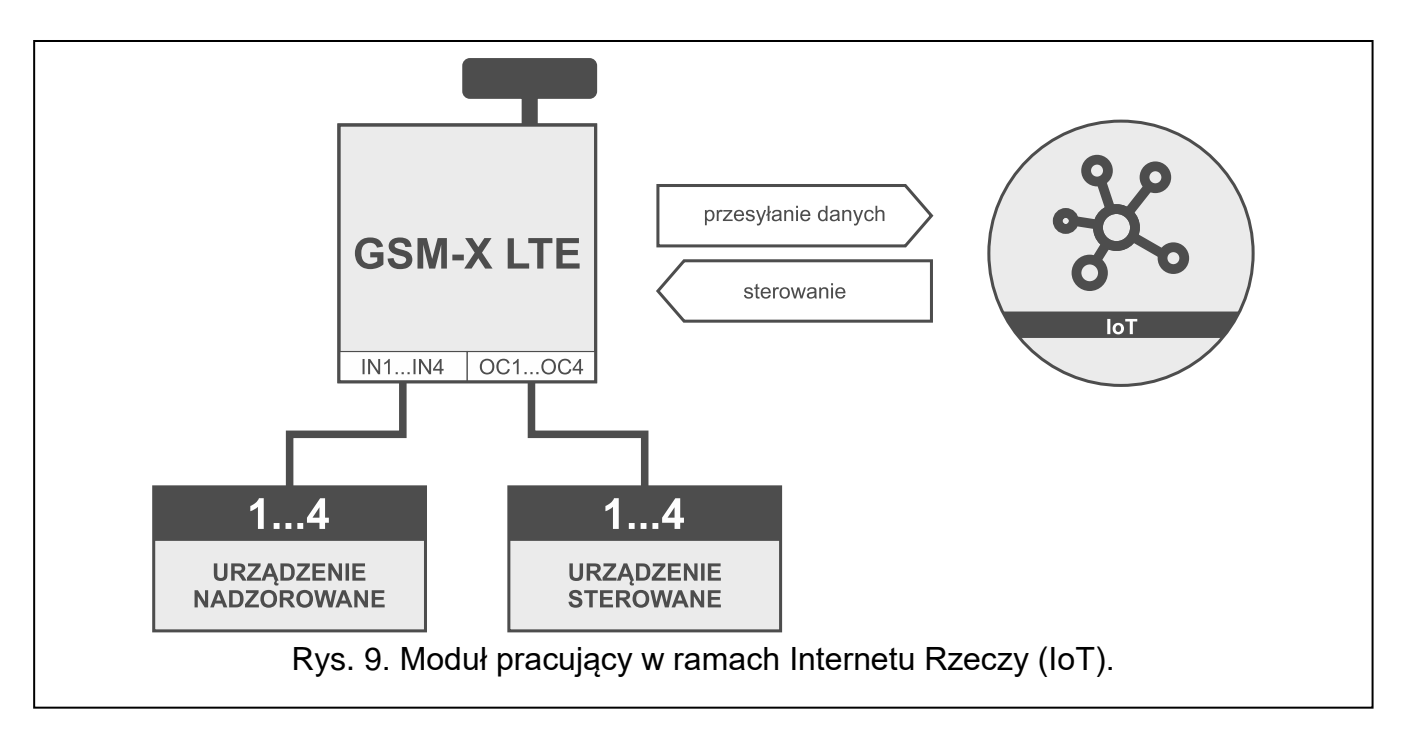

# <span id="page-13-0"></span>**4. Opis modułu**

 $\left( 4 \right)$ 

## <span id="page-13-1"></span>**4.1 Płytka elektroniki**

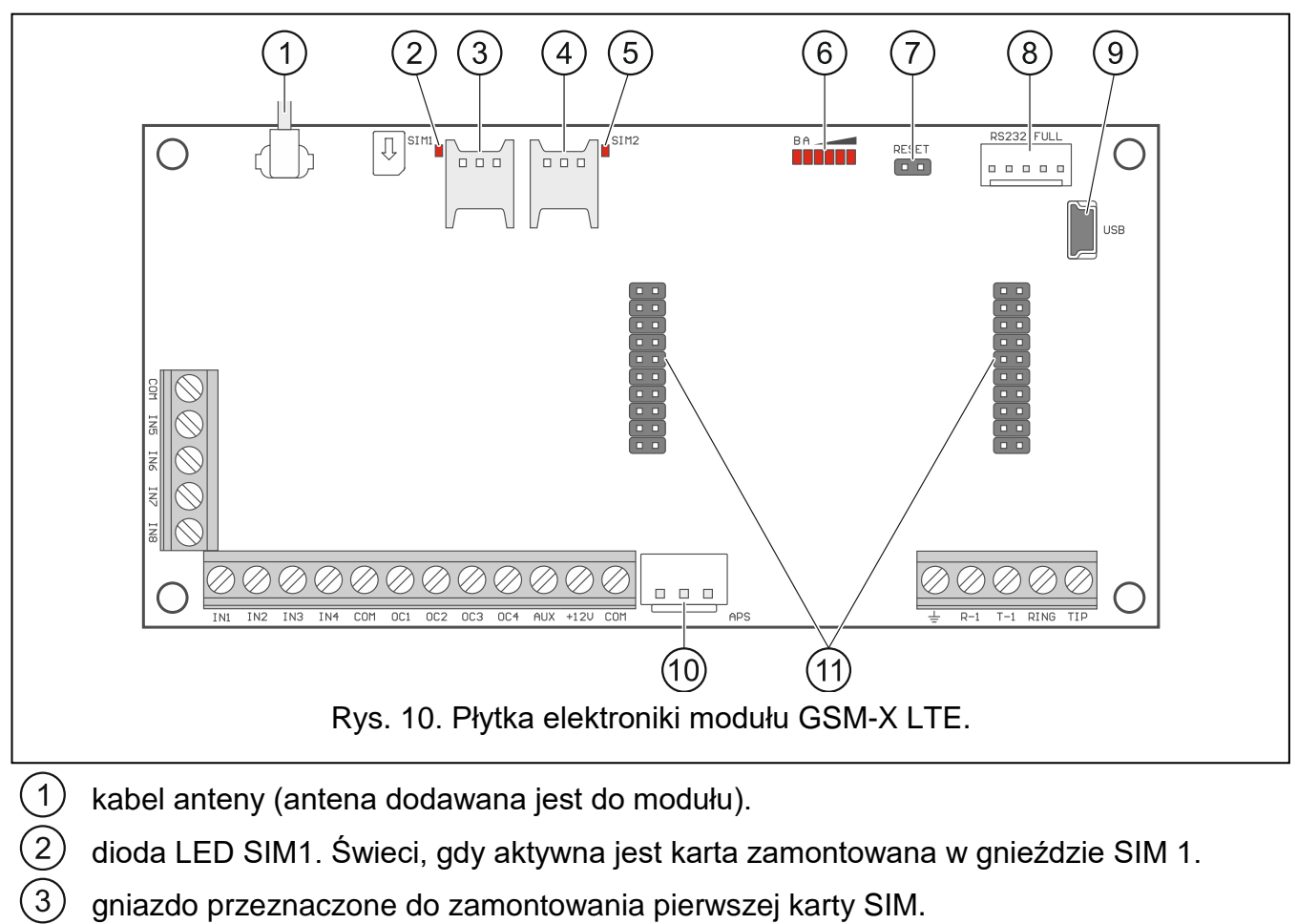

- dioda LED SIM1. Świeci, gdy aktywna jest karta zamontowana w gnieździe SIM 1.
- gniazdo przeznaczone do zamontowania pierwszej karty SIM.
	- gniazdo przeznaczone do zamontowania drugiej karty SIM.

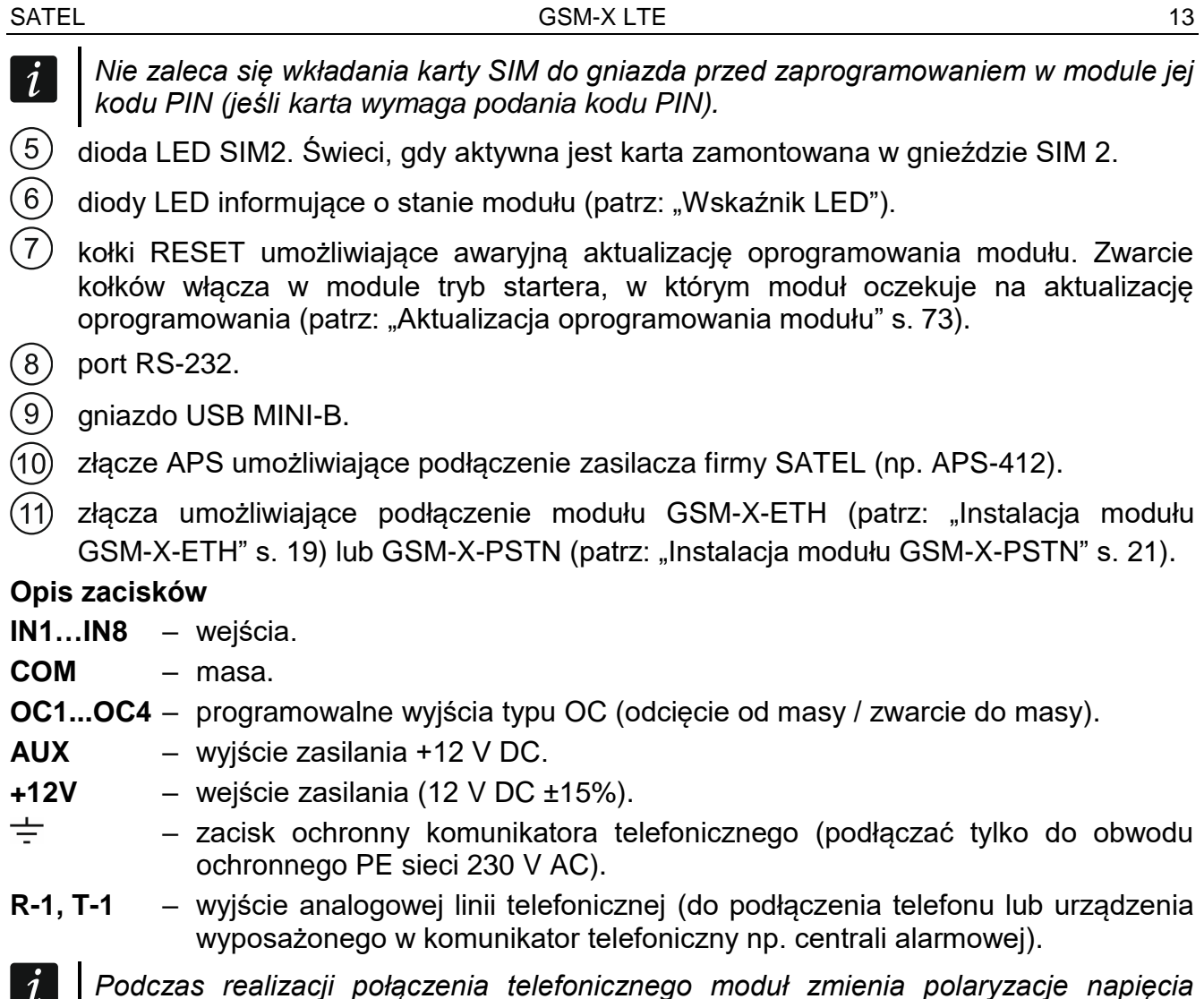

*Podczas realizacji połączenia telefonicznego moduł zmienia polaryzacje napięcia stałego na wyjściu linii telefonicznej (zaciski R-1 i T-1). Pozwala to na prowadzenie indywidualnej taryfikacji połączeń telefonicznych.*

**RING, TIP** – wejście analogowej linii telefonicznej (do podłączenia przychodzącej linii telefonicznej [od dostawcy telefonii] lub modułu GSM-X-PSTN).

# <span id="page-14-0"></span>**4.1.1 Wskaźnik LED**

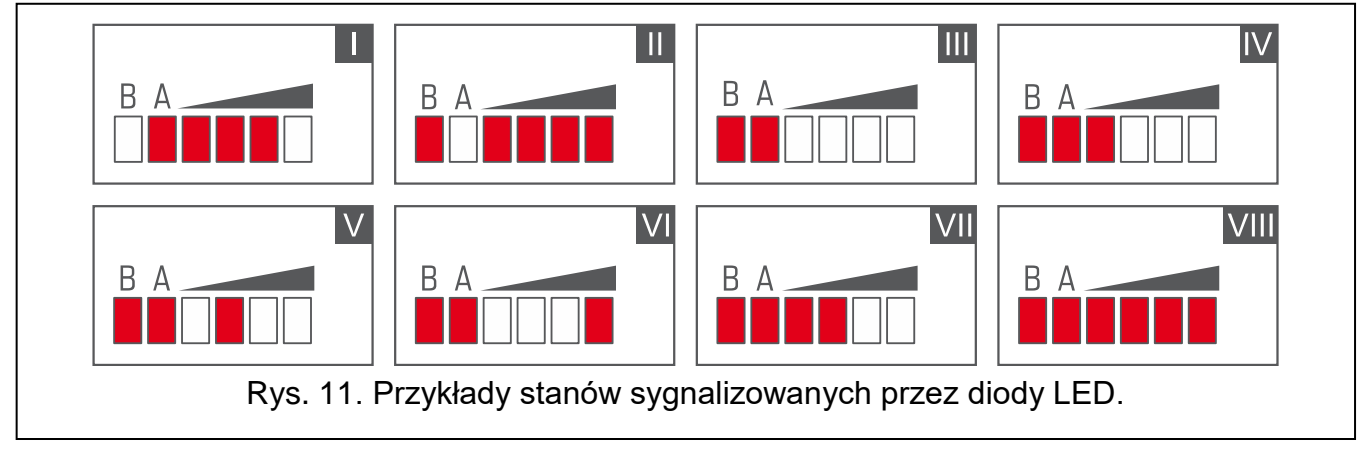

**I** (dioda A miga, kolejne świecą) – realizowana jest transmisja danych; poziom sygnału: 3.

- **II** (dioda B miga, kolejne świecą) wysyłana jest wiadomość SMS, moduł realizuje połączenie AUDIO lub powiadomienie CLIP; poziom sygnału: 4.
- **III** (diody migają) logowanie do sieci komórkowej.
- **IV** (diody migają) logowanie do sieci komórkowej nie powiodło się; brak karty SIM.

**V** (diody migają) – logowanie do sieci komórkowej nie powiodło się; błędny kod PIN.

**VI** (diody migają) – logowanie do sieci komórkowej nie powiodło się; karta została zablokowana po trzech próbach użycia błędnego kodu PIN (konieczne odblokowanie karty przy pomocy kodu PUK).

**VII** (diody migają) – telefon komórkowy jest wyłączony (patrz: opcja "SIM 1 [/ SIM 2"](#page-35-1) s. [34\)](#page-35-1).

**VIII** (diody migają) – moduł oczekuje na wgranie ustawień konfiguracyjnych.

# <span id="page-15-0"></span>**5. Instalacja**

**Wszystkie połączenia elektryczne należy wykonywać przy wyłączonym zasilaniu.**

**Nie zaleca się włączania zasilania urządzenia, gdy nie jest podłączona antena.**

**Instalacja, do której moduł ma zostać podłączony, powinna być wyposażona w:**

- **dwubiegunowy rozłącznik z separacją zestyków równą co najmniej 3 mm.**
- **zabezpieczenie przeciwzwarciowe bezpiecznikiem typu zwłocznego o wartości 16 A.**

Moduł GSM-X LTE powinien być instalowany w pomieszczeniach zamkniętych o normalnej wilgotności powietrza. Wybierając miejsce montażu pamiętaj, że grube mury, metalowe ścianki itp. zmniejszają zasięg sygnału radiowego. Nie zaleca się montażu w pobliżu instalacji elektrycznych, ponieważ może to spowodować wadliwe funkcjonowanie urządzenia.

## <span id="page-15-1"></span>**5.1 Przygotowanie okablowania**

Do miejsca montażu modułu doprowadź kable, przy pomocy których moduł zostanie połączony z innymi urządzeniami. Okablowanie nie powinno być prowadzone w bezpośrednim sąsiedztwie przewodów instalacji elektrycznej niskonapięciowej, a w szczególności przewodów zasilających urządzenia dużej mocy (np. silniki elektryczne). Zaleca się stosowanie kabla prostego nieekranowanego.

## <span id="page-15-2"></span>**5.2 Montaż obudowy**

Moduł GSM-X LTE sprzedawany jest w obudowie OPU-2B.

- *Moduł może być montowany również w obudowie OPU-4 P firmy SATEL. Montaż w tej*   $\boldsymbol{i}$ *obudowie jest zalecany, gdy na płytce elektroniki chcesz zainstalować moduł ethernetowy GSM-X-ETH / telefoniczny GSM-X-PSTN lub moduł ma być zasilany z zasilacza podłączonego do złącza APS (np. APS-412). W przypadku montażu w obudowie OPU-4 P pomiń poniższy opis i zastosuj się do zaleceń zawartych w instrukcji do tej obudowy.*
- 1. Poluzuj wkręty blokujące pokrywę i zdejmij pokrywę obudowy (rys. [12\)](#page-16-1).
- 2. Przyłóż podstawę obudowy do ściany i zaznacz położenie otworów montażowych.
- 3. Wywierć w ścianie otwory na kołki montażowe.
- 4. Wykonaj w podstawie obudowy otwór / otwory do wprowadzenia przewodów.
- 5. Do wnętrza obudowy wprowadź przewody.
- 6. Przy pomocy kołków i wkrętów przymocuj podstawę obudowy do ściany. Zastosuj kołki i wkręty odpowiednio dobrane do podłoża (inne do betonu lub cegły, inne do gipsu itp.).

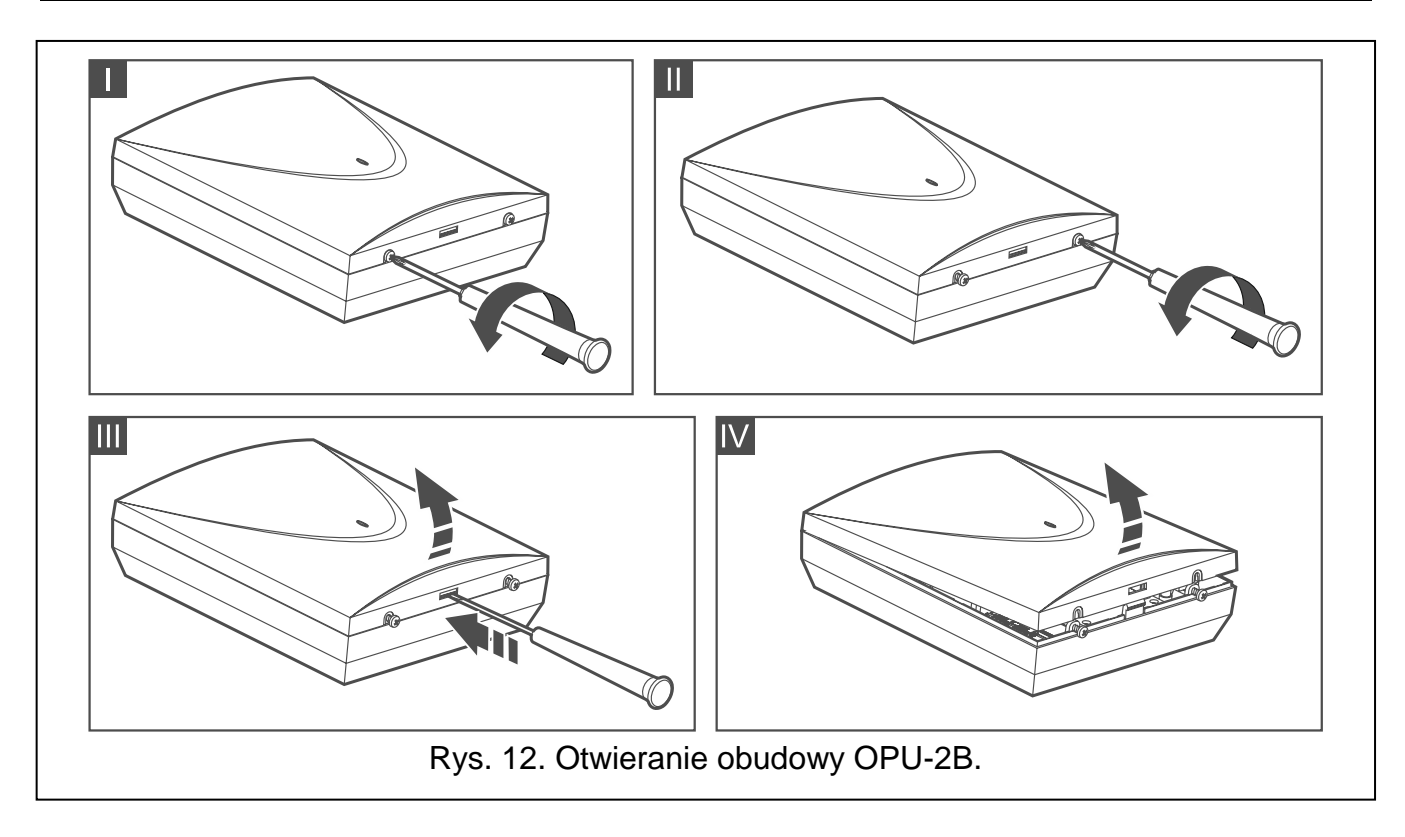

# <span id="page-16-1"></span><span id="page-16-0"></span>**5.2.1 Elementy w obudowie**

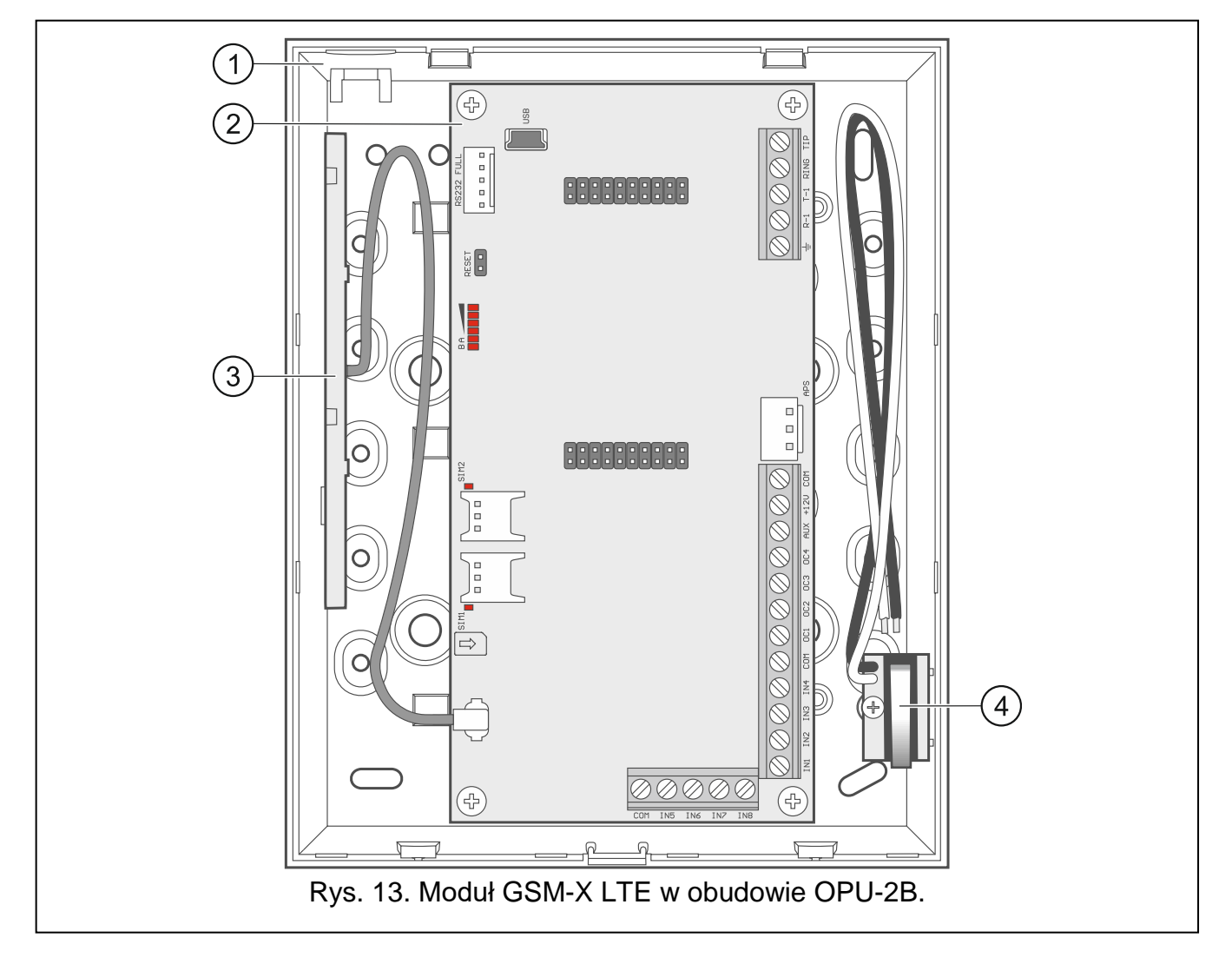

 $\bigcirc$ podstawa obudowy.

płytka elektroniki.

 $\overline{2}$ <br>3 antena.

styk sabotażowy, który można podłączyć do jednego z wejść modułu.

# <span id="page-17-0"></span>**5.3 Instalacja anteny**

Moduł GSM-X LTE sprzedawany jest razem z anteną umieszczoną w obudowie. Antenę tę można zastąpić anteną montowaną na obudowie lub anteną przeznaczoną do montażu w pewnej odległości od obudowy. Wymagane jest wówczas użycie przejściówki IPX-SMA.

Zastosowanie anteny montowanej w pewnej odległości od obudowy jest wskazane, jeżeli w miejscu montażu modułu grube mury, metalowe ścianki itp. zmniejszają zasięg sygnału radiowego.

Antena nie powinna być umieszczana równolegle do przewodów instalacji elektrycznej niskonapięciowej, gdyż może to obniżyć skuteczność anteny.

# <span id="page-17-1"></span>**5.4 Podłączenie analogowej linii telefonicznej**

**Moduł współpracuje tylko z analogową linią telefoniczną.**

**Między modułem a przychodzącą linią telefoniczną nie wolno podłączać żadnego innego urządzenia telefonicznego.**

## **Powiadom użytkownika o sposobie podłączenia modułu do sieci telefonicznej.**

Do zacisków TIP i RING podłącz przychodzącą linię telefoniczną (rys. [14\)](#page-17-2). Do zacisków T-1 i R-1 możesz podłączyć urządzenia telefoniczne znajdujące się w obiekcie (np. telefon, faks).

W przypadku, gdy w obiekcie, w którym montowany jest moduł, wykorzystywana jest usługa ADSL, moduł należy podłączyć za filtrem ADSL, a pozostałe urządzenia korzystające z analogowej linii telefonicznej do modułu (rys. [15\)](#page-18-2).

W celu ochrony komunikatora telefonicznego przed przepięciami, zacisk  $\pm$  podłącz do przewodu ochronnego PE sieci 230 V AC. Do wykonania połączenia użyj przewodu o przekroju ≥0,75 mm². Zacisku  $\div$  nie wolno podłączać do przewodu neutralnego N.

Jeżeli dodatkowo ma zostać zainstalowany moduł GSM-X-PSTN, patrz "Instalacja modułu [GSM-X-PSTN"](#page-22-0) s. [21.](#page-22-0)

<span id="page-17-2"></span>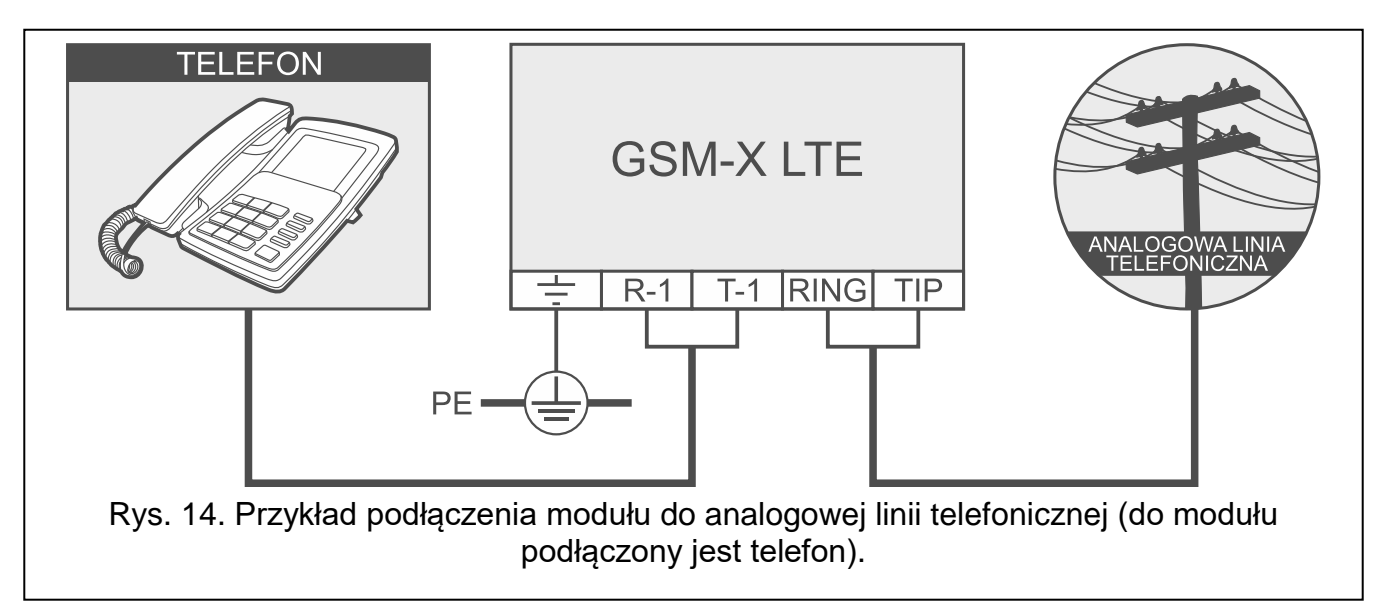

 $\boldsymbol{j}$ 

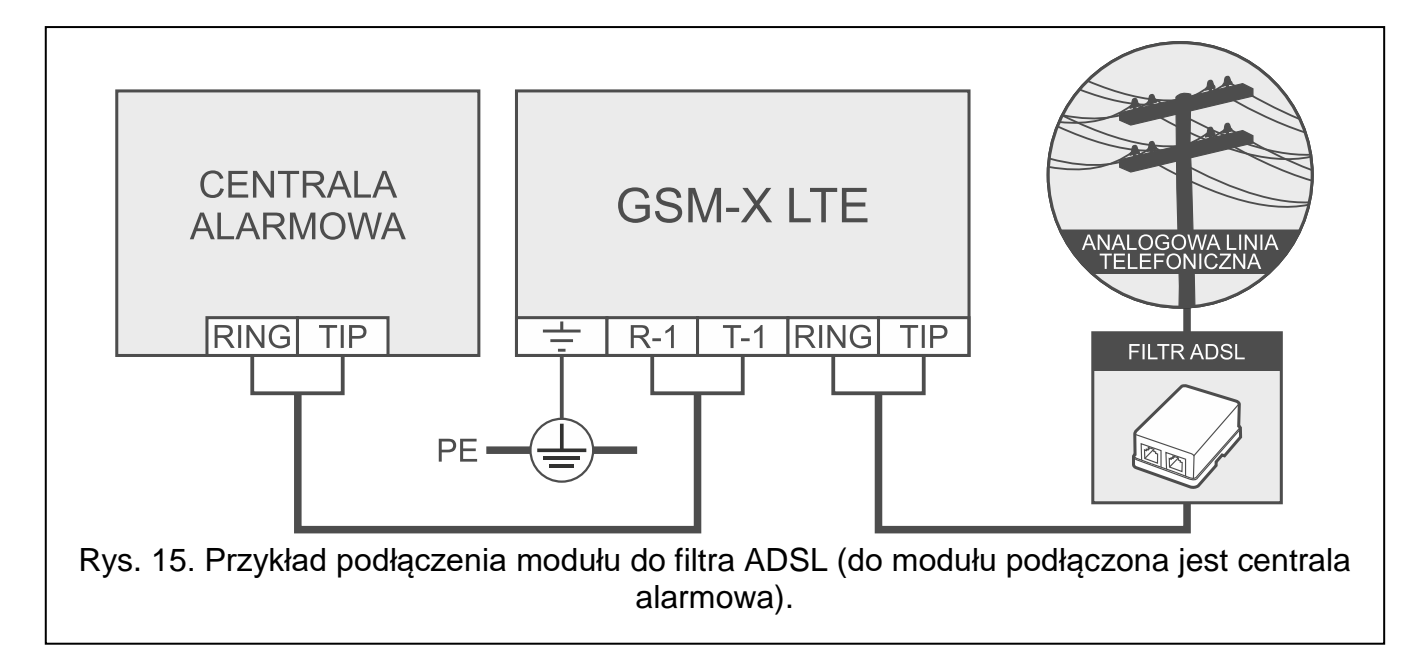

# <span id="page-18-2"></span><span id="page-18-0"></span>**5.5 Podłączenie urządzeń do wejść i wyjść**

- 1. Do zacisków wejść podłącz urządzenia, których praca ma być monitorowana przez moduł.
- 2. Do zacisków wyjść typu OC podłącz urządzenia, którymi ma sterować moduł.

*Suma prądów pobieranych przez urządzenia zasilane z wyjścia AUX nie może przekraczać 300 mA.*

# <span id="page-18-1"></span>**5.6 Połączenie portu RS-232**

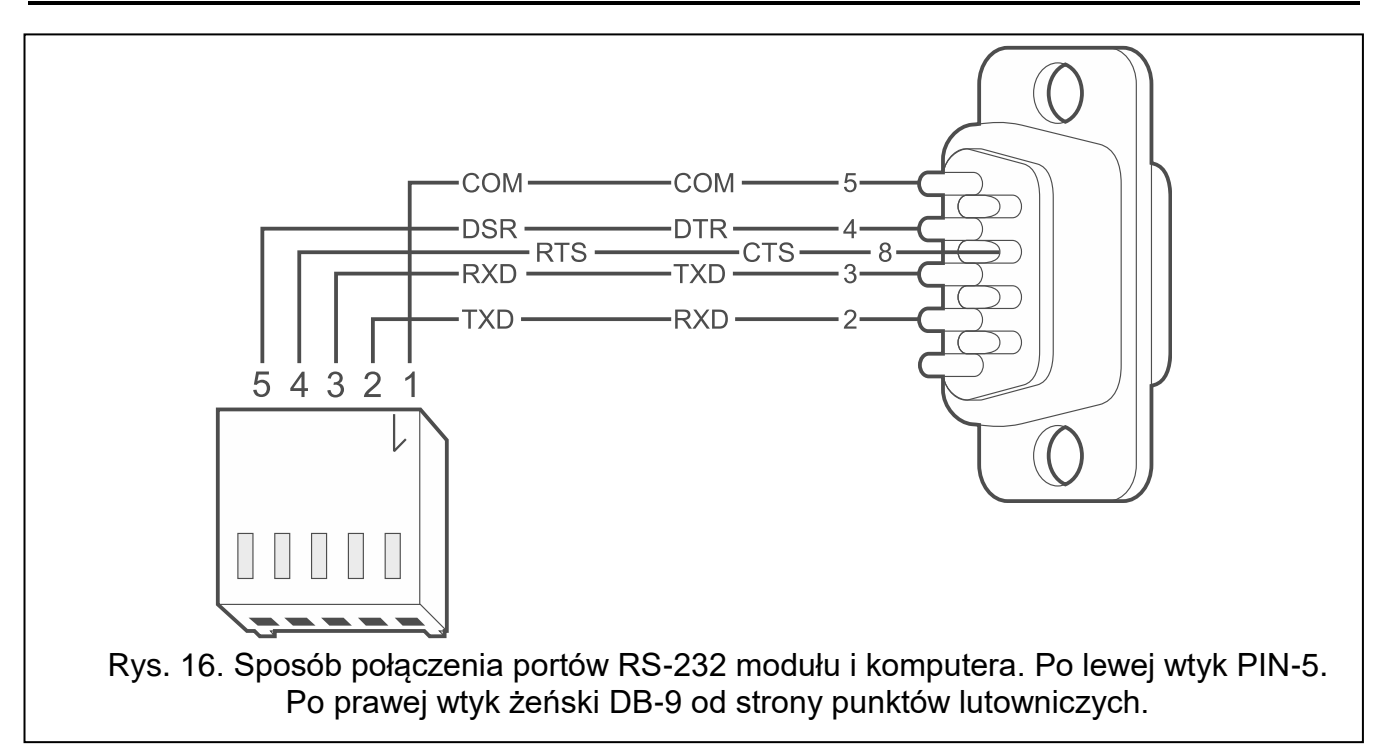

<span id="page-18-3"></span>Jeżeli moduł ma współpracować z centralą alarmową INTEGRA / INTEGRA Plus, połącz porty RS-232 modułu i centrali. Firma SATEL oferuje kabel RJ/PIN5, umożliwiający połączenie złącza PIN5 modułu z gniazdem RJ centrali.

Jeżeli moduł ma współpracować ze stacją monitorującą STAM-2, połącz port RS-232 modułu z portem komputera, w którym zainstalowane są karty. Gdy komputer posiada port RS-232, wykonaj połączenie zgodnie z rysunkiem [16.](#page-18-3) Gdy komputer posiada port USB, użyj konwertera USB-RS firmy SATEL.

# <span id="page-19-0"></span>**5.7 Podłączenie zasilania i uruchomienie modułu**

Moduł może być zasilany z centrali alarmowej, z ekspandera z zasilaczem lub z zasilacza. Firma SATEL oferuje zasilacze (np. APS-412), które można podłączyć do złącza APS na płytce elektroniki.

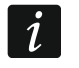

*Przy napięciu zasilania niższym niż 9,8 V następuje restart modułu.*

*Wymagany prąd wyjściowy zasilacza to co najmniej 1 A (jeżeli żadne urządzenie nie jest zasilane z wyjścia AUX modułu).*

1. W zależności od wybranego sposobu zasilania modułu, podłącz zasilacz do złącza APS albo podłącz przewody zasilania do zacisków +12V i COM (użyj przewodów giętkich o przekroju 0,5-0,75 mm $^2$  albo przewodów sztywnych o przekroju 1-2,5 mm $^2$ ).

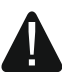

## **Nie wolno podłączać zasilania równocześnie do złącza APS i zacisków.**

2. Włącz zasilanie modułu. Moduł uruchomi się.

# <span id="page-19-1"></span>**5.8 Podłączenie komputera do modułu**

Podłącz komputer do gniazda USB MINI-B modułu. Po podłączeniu komputera możesz:

- skonfigurować moduł przy pomocy programu GX Soft. Program GX Soft możesz pobrać ze strony www.satel.pl. Więcej informacji znajdziesz w rozdziale ["Konfigurowanie"](#page-23-0) (s. [22\)](#page-23-0).
- zaktualizować oprogramowanie modułu.

# <span id="page-19-2"></span>**5.9 Montaż kart SIM**

W module można zamontować dwie karty nano-SIM.

- 1. Jeżeli wymaga tego karta / karty SIM, przy pomocy programu GX Soft zaprogramuj kod / kody PIN (patrz: s. [34\)](#page-35-2).
- 2. Wyłącz zasilanie modułu.
- 3. Włóż kartę / karty SIM do gniazda / gniazd (rys. [17\)](#page-19-3).

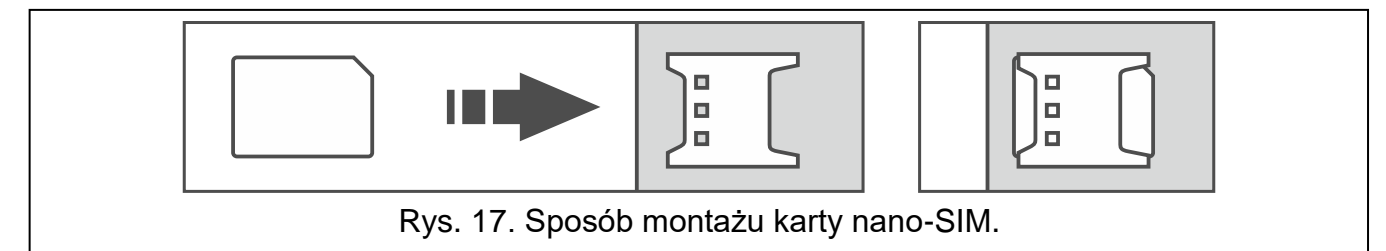

- 4. Włącz zasilanie modułu. Logowanie telefonu do sieci komórkowej może potrwać kilka minut.
- $\boldsymbol{i}$

<span id="page-19-3"></span>*Do przesyłania danych przez sieć komórkową zaleca się używanie kart SIM z planem taryfowym dedykowanych do komunikacji M2M (machine-to-machine).*

*Jeżeli zaprogramowany zostanie błędny kod PIN, moduł zgłosi awarię. Zaprogramowanie prawidłowego kodu PIN kasuje awarię.*

*Trzykrotne zrestartowanie modułu z błędnie zaprogramowanym kodem PIN spowoduje zablokowanie karty SIM. W celu odblokowania karty SIM należy przełożyć ją do telefonu komórkowego i wprowadzić kod PUK.*

# <span id="page-20-0"></span>**6. Moduł ethernetowy GSM-X-ETH**

Moduł ethernetowy GSM-X-ETH umożliwia rozbudowę modułu GSM-X LTE o łącze Ethernet. Za pośrednictwem Ethernetu można:

- przesyłać kody zdarzeń do stacji monitorującej,
- przy pomocy programu GX Soft konfigurować ustawienia modułu GSM-X LTE,
- przy pomocy programu DLOADX konfigurować ustawienia centrali INTEGRA / INTEGRA Plus podłączonej do modułu GSM-X LTE,
- przy pomocy programu GUARDX administrować centralą INTEGRA / INTEGRA Plus podłączoną do modułu GSM-X LTE,
- pobrać nowe oprogramowanie modułu GSM-X LTE lub GSM-X-ETH z serwera aktualizacji "UpServ".

# <span id="page-20-1"></span>**6.1 Płytka elektroniki**

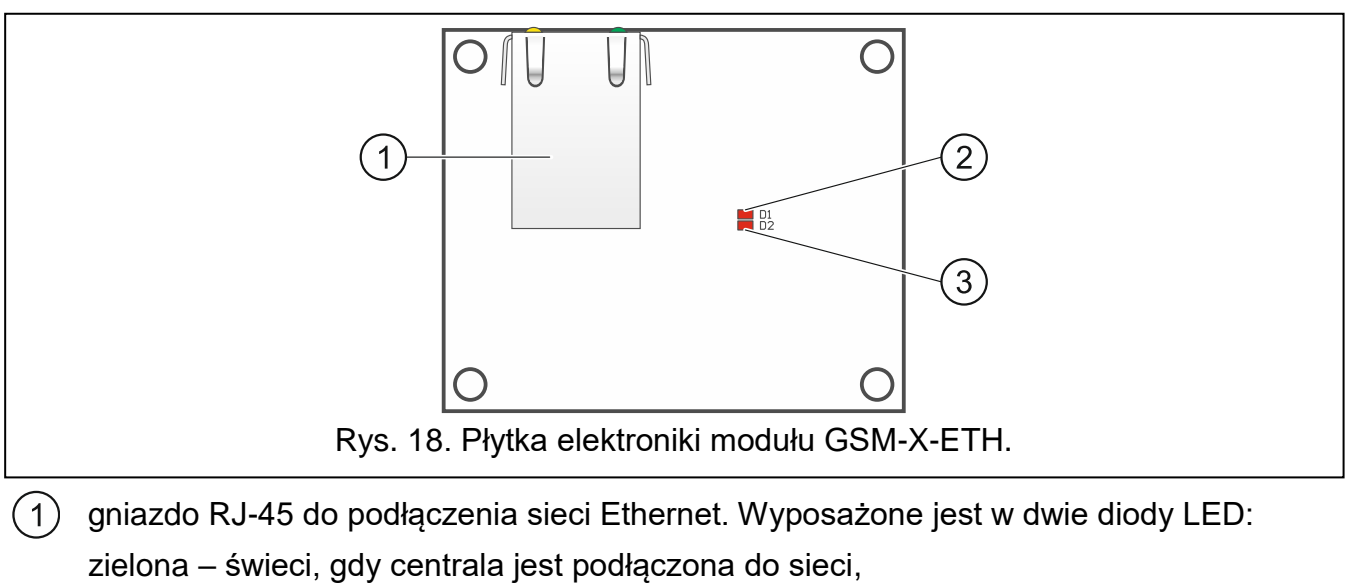

żółta – miga podczas transmisji danych.

 $(2)$ dioda D1 informująca o aktualnym stanie połączenia modułu z siecią Ethernet:

miga – moduł komunikuje się z siecią Ethernet,

świeci – do gniazda RJ-45 został podłączony kabel sieci Ethernet,

- nie świeci kabel sieci Ethernet został odłączony lub brak komunikacji z siecią Ethernet.
- $(3)$ dioda D2 informująca o aktualnym stanie połączenia modułu z modułem GSM-X LTE:

miga – komunikacja z modułem GSM-X LTE odbywa się prawidłowo,

nie świeci – brak komunikacji z modułem GSM-X LTE. Sprawdź, czy opcja "GSM-X-ETH/PSTN" w zakładce "GSM-X-ETH/PSTN" jest wyłączona (patrz: s. [36\)](#page-37-1).

# <span id="page-20-2"></span>**6.2 Instalacja modułu GSM-X-ETH**

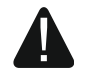

**Urządzenie przeznaczone jest do pracy wyłącznie w lokalnych sieciach komputerowych (LAN). Nie może być podłączane bezpośrednio do publicznej sieci komputerowej (MAN, WAN). Połączenie z siecią publiczną należy realizować za pośrednictwem routera lub modemu xDSL.**

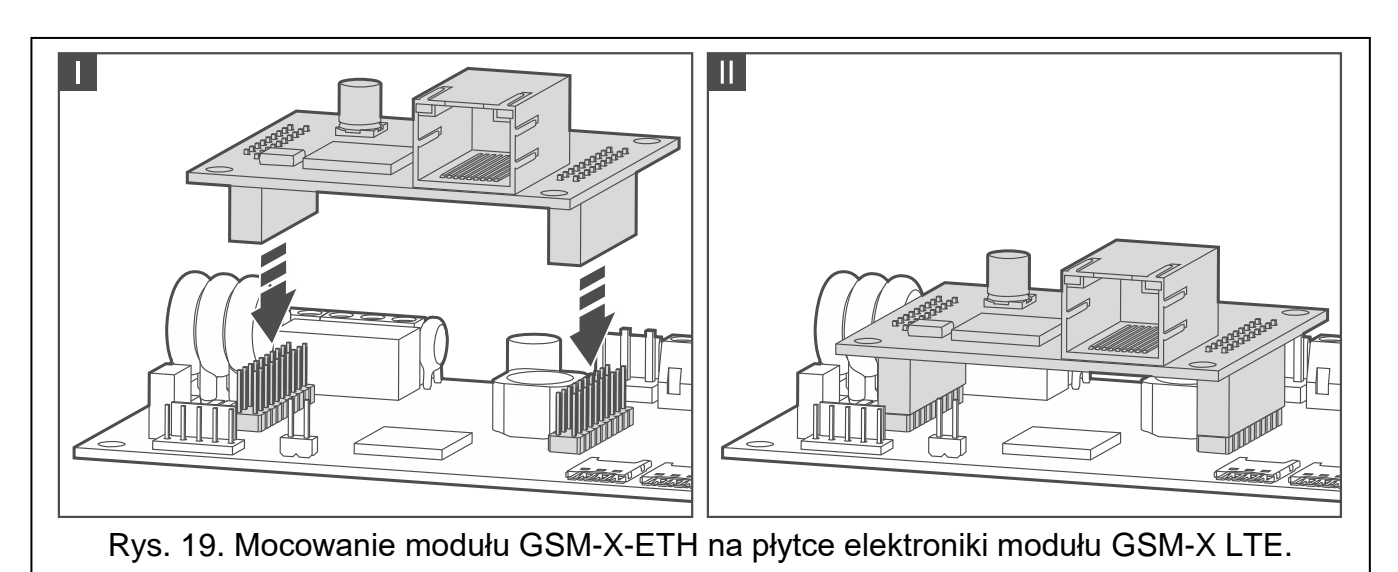

- <span id="page-21-2"></span>1. Przy pomocy programu GX Soft skonfiguruj ustawienia modułu ethernetowego GSM-X-ETH (patrz: s. [36\)](#page-37-0).
- 2. Wyłącz zasilanie modułu GSM-X LTE.
- 3. Zamocuj moduł ethernetowy GSM-X-ETH w złączach na płytce elektroniki modułu GSM-X LTE (rys. [19\)](#page-21-2).
- 4. Do gniazda RJ-45 modułu GSM-X-ETH podłącz kabel sieci Ethernet. Użyj kabla zgodnego ze standardem 100Base-TX, identycznego, jak przy podłączaniu do sieci komputera.
- 5. Włącz zasilanie modułu GSM-X LTE.

# <span id="page-21-0"></span>**7. Moduł telefoniczny GSM-X-PSTN**

Moduł GSM-X-PSTN służy do podłączenia analogowej sieci telefonicznej (PSTN), za pośrednictwem której można:

- przesyłać kody zdarzeń do stacji monitorującej (monitoring AUDIO).
- powiadamiać o zdarzeniach (komunikaty głosowe) wymagana wersja oprogramowania modułu: 1.01 (lub nowsza).

# <span id="page-21-1"></span>**7.1 Płytka elektroniki**

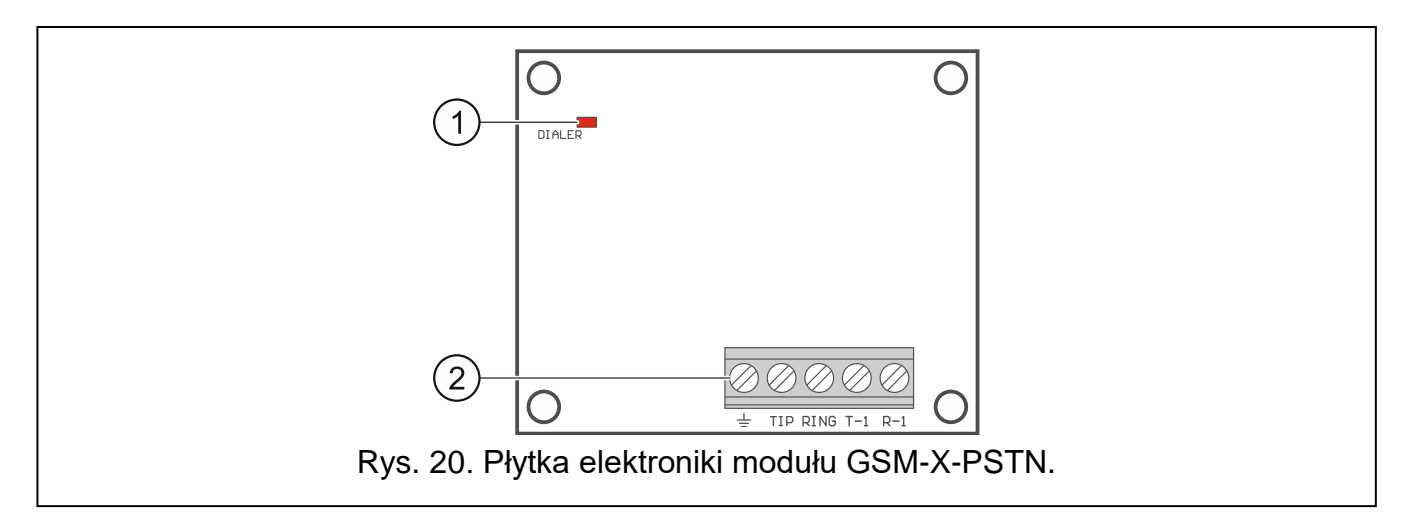

dioda DIALER informująca o aktualnym stanie modułu:  $(1)$ 

miga – poprawna praca modułu,

```
nie świeci – brak połączenia z modułem GSM-X LTE. Sprawdź, czy opcja 
"GSM-X-ETH/PSTN" w zakładce "GSM-X-ETH/PSTN" jest wyłączona (patrz: s. 36).
```
#### (2) zaciski:

 $\boldsymbol{A}$ 

- $\pm$ – zacisk ochronny modułu telefonicznego (podłączać tylko do obwodu ochronnego PE sieci 230 V AC).
- **TIP, RING** wejście analogowej linii telefonicznej (od dostawcy telefonii).
- **T-1, R-1** wyjście analogowej linii telefonicznej (do podłączenia modułu GSM-X LTE).

# <span id="page-22-0"></span>**7.2 Instalacja modułu GSM-X-PSTN**

**Moduł współpracuje tylko z analogową linią telefoniczną.**

**Między modułem a przychodzącą linią telefoniczną nie wolno podłączać żadnego innego urządzenia telefonicznego.**

**Powiadom użytkownika o sposobie podłączenia modułu do sieci telefonicznej.**

- 1. Przy pomocy programu GX Soft włącz obsługę modułu telefonicznego GSM-X-PSTN (patrz: s. [36\)](#page-37-0).
- 2. Wyłącz zasilanie modułu GSM-X LTE.
- 3. Zamocuj moduł GSM-X-PSTN w złączach na płytce elektroniki modułu GSM-X LTE (rys. [21\)](#page-22-1).

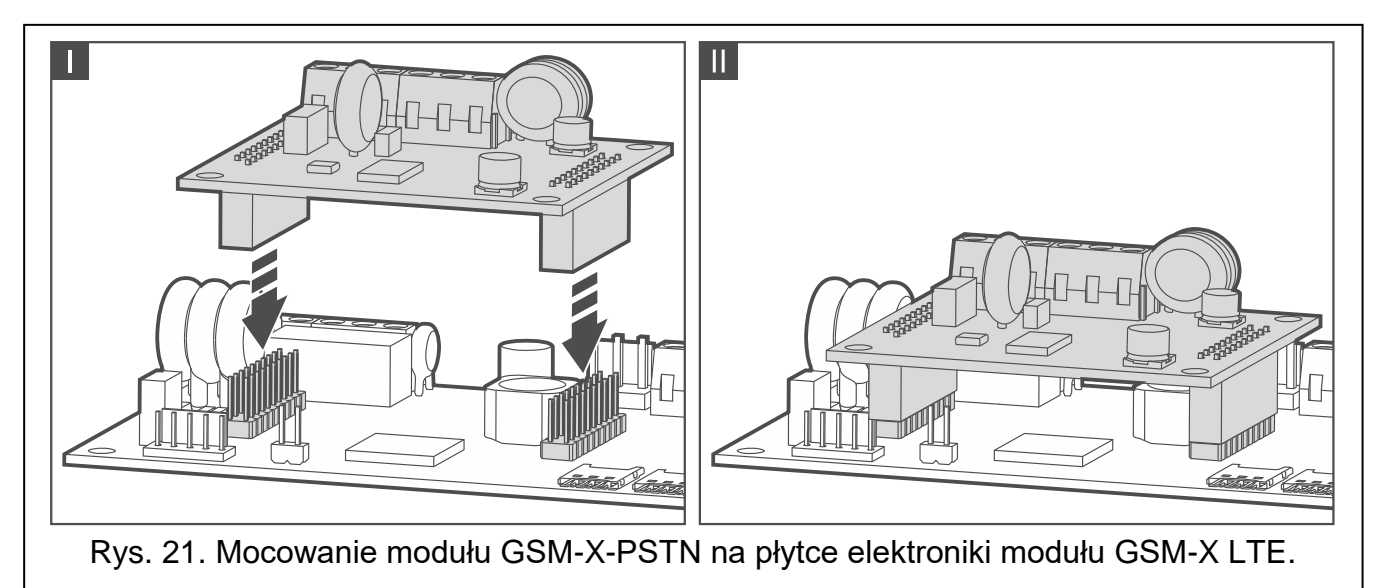

- <span id="page-22-1"></span>4. Zaciski T-1 i R-1 modułu połącz z zaciskami TIP i RING modułu GSM-X LTE (rys. [22\)](#page-23-2).
- 5. Do zacisków TIP i RING modułu podłącz przychodzącą linię telefoniczną. Jeżeli w obiekcie wykorzystywana jest usługa ADSL, moduł należy podłączyć za filtrem ADSL (rys. [22\)](#page-23-2).
- 6. Zaciski T-1 i R-1 modułu GSM-X LTE połącz z zaciskami TIP i RING centrali alarmowej (rys. [22\)](#page-23-2). Do zacisków T-1 i R-1 centrali alarmowej możesz podłączyć telefony znajdujące się na obiekcie.

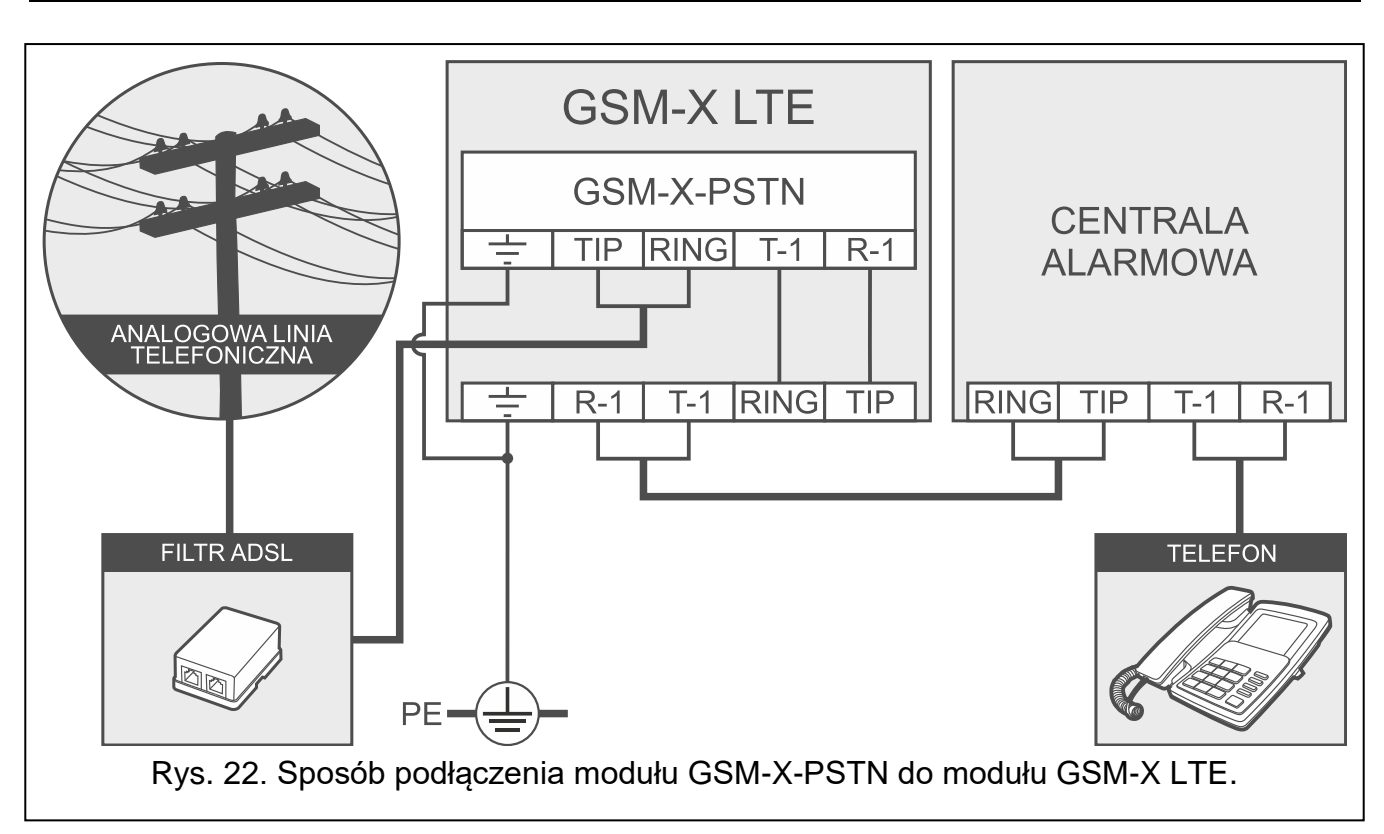

- <span id="page-23-2"></span>7. Do zacisków  $\div$  modułów GSM-X LTE i GSM-X-PSTN podłącz przewód ochronny PE sieci 230 V AC (rys. [22\)](#page-23-2). Do wykonania połączenia użyj przewodu o przekroju ≥0,75 mm<sup>2</sup>. Zacisków  $\div$  nie wolno podłączać do przewodu neutralnego N.
- 8. Włącz zasilanie modułu GSM-X LTE.

# <span id="page-23-0"></span>**8. Konfigurowanie**

Wszystkie ustawienia modułu możesz skonfigurować przy pomocy komputera z zainstalowanym programem GX Soft. Wymagana wersja programu: 2.0 (lub nowsza).

Komunikacja między komputerem a modułem może odbywać się lokalnie (przez port USB) lub zdalnie (przez sieć komórkową lub opcjonalnie przez Ethernet).

Moduł z ustawieniami fabrycznymi może być programowany tylko lokalnie. Zdalne programowanie jest możliwe dopiero po skonfigurowaniu ustawień dotyczących komunikacji przez sieć komórkową (patrz: s. [34\)](#page-35-0) lub Ethernet (patrz: s. [36\)](#page-37-0). Komunikacja między programem a modułem jest szyfrowana.

Po zaprogramowaniu w module poleceń sterujących SMS (patrz: "Sterowanie [SMS/DTMF"](#page-58-0) s. [57\)](#page-58-0) niektóre parametry pracy modułu możesz konfigurować przy pomocy wiadomości SMS.

# <span id="page-23-1"></span>**8.1 Opis programu GX Soft**

Dostęp do programu może być chroniony hasłem (patrz: ["Okno "Ustawienia""](#page-29-0) s. [28\)](#page-29-0).

# <span id="page-24-0"></span>**8.1.1 Okno startowe programu**

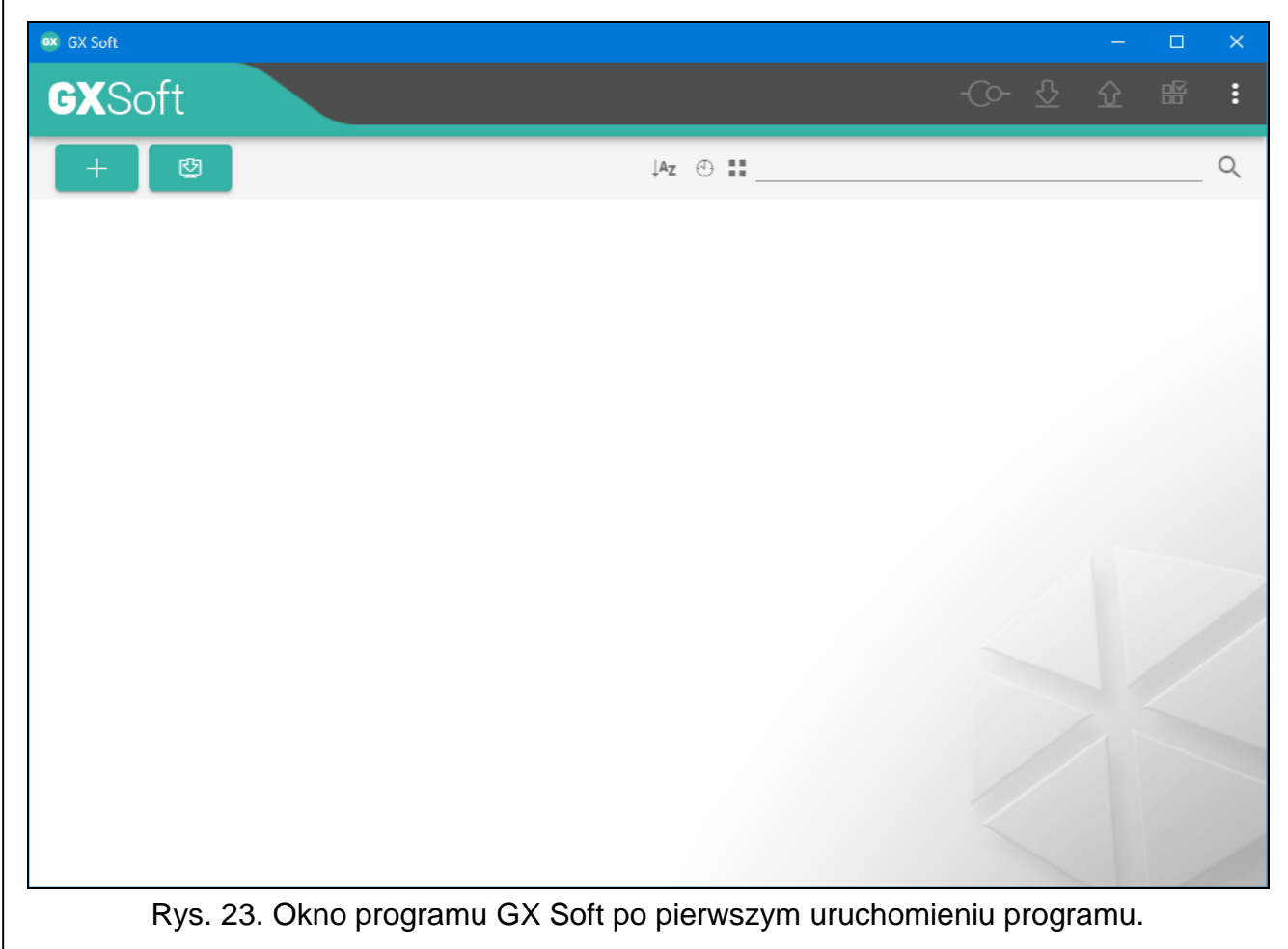

Okno umożliwia zarządzanie projektami utworzonymi przy pomocy programu GX Soft.

## *Przyciski*

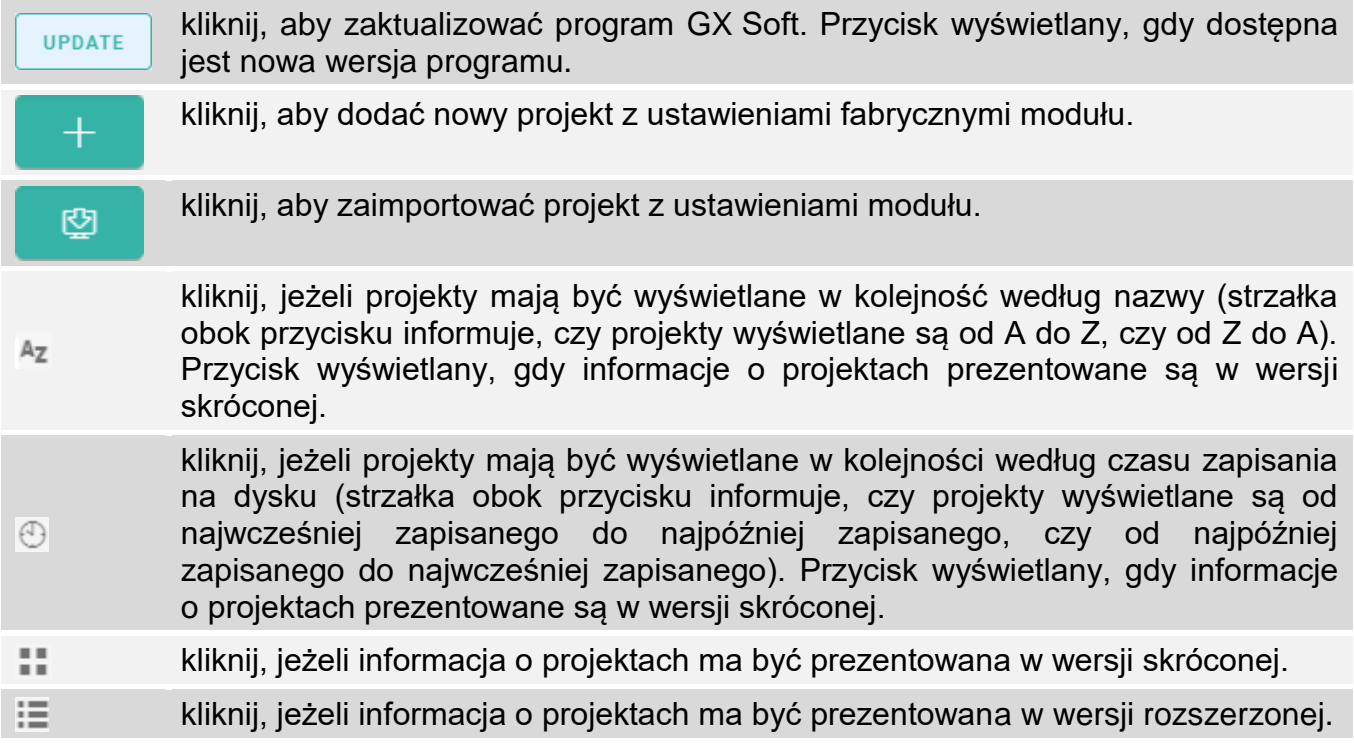

kliknij, aby usunąć projekt. Przycisk wyświetlany po najechaniu myszką na 而 projekt.

#### **Pole wyszukiwania**

W górnej części okna wyświetlane jest pole wyszukiwania. Jeżeli chcesz znaleźć plik projektu:

- 1. Kliknij na pole i wpisz ciąg znaków, który ma znajdować się w informacjach o pliku (np. w nazwie projektu lub dacie utworzenia).
- 2. Kliknij na  $\mathbb Q$ . Wyświetlone zostaną projekty, które spełniają kryteria wyszukiwania.

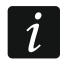

*Jeżeli chcesz wyświetlić wszystkie projekty, kliknij na w polu wyszukiwania (znaki wpisane w polu zostaną skasowane).* 

#### **Sortowanie projektów**

Jeżeli informacja o projektach jest prezentowana w wersji rozszerzonej, to po kliknięciu na nagłówek wybranej kolumny (np. "Nazwa projektu"), lista zostanie posortowana według danych z tej kolumny. W nagłówku kolumny zostanie wyświetlony symbol informujący o aktualnym sposobie sortowania ( $\uparrow$  – rosnąco,  $\downarrow$  - malejąco).

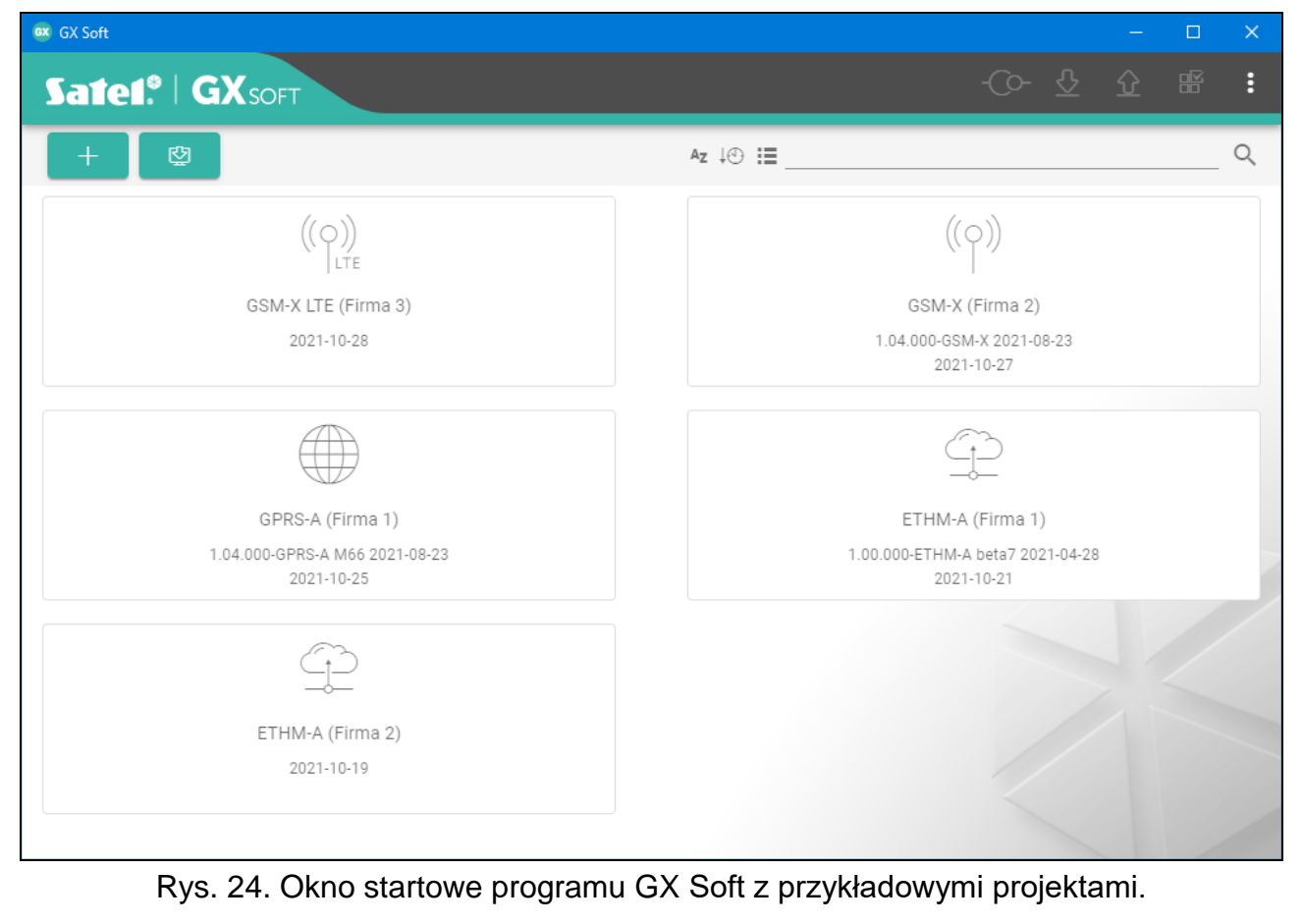

## <span id="page-26-0"></span>**8.1.2 Pasek menu programu GX Soft**

Pasek menu wyświetlany jest w górnej części okna programu. Wygląd paska menu zależy od treści prezentowanych w oknie.

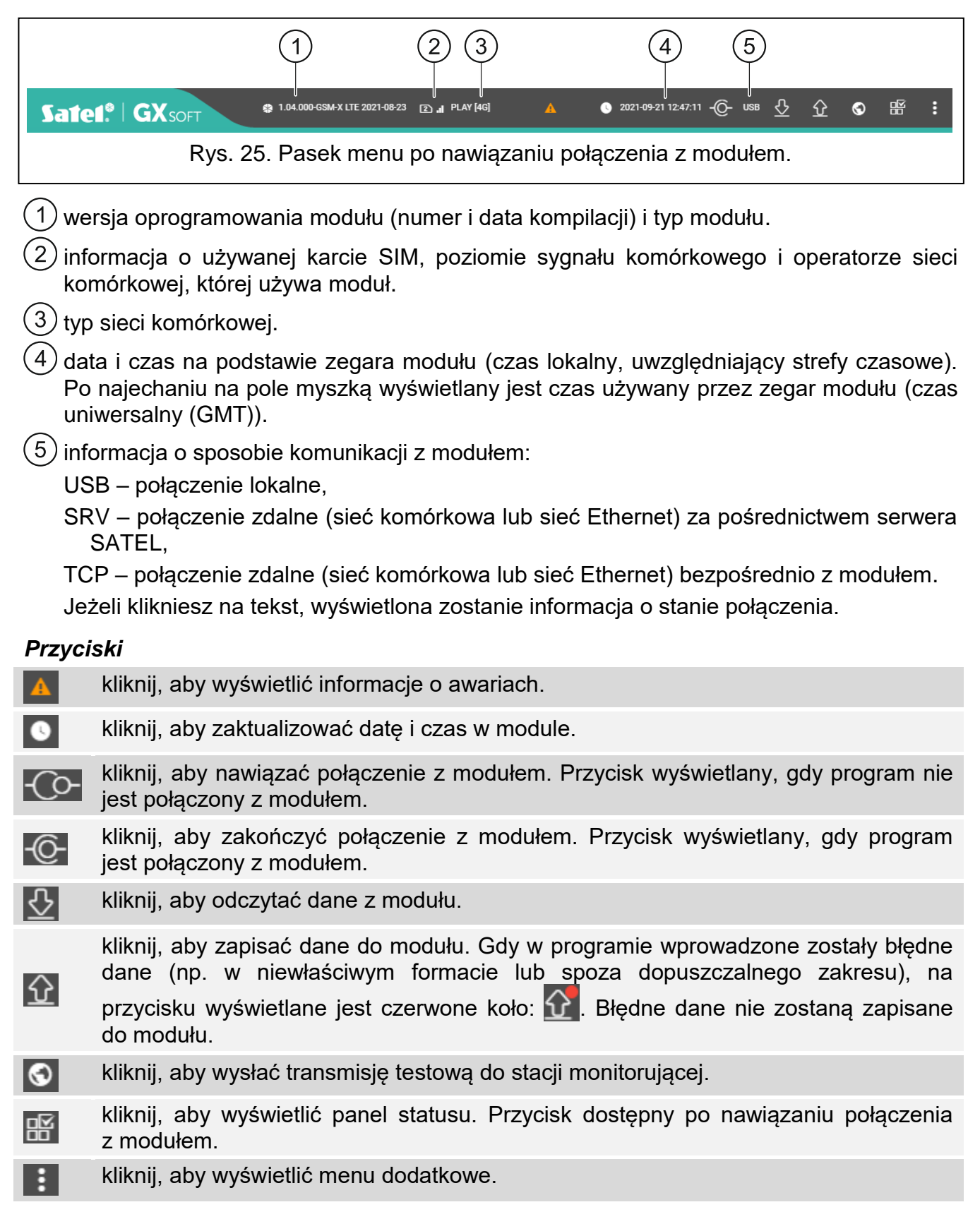

## <span id="page-27-0"></span>**8.1.3 Menu boczne**

Menu boczne wyświetlane jest z lewej strony okna programu, po otwarciu projektu. W menu wyświetlane są przyciski, które otwierają zakładki służące do konfigurowania ustawień modułu. Gdy w zakładce wprowadzone zostały błędne dane, na przycisku wyświetlane jest czerwone koło.

- X kliknij, jeżeli menu ma być minimalizowane.
- п kliknij, jeżeli ma być zawsze wyświetlane pełne menu.
- $\checkmark$ kliknij, aby wyświetlić podmenu.
- kliknij, aby ukryć podmenu.

## <span id="page-27-1"></span>**8.1.4 Panel statusu**

Panel statusu wyświetlany jest po kliknięciu na **PM**.

## **Stan wejść**

- wejście w stanie normalnym. Kliknij, aby zablokować wejście.  $\bm{\omega}$
- wejście naruszone. Kliknij, aby zablokować wejście. Ō
	- wejście zablokowane. Kliknij, aby odblokować wejście.

## **Stan wyjść**

wyjście wyłączone. Kliknij, aby włączyć wyjście.

wyjście włączone. Kliknij, aby wyłączyć wyjście.

## <span id="page-27-2"></span>**8.1.5 Menu dodatkowe**

Menu dodatkowe wyświetlane jest po kliknięciu na . Wygląd menu zależy od treści prezentowanych w oknie.

**Otwórz** – kliknij, aby otworzyć projekt.

**Zapisz** – kliknij, aby zapisać dane modułu do pliku.

**Eksportuj** – kliknij, aby wyeksportować plik z danymi modułu.

Połączenie – kliknij, aby otworzyć okno "Połączenie".

**Ustawienia** – kliknij, aby otworzyć okno "Ustawienia".

**O programie** – kliknij, aby wyświetlić informacje o programie.

## <span id="page-27-3"></span>**Okno "Połączenie"**

W oknie możesz wybrać sposób nawiązania połączenia z modułem:

- jeżeli moduł ma być programowany lokalnie, z komputera, który podłączony jest do gniazda USB modułu, wybierz "USB",
- jeżeli moduł ma być programowany zdalnie za pośrednictwem serwera SATEL (sieć komórkowa lub sieć Ethernet, gdy podłączony jest moduł GSM-X-ETH), wybierz "SERWER SATEL",
- jeżeli moduł ma być programowany zdalnie (sieć komórkowa lub sieć Ethernet, gdy podłączony jest moduł GSM-X-ETH), ale moduł ma się łączyć bezpośrednio z programem, wybierz "MODUŁ > GX SOFT".
- **Klucz modułu** ciąg znaków służący do identyfikacji modułu. Musi być taki sam, jak zaprogramowany w module (patrz: ["Komunikacja"](#page-41-1) s. [40\)](#page-41-1). Kliknij na , aby zobaczyć klucz.

## *USB*

W zakładce USB wyświetlana jest lista modułów podłączonych do komputera za pośrednictwem portu USB. Wybierz z listy moduł, z którym ma się połączyć program.

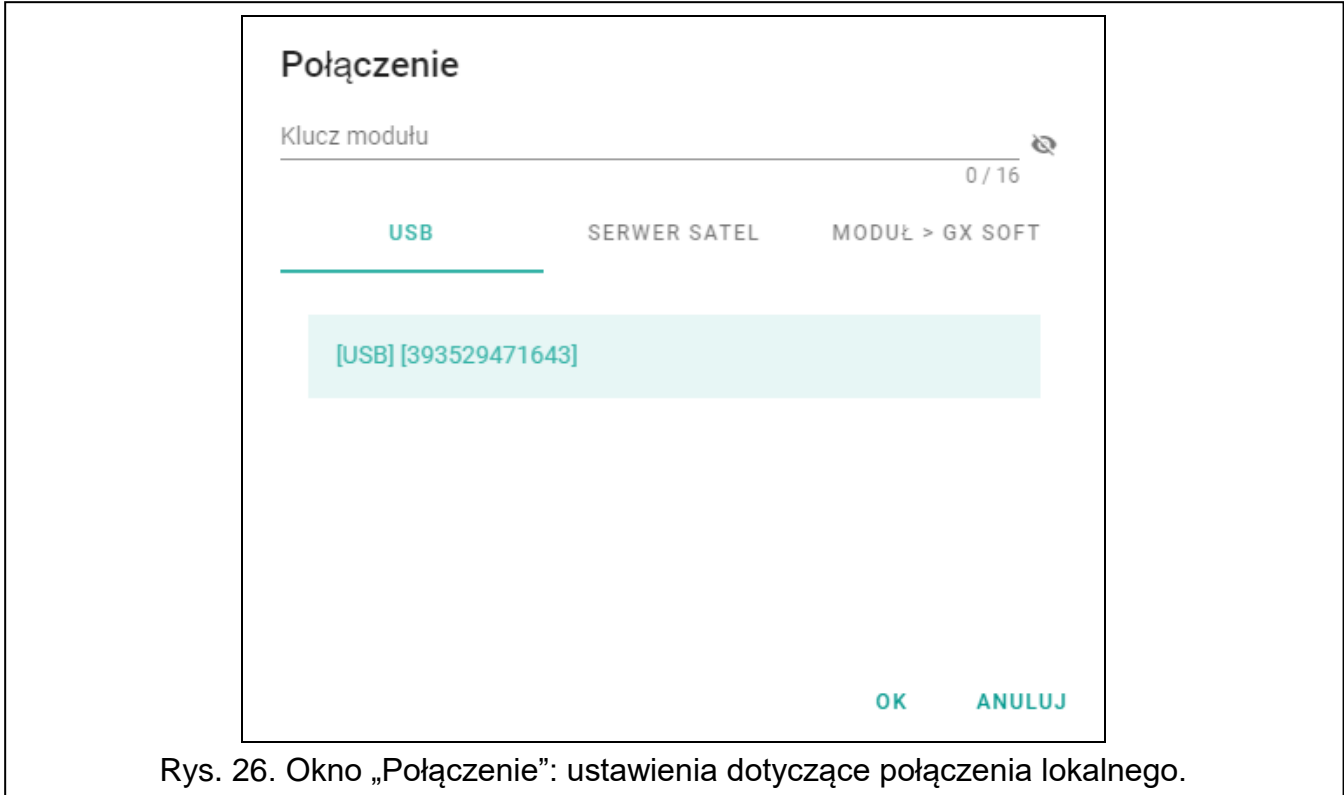

#### *SERWER SATEL*

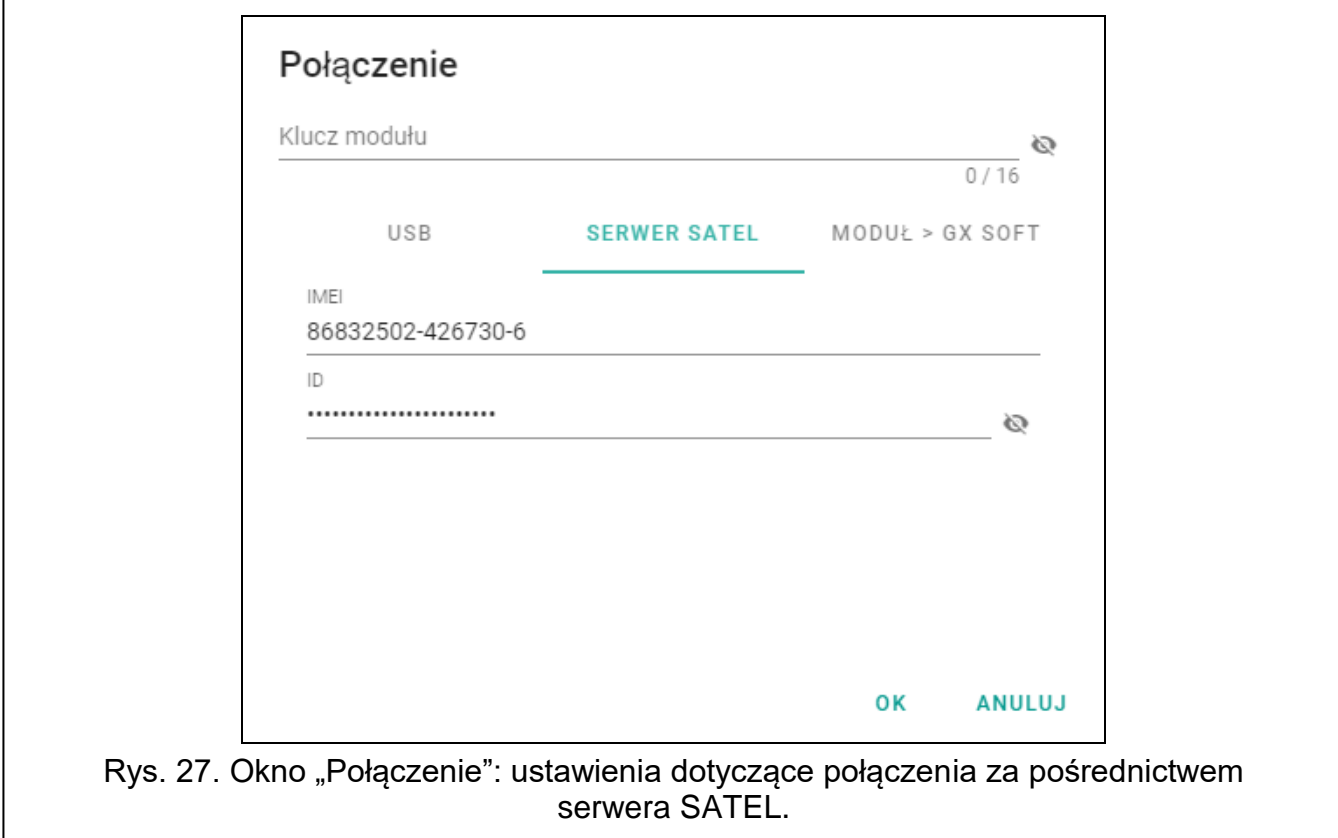

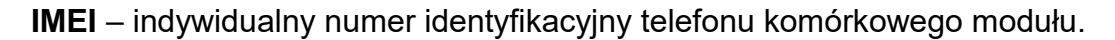

**ID** – indywidualny numer identyfikacyjny na potrzeby komunikacji przez serwer SATEL Numer przydzielany jest automatycznie przez serwer SATEL podczas pierwszego połączenia z serwerem (przed przydzieleniem numeru wyświetlane są znaki "F"). Kliknij  $na \&$ , aby zobaczyć numer.

## *MODUŁ > GX SOFT*

**Port** – numer portu, na którym komputer z programem GX Soft będzie nasłuchiwał połączeń przychodzących z modułu.

## *Przyciski*

**OK** – kliknij, aby zatwierdzić zmiany.

**Anuluj** – kliknij, aby zamknąć okno bez zapisywania zmian.

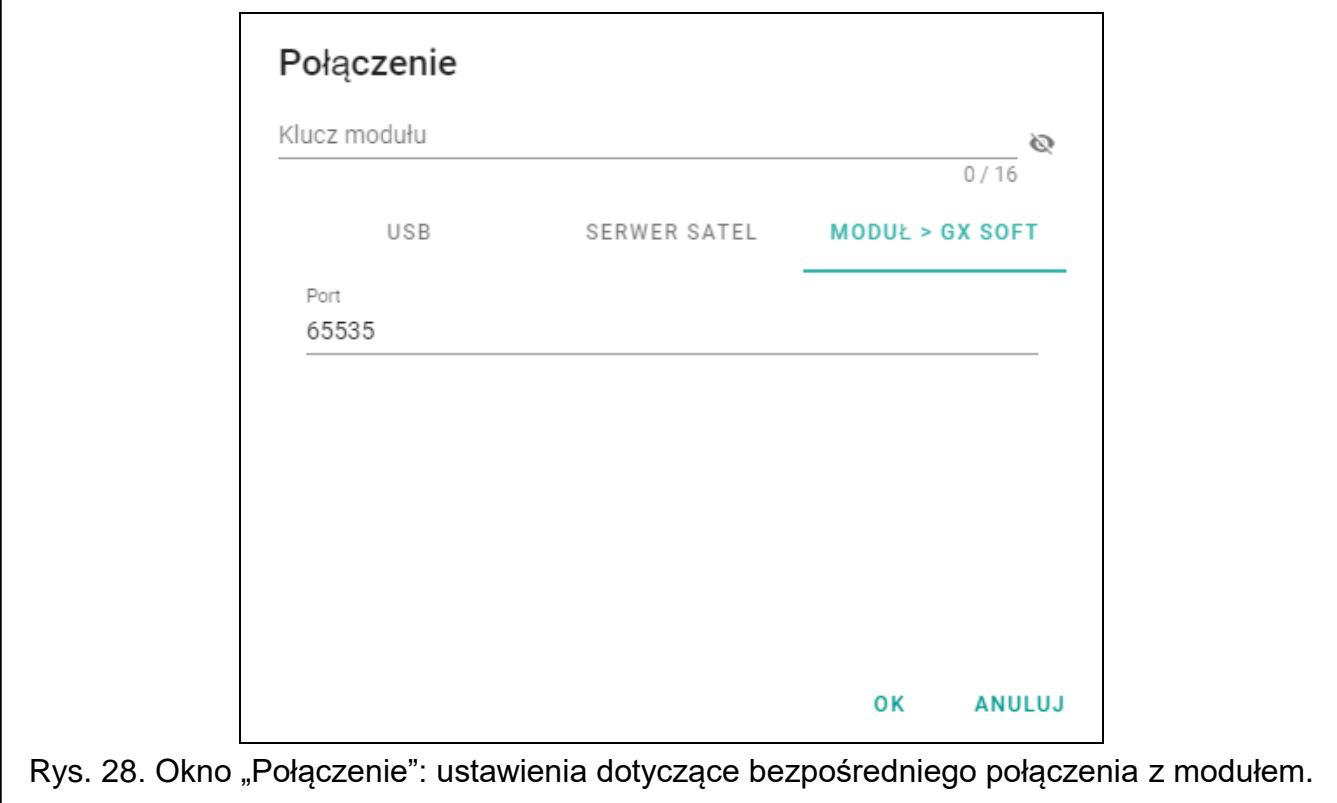

## <span id="page-29-0"></span>**Okno "Ustawienia"**

- **Hasło GX Soft** jeżeli chcesz zabezpieczyć program przed dostępem osób niepowołanych, możesz wprowadzić hasło dostępu. Kliknij na , aby zobaczyć hasło.
- **Potwierdź hasło GX Soft** wprowadź hasło dostępu, aby potwierdzić jego poprawność. Kliknij na  $\mathbb{R}$ , aby zobaczyć hasło.

**Język aplikacji** – możesz wybrać język programu.

## *Przyciski*

**Skasuj hasło GX Soft** – kliknij, aby skasować hasło dostępu.

**OK** – kliknij, aby zapisać zmiany.

**Anuluj** – kliknij, aby zamknąć okno bez zapisywania zmian.

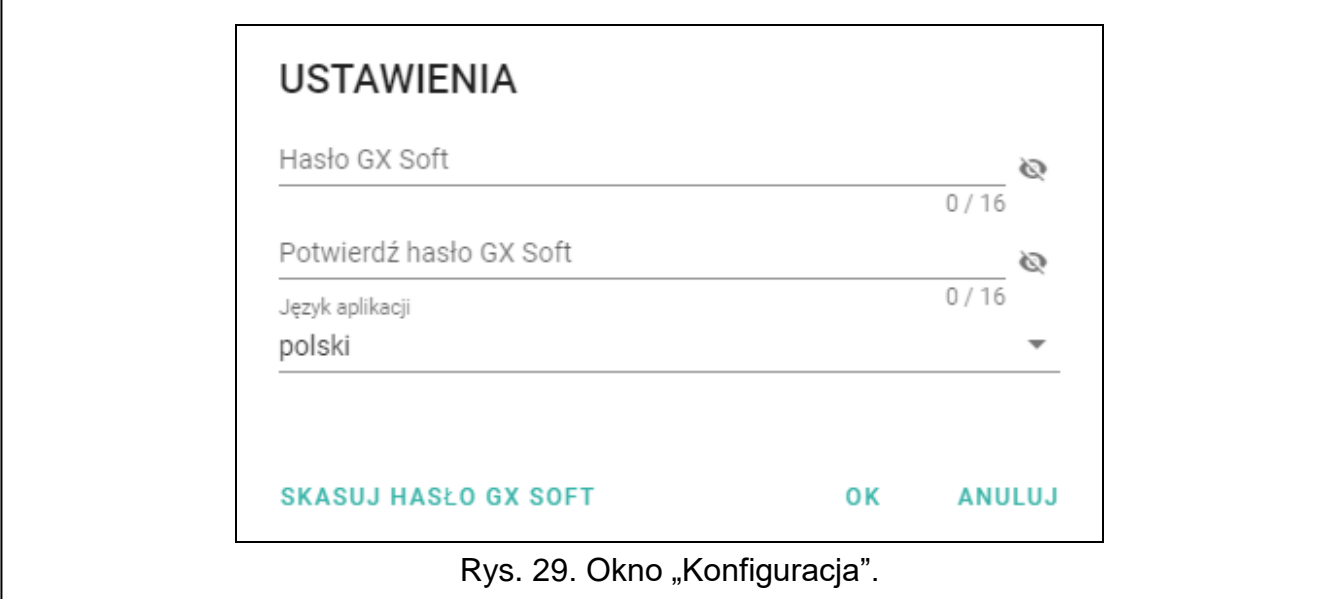

# <span id="page-30-0"></span>**8.2 Nawiązanie połączenia między programem a modułem**

 $\dot{1}$ *Nawiązanie połączenia jest możliwe, gdy w module i w programie zaprogramowany jest identyczny "Klucz modułu". Wyjątkiem jest moduł z ustawieniami fabrycznymi.*

## <span id="page-30-1"></span>**8.2.1 Połączenie lokalne**

- 1. Połącz gniazdo USB MINI-B modułu z portem USB komputera przy pomocy odpowiedniego kabla.
- 2. W oknie startowym programu otwórz plik z danymi modułu (plik z ustawieniami domyślnymi albo wcześniej zapisany plik).
- 3. W oknie "Połączenie", w zakładce "USB" wybierz moduł, z którym chcesz się połączyć (patrz: ["Okno "Połączenie""](#page-27-3) s. [26\)](#page-27-3).
- 4. Kliknij na  $\sim$  0 na pasku menu.

 $\boldsymbol{j}$ 

- 5. Wyświetlone zostanie okno z informacją o nawiązaniu połączenia i pytaniem, czy odczytać dane.
- 6. Kliknij na "Tak", jeżeli chcesz odczytać dane zapisane w module.

## <span id="page-30-2"></span>**8.2.2 Połączenie zdalne: serwer SATEL**

*W module musi być włączona opcja "Łącz z GX Soft" (patrz: ["Komunikacja"](#page-41-1) s. [40\)](#page-41-1). Fabrycznie opcja jest wyłączona.*

- 1. W oknie startowym programu otwórz plik z danymi modułu (plik z ustawieniami domyślnymi albo wcześniej zapisany plik).
- 2. W oknie "Połączenie", w zakładce "SERWER SATEL" skonfiguruj ustawienia wymagane do nawiązania połączenia za pośrednictwem serwera SATEL (patrz: ["Okno "Połączenie""](#page-27-3) s. [26\)](#page-27-3).
- 3. Kliknij na  $\sim$  0 na pasku menu.
- 4. Wyświetlone zostanie okno z informacją o nawiązaniu połączenia i pytaniem, czy odczytać dane.
- 5. Kliknij na "Tak", jeżeli chcesz odczytać dane zapisane w module.

## <span id="page-31-0"></span>**8.2.3 Połączenie zdalne: Moduł > GX Soft**

 $\left| i\right\rangle$ *Komputer z programem GX Soft musi mieć publiczny adres IP.*

*Komunikacja może odbywać się poprzez sieć komórkową lub przez sieć Ethernet, gdy do modułu GSM-X LTE podłączony jest moduł GSM-X-ETH.*

*W module musi być zaprogramowane polecenie sterujące, po którego odebraniu moduł podejmie próbę nawiązania połączenia (patrz: ["Połączenie bezpośrednie](#page-42-0)  z GX [Soft"](#page-42-0) s. [41\)](#page-42-0).*

- 1. W oknie startowym programu otwórz plik z danymi modułu (plik z ustawieniami domyślnymi albo wcześniej zapisany plik).
- 2. W oknie "Połączenie", w zakładce "MODUŁ > GX Soft" skonfiguruj ustawienia wymagane do nawiązania bezpośredniego połączenia (patrz: ["Okno "Połączenie""](#page-27-3) s. [26\)](#page-27-3).
- 3. Kliknij na  $\bigodot$  na pasku menu.
- 4. Na numer aktualnie używanej przez moduł karty SIM wyślij wiadomość SMS o treści:
	- **xxxx** ("xxxx" polecenie sterujące inicjujące nawiązanie łączności z programem GX Soft) – moduł ma się połączyć komputerem, którego adres został zaprogramowany w module,
	- **xxxx=aaaa:p=** ("xxxx" polecenie sterujące inicjujące nawiązanie łączności z programem GX Soft; "aaaa" – adres komputera z programem GX Soft; "p" – port  $TCP)$  – moduł ma się połączyć z komputerem, którego adres podany został w wiadomości SMS i użyć do komunikacji portu TCP podanego w wiadomości SMS. W module musi być włączona opcja ["Adres serwera z SMS-a"](#page-42-1) (s. [41\)](#page-42-1).
- 5. Gdy moduł połączy się z komputerem, wyświetlone zostanie okno z informacją o nawiązaniu połączenia i pytaniem, czy odczytać dane.
- 6. Kliknij na "Tak", jeżeli chcesz odczytać dane zapisane w module.

# <span id="page-31-1"></span>**8.3 Projekt**

Zakładka umożliwia wprowadzenie danych, które ułatwią identyfikację utworzonego projektu.

**Nazwa projektu** – indywidualna nazwa projektu.

**Właściciel** – nazwa właściciela projektu.

**Adres** – dane adresowe właściciela projektu.

**Telefon kontaktowy** – telefon kontaktowy do właściciela projektu.

**Utworzony przez** – nazwa autora projektu.

**Utworzony** – data utworzenia projektu.

**Zaktualizowany** – data ostatniej modyfikacji projektu.

**Zsynchronizowany** – data ostatniego zapisu / odczytu danych z modułu.

**Numer telefoniczny modułu (SIM 1/ SIM 2)** – numer telefoniczny karty SIM, która została zainstalowana w module.

**Notatki** – dodatkowe informacje / notatki zapisane w projekcie.

- **Notatka (przechowywana w module)** dodatkowe informacje / notatki zapisane w pamięci modułu.
- **Wersja oprogramowania** wersja oprogramowania modułu: numer i data kompilacji.

**Wersja oprogramowania radia** – numer wersji oprogramowania radia.

- **Wersja oprogramowania GSM-X-ETH/PSTN** numer wersji oprogramowania modułu GSM-X-ETH lub GSM-X-PSTN, gdy jest podłączony do modułu.
- **MAC GSM-X-ETH** numer MAC modułu GSM-X-ETH, gdy jest podłączony do modułu.
- **IMEI** indywidualny numer identyfikacyjny telefonu komórkowego modułu.
- **ID** indywidualny numer identyfikacyjny modułu na potrzeby komunikacji przez serwer SATEL (przydzielany jest automatycznie przez serwer SATEL). Kliknij na  $\bullet$ , aby zobaczyć numer.
- – kliknij, aby otworzyć okno, w którym prezentowany jest kod QR. Kod QR zawiera informacje wymagane podczas konfigurowania ustawień dotyczących komunikacji przez serwer SATEL. Kod QR można odczytać przy pomocy urządzenia mobilnego lub wyeksportować do pliku w formacie PNG i przekazać użytkownikom. Kod QR upraszcza konfigurowanie ustawień aplikacji GX Control.

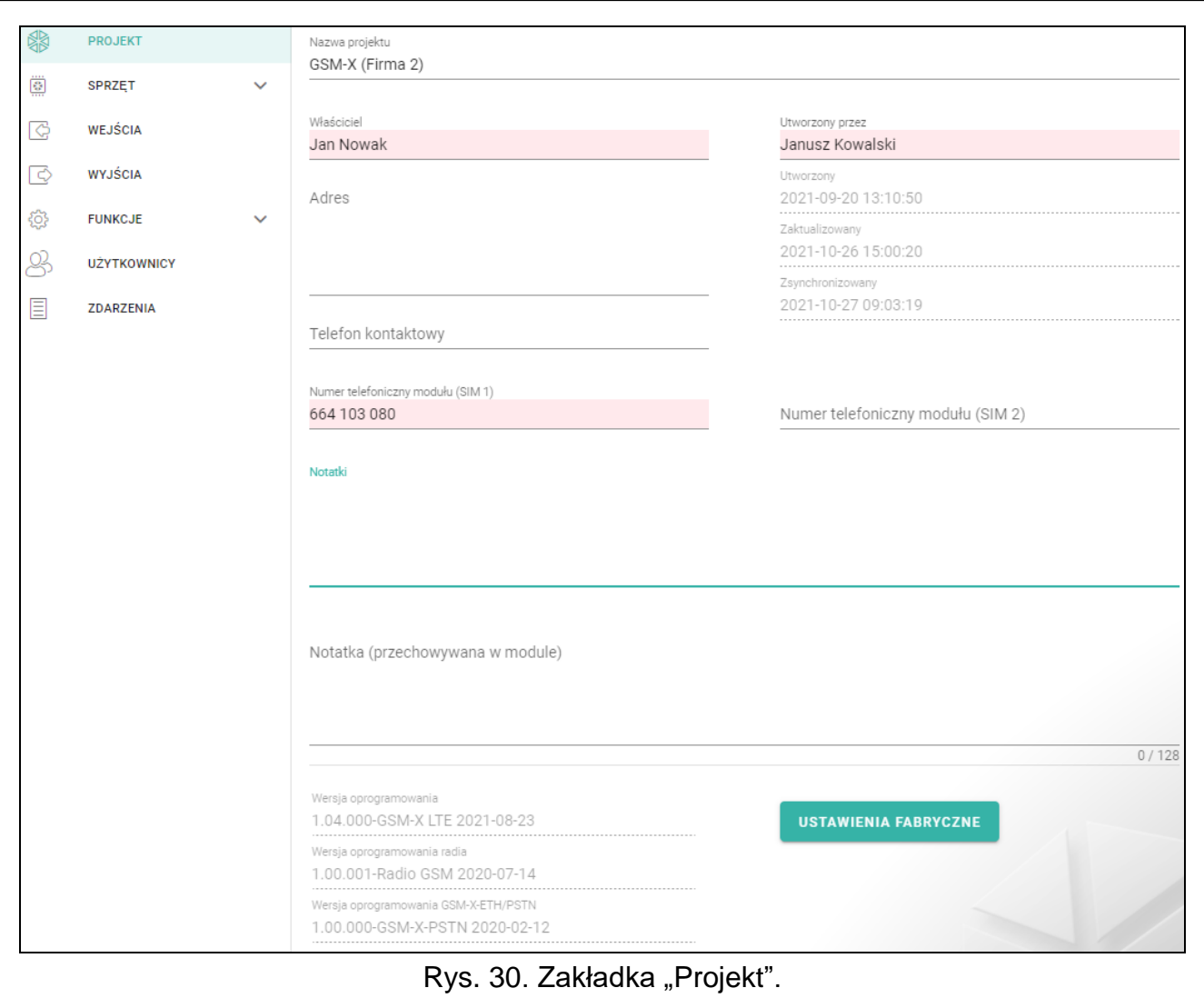

**Ustawienia fabryczne** – kliknij, aby przywrócić ustawienia fabryczne modułu. Wyświetlone zostanie okno z komunikatem, w którym należy potwierdzić chęć przywrócenia ustawień fabrycznych modułu.

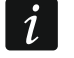

*Przywrócenie ustawień fabrycznych modułu nie kasuje komunikatów głosowych zapisanych w pamięci modułu.*

## <span id="page-32-0"></span>**8.4 Sprzęt**

#### <span id="page-32-1"></span>**8.4.1 Płyta główna**

**Język modułu** – możesz wybrać język, który będzie używany jako domyślny dla opisów w module. Nazwy wejść, wyjść, użytkowników i opisy zdarzeń wyświetlane będą w programie GX Soft i aplikacji GX Control w wybranym języku, niezależnie od wersji językowej programu (patrz: ["Okno "Ustawienia""](#page-29-0) s. [28\)](#page-29-0) i aplikacji.

**Identyfikator GSM** – ciąg do 6 znaków alfanumerycznych identyfikujących moduł podczas komunikacji ze stacją monitorującą STAM-2. Połączenie między stacją a modułem można ustanowić tylko wówczas, gdy identyfikatory zaprogramowane w stacji i w module są identyczne. Wartość fabryczna: AAAAAA. Kliknij na , aby zobaczyć ciąg znaków.

## **Tryb RS-232**

- **INTEGRA / STAM-2 / Przekazywanie danych** jeżeli opcja jest włączona, moduł może współpracować z centralą INTEGRA / INTEGRA Plus, stacją monitorującą STAM-2 lub innym urządzeniem podłączonym do portu RS-232.
- **Komendy AT** jeżeli opcja jest włączona, moduł może być używany w charakterze modemu zewnętrznego. Moduł rozpoczyna pracę w charakterze modemu po odebraniu komendy AT, a kończy ją po zaniknięciu sygnału DTR.
- $\boldsymbol{i}$

*Nie włączaj opcji "Komendy AT", jeśli moduł współpracuje z centralą INTEGRA / INTEGRA Plus lub stacją monitorującą STAM-2 (urządzenie podłączone jest do portu RS-232 modułu).*

- **Prędkość RS-232**  szybkość przesyłania danych przez port RS-232. Domyślnie ustawione jest 19200.
- **Czas braku linii tel.**  czas, po upływie którego moduł zasygnalizuje awarię analogowej linii telefonicznej. Możesz zaprogramować od 0 do 99 minut. Zaprogramowanie wartości 0 oznacza, że moduł nie zasygnalizuje awarii.
- **Czas braku sieci GSM**  czas, po upływie którego moduł zasygnalizuje awarię telefonu komórkowego. Możesz zaprogramować od 0 do 99 minut. Zaprogramowanie wartości 0 oznacza, że moduł nie zasygnalizuje awarii.
- **Opóźnienie zgłoszenia problemów z sygnałem GSM** czas, po upływie którego moduł zasygnalizuje problem z sygnałem komórkowym (np. zagłuszanie / zakłócanie sygnału). Możesz zaprogramować od 0 do 30 sekund. Domyślnie ustawione jest 15 sekund.
- **Czas dzwonienia** czas, przez który przychodzące połączenie komórkowe może zostać odebrane przez urządzenie podłączone do wyjścia linii telefonicznej. Po jego upływie możliwe będzie sterowanie modułem przy pomocy klawiatury telefonu (DTMF). Zakończenie połączenia przed tym czasem jest interpretowane jako CLIP. Możesz zaprogramować od 0 do 99 sekund.

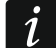

*Zaleca się wyłączenie poczty głosowej.*

#### **Synchronizacja czasu**

- *Moduł używa czasu uniwersalnego (GMT), a nie lokalnego (strefy czasowe nie są*   $\boldsymbol{i}$ *uwzględniane).*
- **NTP**  jeżeli opcja jest włączona, zegar modułu jest synchronizowany z serwerem czasu.
- **GSM**  jeżeli opcja jest włączona, zegar modułu jest synchronizowany z czasem operatora sieci komórkowej.
- **Serwer NTP** adres serwera czasu. Pole dostępne, jeżeli włączona jest opcja "NTP". Możesz wpisać adres IP lub nazwę domeny.
- **Pobierz czas przy pomocy** możesz wybrać kanał do komunikacji z serwerem czasu:

**GPRS** – sieć komórkowa.

**GSM-X-ETH/GPRS** – sieć Ethernet lub sieć komórkowa. Priorytet ma sieć Ethernet. Sieć komórkowa jest używana w przypadku braku komunikacji przez sieć Ethernet.

**GSM-X-ETH** – sieć Ethernet.

Komunikacja z wykorzystaniem sieci Ethernet jest możliwa, gdy zainstalowany jest moduł GSM-X-ETH. Pole dostępne, jeżeli włączona jest opcja "NTP".

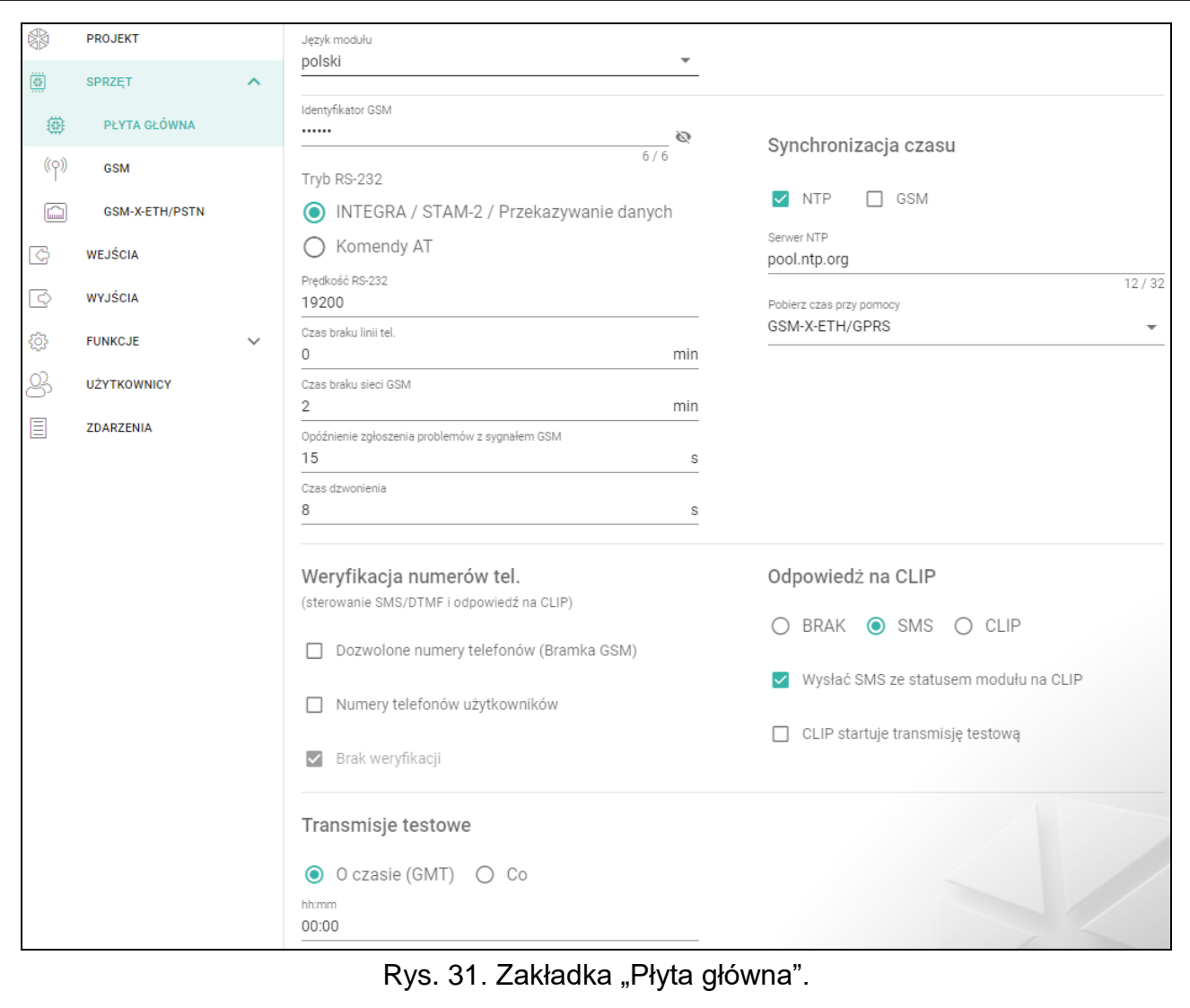

## **Weryfikacja numerów tel. (sterowanie SMS/DTMF i odpowiedź na CLIP)**

- **Dozwolone numery telefonów (Bramka GSM)** jeżeli opcja jest włączona, możliwe jest sterowanie SMS i DTMF z telefonów znajdujących się na liście "Dozwolone numery telefonów" (patrz: ["Bramka GSM"](#page-43-0) s. [42\)](#page-43-0). Moduł może też odpowiedzieć na CLIP z telefonu z tej listy.
- **Numery telefonów użytkowników** jeżeli opcja jest włączona, możliwe jest sterowanie SMS i DTMF z telefonów użytkowników (patrz: ["Użytkownicy"](#page-66-0) s. [65\)](#page-66-0). Moduł może też odpowiedzieć na CLIP z telefonu użytkownika.
- **Brak weryfikacji** jeżeli opcja jest włączona, możliwe jest sterowanie modułem z dowolnego telefonu. Moduł może też odpowiedzieć na CLIP z dowolnego telefonu.

## **Odpowiedź na CLIP**

Moduł oferuje funkcję odpowiadania na CLIP. CLIP oznacza dzwonienie bez nawiązania połączenia (po usłyszeniu pierwszego sygnału dzwonka należy odłożyć słuchawkę), czyli bez ponoszenia kosztów. Moduł zidentyfikuje numer telefonu dzwoniącego i odpowiednio zareaguje.

**BRAK** – wybierz tę opcję, jeżeli moduł nie ma odpowiadać na CLIP.

- **SMS** wybierz tę opcję, jeżeli moduł ma odpowiadać na CLIP przy pomocy wiadomości SMS.
- **CLIP** wybierz tę opcję, jeżeli moduł ma odpowiadać na CLIP przy pomocy CLIP.
- **Wysyłaj SMS-a ze statusem modułu na CLIP** jeżeli opcja jest włączona, w odpowiedzi na CLIP moduł wyśle wiadomość SMS z informacją o stanie modułu (patrz: s. [70\)](#page-71-1). Jeżeli opcja jest wyłączona, w odpowiedzi na CLIP moduł wyśle SMS o treści "GSM-X CLIP".
- **CLIP startuje transmisję testową** jeżeli opcja jest włączona, CLIP uruchomi transmisję testową.

## **Transmisje testowe**

- **O czasie (GMT)** wybierz tę opcję, jeżeli transmisja testowa ma być wysyłana codziennie o określonym czasie. Należy określić, o której godzinie i minucie.
- **Co** wybierz tę opcję, jeżeli transmisja testowa ma być wysyłana w określonych odstępach czasu. Należy określić, co ile dni, godzin i minut.
- $\tilde{\mathbf{1}}$

*Moduł wysyła transmisję testową, jeżeli podczas konfigurowania rozdziału zdarzeń z modułu określisz, do której stacji monitorującej ma być wysyłana transmisja testowa (patrz: ["Rozdział zdarzeń z modułu"](#page-52-1) s. [51\)](#page-52-1).*

*Jeżeli włączona jest opcja ["Wysyłaj transmisje testowe wszystkimi torami"](#page-52-2) (s [51\)](#page-52-2), transmisja testowa wysyłana jest za pośrednictwem wszystkich torów transmisji, które umieszczone są na liście określającej kolejność używania torów transmisji (patrz: ["Priorytet monitorowania"](#page-51-0) s. [50\)](#page-51-0).*

## <span id="page-35-0"></span>**8.4.2 GSM**

## **SYGNAŁ SIECI KOMÓRKOWEJ**

**RSSI (dBm)** – wskaźnik mocy odbieranego sygnału radiowego.

<span id="page-35-1"></span>**SIM 1** / **SIM 2** – jeżeli opcja jest włączona, moduł obsługuje daną kartę SIM. Opcję należy wyłączyć, jeżeli dana karta nie ma być używana. Wyłączenie opcji zapobiegnie niepotrzebnemu zgłaszaniu awarii związanych z tą kartą.

<span id="page-35-2"></span>**PIN** – kod PIN karty SIM. Kliknij na **Q**, aby zobaczyć kod.

*Jeżeli zaprogramowany zostanie błędny kod PIN, po jego użyciu moduł zgłosi awarię*   $\boldsymbol{i}$ *i będzie czekał na zaprogramowanie poprawnego kodu.*

*Trzykrotne zrestartowanie modułu z błędnie zaprogramowanym kodem PIN spowoduje zablokowanie karty SIM. W celu odblokowania karty SIM należy przełożyć ją do telefonu komórkowego i wprowadzić kod PUK.*

**GPRS APN** – nazwa punktu dostępu dla połączenia Internet GPRS/LTE.

**Użytkownik** – nazwa użytkownika dla połączenia Internet GPRS/LTE.

- **Hasło**  hasło dla połączenia Internet GPRS/LTE.
- **Serwer DNS 1 / Serwer DNS 2**  adres IP serwera DNS, którego ma używać moduł. Zaleca się zaprogramowanie adresu IP serwera DNS. Jest on niezbędny w przypadku przesyłania danych przez sieć komórkową, gdy adres urządzenia, z którym moduł ma się połączyć (stacja monitorująca, komputer z programem GX Soft), podany został w formie nazwy.

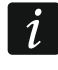

- *Ustawienia dotyczące transmisji danych można uzyskać od operatora sieci komórkowej.*
- **Numer centrum SMS**  numer telefoniczny centrum zarządzającego wiadomościami SMS. Jest wymagany, jeżeli moduł ma wysyłać / odbierać wiadomości SMS. Zazwyczaj jest zapisany w pamięci karty SIM i nie trzeba go programować. Jeżeli numer nie został zapisany na karcie SIM, wprowadź numer wymagany przez operatora karty SIM.
**GPRS włączony** – włącz opcję, jeśli dane mają być przesyłane przez sieć komórkową. Jeżeli opcja jest wyłączona, przesyłanie danych przez sieć komórkową jest niedostępne.

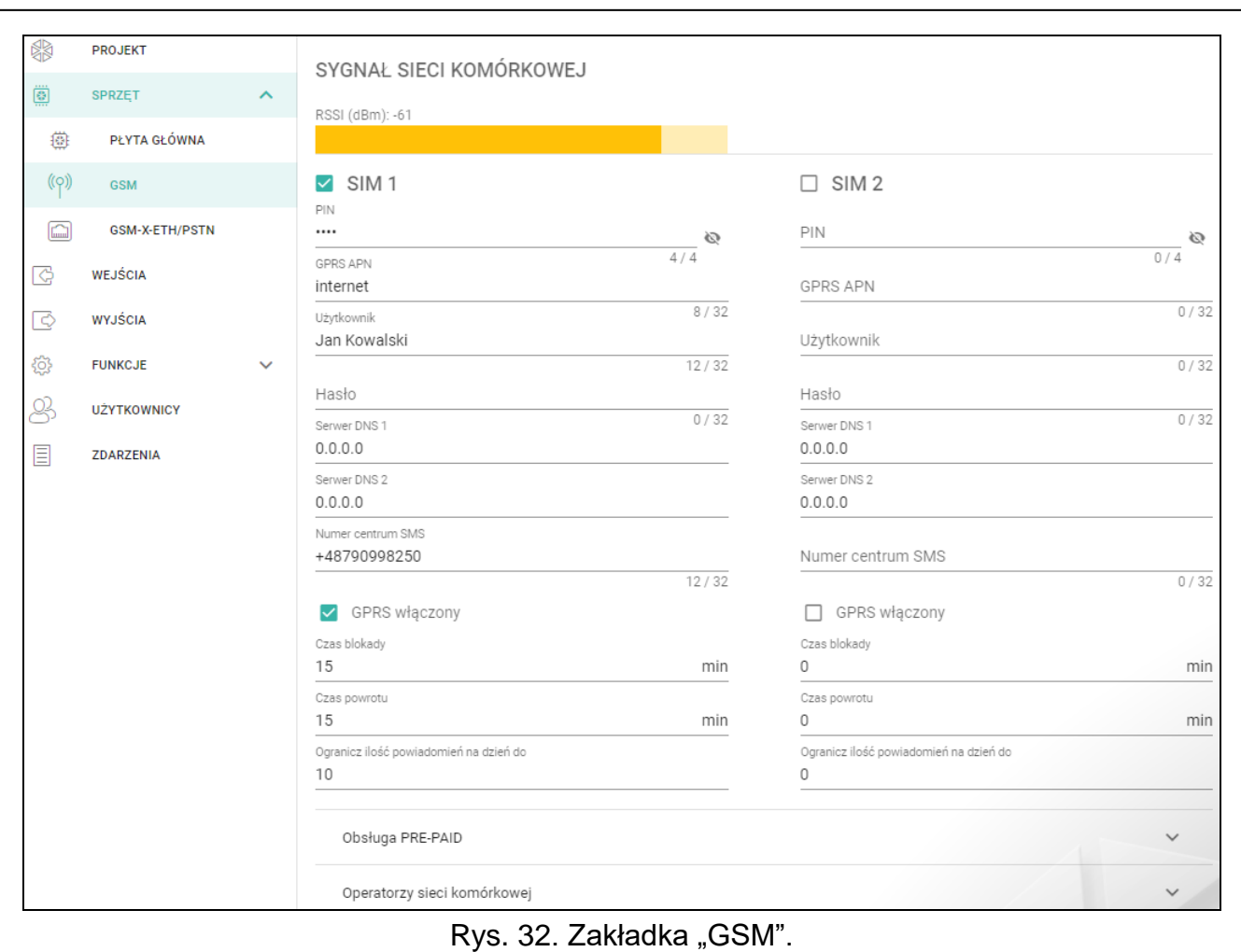

- 
- **Czas blokady** czas, przez który niemożliwe jest przełączenie na drugą kartę SIM. Odliczany jest od momentu przełączenia na daną kartę. W przypadku monitorowania, tory transmisji zaprogramowane jako następne w kolejności, jeżeli będą wymagały przełączenia na drugą kartę, będą w trakcie odliczania czasu blokady pomijane. Wprowadzenie wartości 0 oznacza, że możliwe jest natychmiastowe przełączenie na drugą kartę SIM.
- **Czas powrotu** czas, po którym ma być używana druga karta SIM. Wprowadzenie wartości 0 oznacza, że nie nastąpi automatyczne przełączenie na drugą kartę SIM.

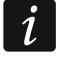

*Jeżeli mają być używane dwie karty SIM, jedna z nich powinna być traktowana jako priorytetowa. Zaleca się zaprogramowanie dla niej czasu powrotu równego 0.*

**Ogranicz ilość powiadomień na dzień do** – pole umożliwia określenie maksymalnej liczby transmisji (GPRS/LTE, SMS, CLIP) wysyłanych przez moduł w ciągu dnia. Można wprowadzić od 0 do 255. Wpisanie 0 oznacza brak limitu transmisji (domyślnie: 0).

#### **Obsługa PRE-PAID**

- **Kod USSD spr. konta** kod USSD, który służy do sprawdzenia stanu konta karty SIM. Jeżeli zostanie zaprogramowany, moduł będzie mógł kontrolować ilość środków na koncie karty SIM.
- **Min. stan konta** minimalna ilość środków na koncie karty SIM. Jeżeli ilość środków spadnie poniżej minimum:

wywołana zostanie awaria,

- gdy moduł sprawdza stan konta karty SIM automatycznie, informacja o stanie konta zostanie przesłana jako wiadomość SMS na telefony użytkowników, dla których włączona jest opcja "Przekaż SMS-a" (patrz: ["Użytkownicy"](#page-66-0) s. [65\)](#page-66-0).
- **Sprawdź stan konta co** pole pozwala określić, co ile dni godzin i minut moduł będzie sprawdzał stan konta karty SIM. Jeżeli wprowadzisz 00:00:00, wyłączysz sprawdzanie.

#### **Operatorzy sieci komórkowej**

- **Preferowany typ sieci** typ sieci, do której ma się logować karta SIM. Możesz pozostawić ustawienie domyślne "Automatyczny" (telefon modułu może łączyć się z dowolnym typem sieci) albo wymusić łączenie tylko z wybranym typem sieci (2G, 3G albo 4G).
- **Kod MCC/MNC** kody operatora sieci komórkowej, do której ma się logować karta SIM. Wprowadź kolejno:
	- MCC (Mobile Country Code) kod kraju (np. 260 Polska),
	- MNC (Mobile Network Code) kod operatora (np. dla Polski: 01 Plus; 02 T-Mobile; 03 – Orange; 06 i 98 – Play; 07 – Netia).

Pamiętaj, że wpisanie niewłaściwych danych może uniemożliwić logowanie do sieci komórkowej. Jeśli nie wprowadzisz kodu, moduł będzie się logował do sieci operatora karty SIM (opcja "auto" wyłączona) lub sieci o najlepszym sygnale (opcja "auto" włączona).

 $\mathbb{Q}$  – kliknij na przycisk, jeśli chcesz pobrać listę operatorów sieci komórkowej. Gdy lista się wyświetli, wybierz jednego z dostępnych operatorów sieci komórkowej. Jego kody zostaną wprowadzone automatycznie.

**auto** – jeżeli opcja jest włączona, gdy moduł nie będzie mógł się zalogować do sieci komórkowej operatora określonego przez kod MCC/MNC, zaloguje się do dostępnej sieci komórkowej.

#### **Zaawansowane ustawienia VoLTE**

- **Profil sieci** profil sieci LTE, z którego ma korzystać karta SIM. Możesz pozostawić ustawienie domyślne "Automatyczny" (telefon modułu może korzystać z dowolnego profilu sieci) albo wymusić korzystanie z profilu Generic 3GPP.
- **SMS w trybie SGS** jeżeli opcja jest włączona, moduł może wysyłać / odbierać wiadomości SMS w trybie SGS.

#### **8.4.3 GSM-X-ETH/PSTN**

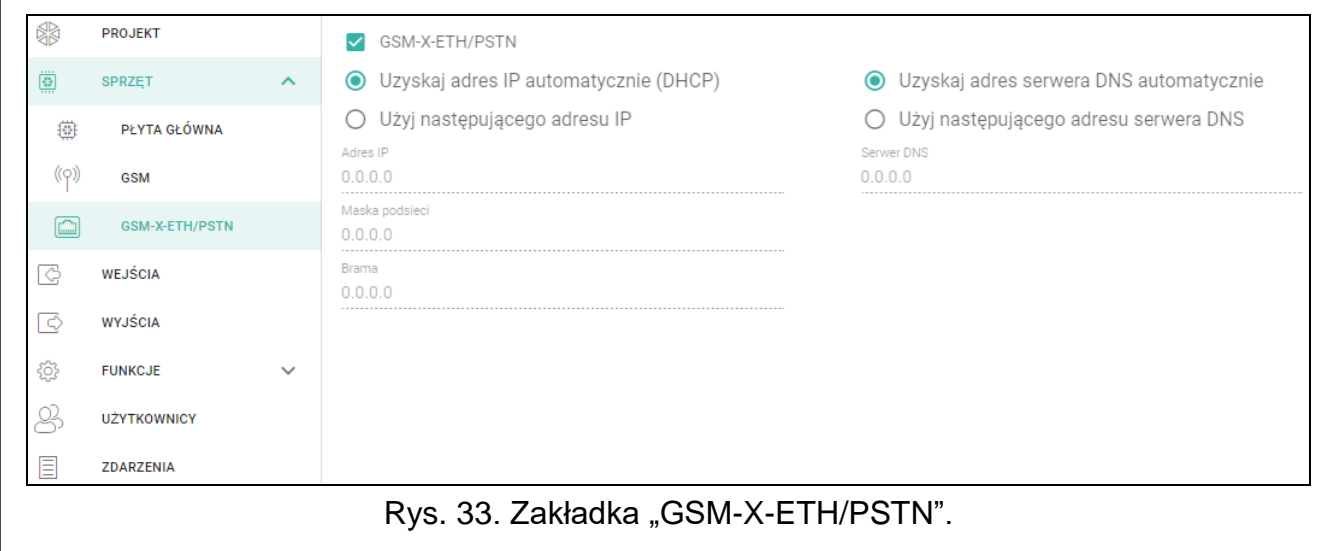

**GSM-X-ETH/PSTN** – jeżeli opcja jest włączona, GSM-X LTE obsługuje moduł GSM-X-ETH / GSM-X-PSTN.

**Uzyskaj adres IP automatycznie (DHCP)** – wybierz tę opcję, jeżeli adres IP modułu GSM-X-ETH, maska podsieci i brama mają zostać pobrane automatycznie z serwera DHCP.

**Użyj następującego adresu IP** – wybierz tę opcję, jeżeli adres IP modułu GSM-X-ETH, maskę podsieci i bramę chcesz wprowadzić ręcznie.

**Adres IP** – adres IP modułu GSM-X-ETH.

**Maska podsieci** – maska podsieci, w której pracuje moduł GSM-X-ETH.

- **Brama**  adres IP urządzenia sieciowego, za pośrednictwem którego urządzenia z danej sieci lokalnej komunikują się z urządzeniami w innych sieciach.
- **Uzyskaj adres serwera DNS automatycznie** wybierz tę opcję, jeżeli moduł GSM-X-ETH ma pobierać adres IP serwera DNS automatycznie z serwera DHCP.
- **Użyj następującego adresu serwera DNS** wybierz tę opcję, jeżeli adres IP serwera DNS chcesz wprowadzić ręcznie.

**Serwer DNS** – adres IP serwera DNS, którego ma używać moduł GSM-X-ETH.

### **8.5 Wejścia**

#### **8.5.1 Stan**

wejście w stanie normalnym. Kliknij, aby zablokować wejście.

wejście naruszone. Kliknij, aby zablokować wejście.

wejście zablokowane. Kliknij, aby odblokować wejście.

Przyciski są wyświetlane, gdy program jest połączony z modułem.

#### **8.5.2 Ustawienia**

 $\boxplus$  – kliknij, aby wyświetlić opcje tabeli. Opcje umożliwiają ukrycie / wyświetlenie wybranych kolumn w tabeli oraz dopasowanie ich szerokości do zawartości lub do szerokości okna.

**Nazwa** – indywidualna nazwa wejścia (do 16 znaków).

- **Typ** wejście możesz zaprogramować jako NC (w stanie normalnym zwarte) lub NO (w stanie normalnym rozwarte).
- **Czułość** czas, przez który wejście musi być naruszone, aby zostało to odnotowane przez moduł. Możesz zaprogramować od 20 do 5100 ms.
- **Powrót** *–* czas odliczany od końca naruszenia, po którym moduł uzna, że wejście wróciło do stanu normalnego. Możesz zaprogramować od 4 do 255 sekund.
- **Zablokuj po**  liczba naruszeń, po której wejście zostanie automatycznie zablokowane (wejście jest blokowane po powrocie do stanu normalnego). Możesz zaprogramować od 0 do 15. Wartość 0 oznacza brak blokady.
- **Autoreset po**  czas, po upływie którego zostanie skasowany licznik naruszeń zaprogramowany dla danego wejścia. Możesz zaprogramować od 0 do 24 godzin. Wartość 0 oznacza, że naruszenia będą zliczane bez ograniczeń czasowych.
- **Czas blokady**  jeżeli wejście ma być automatycznie blokowane na określony czas, to należy go podać. Możesz zaprogramować od 0 do 24 godzin. Wartość 0 oznacza, że dane wejście będzie zablokowane do momentu jego odblokowania przez użytkownika.

### **8.5.3 Blokady**

– kliknij, aby wyświetlić opcje tabeli. Opcje umożliwiają ukrycie / wyświetlenie wybranych kolumn w tabeli oraz dopasowanie ich szerokości do zawartości lub do szerokości okna.

Możesz wskazać wejście, którego naruszenie będzie skutkować zablokowaniem innych wejść modułu. Koniec naruszenia wejścia blokującego spowoduje, że zablokowane wejścia zostaną odblokowane. Każde z wejść modułu może blokować pozostałe 7 wejść. W wierszach tabeli prezentowane są wejścia blokujące, a w kolumnach wejścia blokowane. Jeżeli chcesz, żeby naruszenie wejścia blokowało inne wejście modułu, zaznacz pole na przecięciu odpowiedniego wiersza i kolumny.

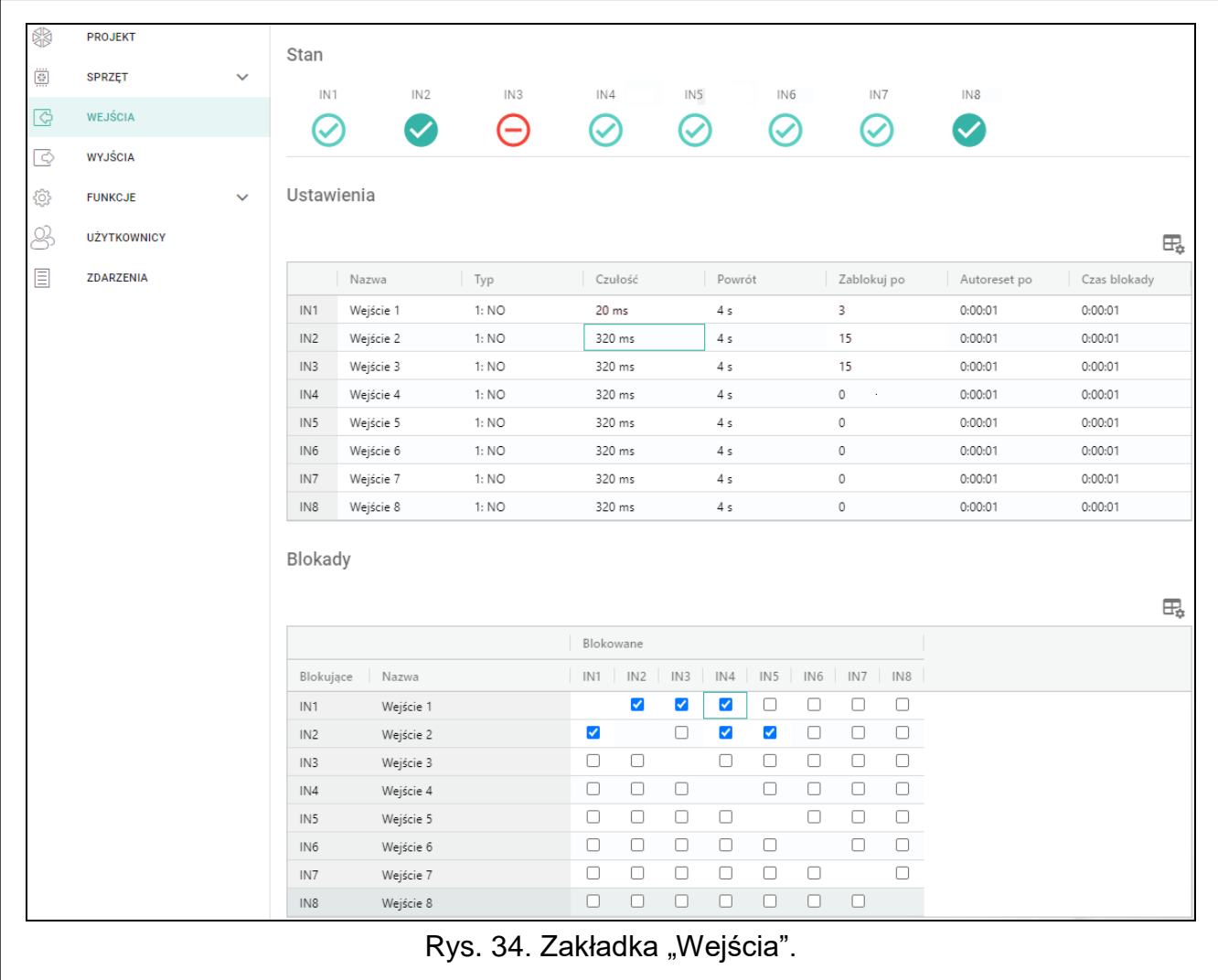

### **8.6 Wyjścia**

#### **8.6.1 Sterowanie**

wyjście wyłączone. Kliknij, aby włączyć wyjście.

wyjście włączone. Kliknij, aby wyłączyć wyjście.

Przyciski są wyświetlane, gdy program jest połączony z modułem.

#### **8.6.2 Ustawienia**

**Nazwa** – indywidualna nazwa wyjścia (do 16 znaków).

<span id="page-39-0"></span>**Czas działania** – czas, przez który wyjście jest włączone. Wpisanie wartości 0 oznacza, że po włączeniu wyjście pozostanie w tym stanie do momentu wyłączenia przez użytkownika.

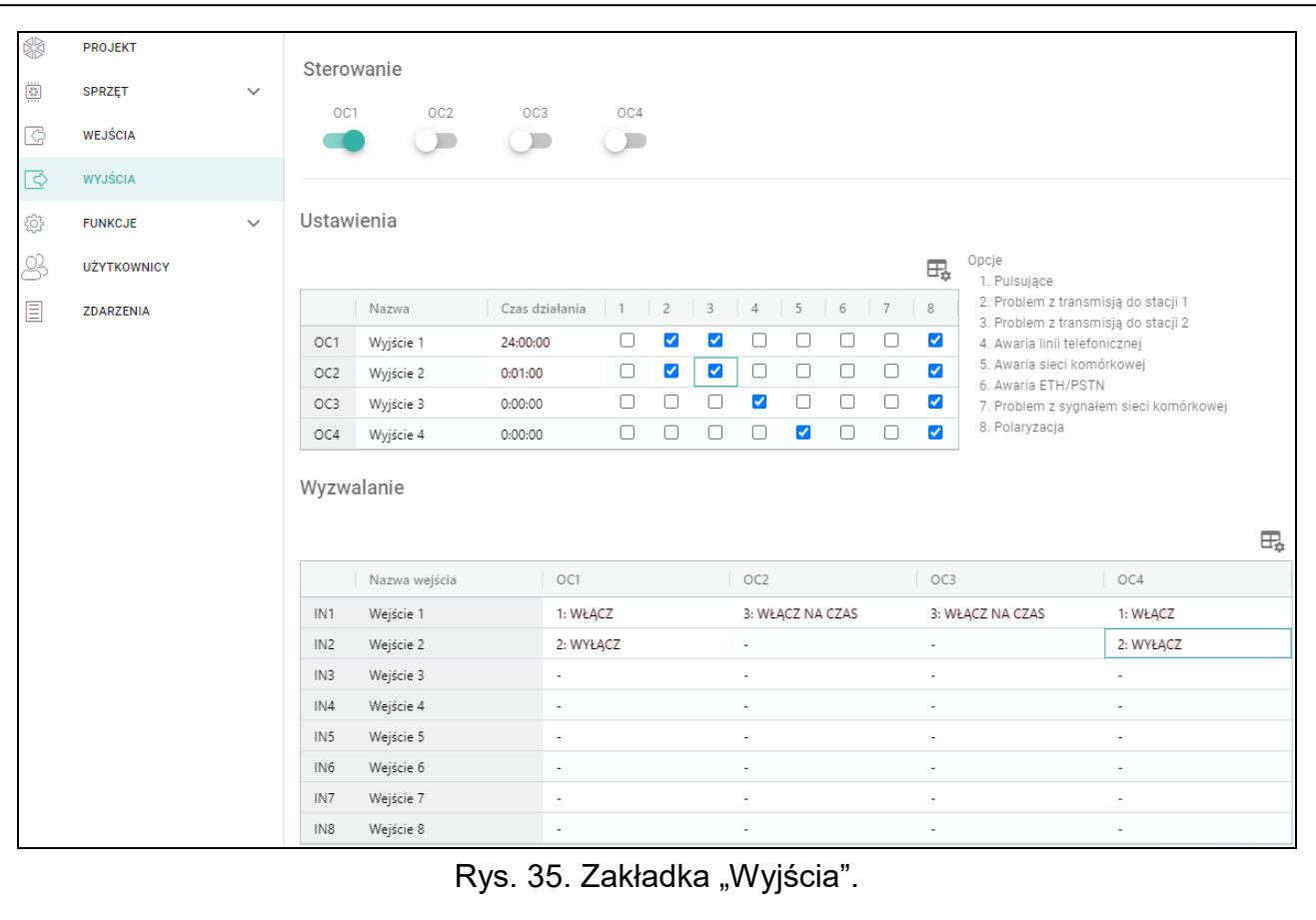

#### **Opcje**

**Pulsujące** – jeżeli opcja jest włączona, wyjście pulsuje, gdy jest włączone.

- **Problem z transmisją do stacji 1 / 2**  jeżeli opcja jest włączona, wyjście jest włączone w przypadku problemu z przesyłaniem zdarzeń do stacji monitorującej 1 / 2.
- **Awaria linii telefonicznej** jeżeli opcja jest włączona, wyjście jest włączone w przypadku awarii analogowej linii telefonicznej. Czas, przez który musi wystąpić problem, żeby wyjście zostało włączone, możesz zdefiniować w zakładce "Płyta główna" (patrz: "Czas [braku linii tel."](#page-33-0) s. [32\)](#page-33-0).
- **Awaria sieci komórkowej** jeżeli opcja jest włączona, wyjście jest włączone w przypadku problemu z zalogowaniem do sieci komórkowej. Czas, przez który musi wystąpić problem, żeby wyjście zostało włączone, możesz zdefiniować w zakładce "Płyta główna" (patrz: ["Czas braku sieci GSM"](#page-33-1) s. [32\)](#page-33-1). Problem z zalogowaniem do sieci komórkowej może być spowodowany:
	- brakiem karty SIM,
	- wprowadzeniem błędnego kodu PIN,
	- brakiem lub uszkodzeniem anteny,
	- niedostępnością sieci komórkowej (brak zasięgu),
	- uszkodzeniem telefonu.
- **Awaria ETH/PSTN** jeżeli opcja jest włączona, wyjście jest włączone w przypadku problemów z siecią Ethernet (np. awaria modułu GSM-X-ETH) / siecią PSTN (np. awaria modułu GSM-X-PSTN).
- **Problem z sygnałem sieci komórkowej** jeżeli opcja jest włączona, wyjście jest włączone w przypadku problemu z sygnałem komórkowym (np. zagłuszanie / zakłócanie sygnału). Czas, przez który musi wystąpić problem, żeby wyjście zostało włączone, możesz

zdefiniować w zakładce "Płyta główna" (patrz: "Opóźnienie zgłoszenia problemów z [sygnałem GSM"](#page-33-2) s. [32\)](#page-33-2).

**Polaryzacja** – opcja określa sposób działania wyjścia. Jeżeli opcja jest wyłączona, logika działania wyjścia jest odwrócona.

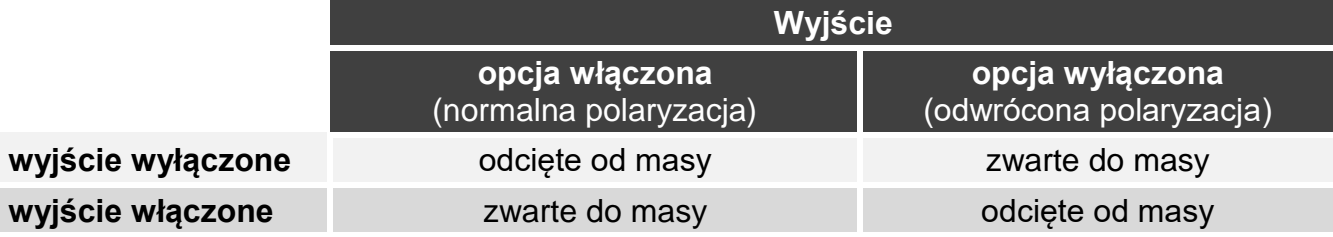

Tabela 1. Sposób działania wyjścia w zależności od opcji "Polaryzacja".

#### **8.6.3 Wyzwalanie**

– kliknij, aby wyświetlić opcje tabeli. Opcje umożliwiają ukrycie / wyświetlenie wybranych kolumn w tabeli oraz dopasowanie ich szerokości do zawartości lub do szerokości okna.

Możesz określić, czy i w jaki sposób wejścia mają sterować wyjściami. W wierszach tabeli prezentowane są wejścia, a w kolumnach wyjścia modułu. Jeżeli chcesz, żeby naruszenie wejścia skutkowało zmianą stanu wyjścia, w polu wyboru na przecięciu odpowiedniego wiersza i kolumny, wybierz jeden z dostępnych wariantów:

**-** – wejście nie steruje wyjściem.

**1: Włącz** – naruszenie wejścia włączy wyjście.

**2: Wyłącz** – naruszenie wejścia wyłączy wyjście.

- **3: Włącz na czas** naruszenie wejścia włączy wyjście na czas zaprogramowany w polu "Czas działania" (patrz s. [38\)](#page-39-0).
- **4: Przełącz** naruszenie wejścia przełączy stan wyjścia na przeciwny.
- **5: Według wejścia** naruszenie wejścia włączy wyjście, a powrót wejścia do stanu normalnego wyłączy wyjście.

### **8.7 Komunikacja**

**Klucz modułu** – ciąg znaków służący do identyfikacji modułu. Możesz wprowadzić do 16 znaków alfanumerycznych (cyfry, litery i znaki specjalne). Możesz używać spacji, ale co najmniej jeden znak powinien być różny od spacji. Nie należy programować takiego samego klucza dla różnych modułów. Komunikacja między programem GX Soft a modułem jest możliwa, gdy w programie i module klucze są identyczne. Kliknij na  $\bullet$ , aby zobaczyć klucz.

**Moduł** – wersja oprogramowania modułu: numer i data kompilacji.

**IMEI** – indywidualny numer identyfikacyjny telefonu komórkowego.

- **ID** indywidualny numer identyfikacyjny na potrzeby komunikacji przez serwer SATEL (przydzielany jest automatycznie przez serwer SATEL). Kliknij na  $\bullet$ , aby zobaczyć numer.
- **Adres IP** adres IP modułu GSM-X-ETH.

**Maska podsieci** – maska podsieci, w której pracuje moduł GSM-X-ETH.

**Brama** – adres IP urządzenia sieciowego, za pośrednictwem którego urządzenia z danej sieci lokalnej komunikują się z urządzeniami w innych sieciach.

#### **8.7.1 Serwer SATEL**

**Łącz z GX Soft** – jeżeli opcja jest włączona, możliwe jest nawiązanie połączenia między programem GX Soft a modułem za pośrednictwem serwera SATEL.

**Łącz z GX Control** – jeżeli opcja jest włączona, możliwe jest nawiązanie połączenia między aplikacją GX Control a modułem za pośrednictwem serwera SATEL.

**Powiadomienia push** – jeżeli opcja jest włączona, aplikacja GX Control może informować o zdarzeniach przy pomocy powiadomień push.

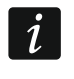

*Upewnij się, że plan taryfowy karty SIM dostosowany jest do wymagań komunikacji przez serwer SATEL (połączenie z serwerem jest aktywne cały czas).*

**Kanał** – możesz wybrać kanał, który będzie wykorzystywany do komunikacji między modułem a serwerem SATEL:

**GPRS** – sieć komórkowa.

**GSM-X-ETH/GPRS** – sieć Ethernet lub sieć komórkowa. Priorytet ma sieć Ethernet. Sieć komórkowa jest używana w przypadku braku komunikacji przez sieć Ethernet.

**GSM-X-ETH** – sieć Ethernet.

Komunikacja z wykorzystaniem sieci Ethernet jest możliwa, gdy zainstalowany jest moduł GSM-X-ETH.

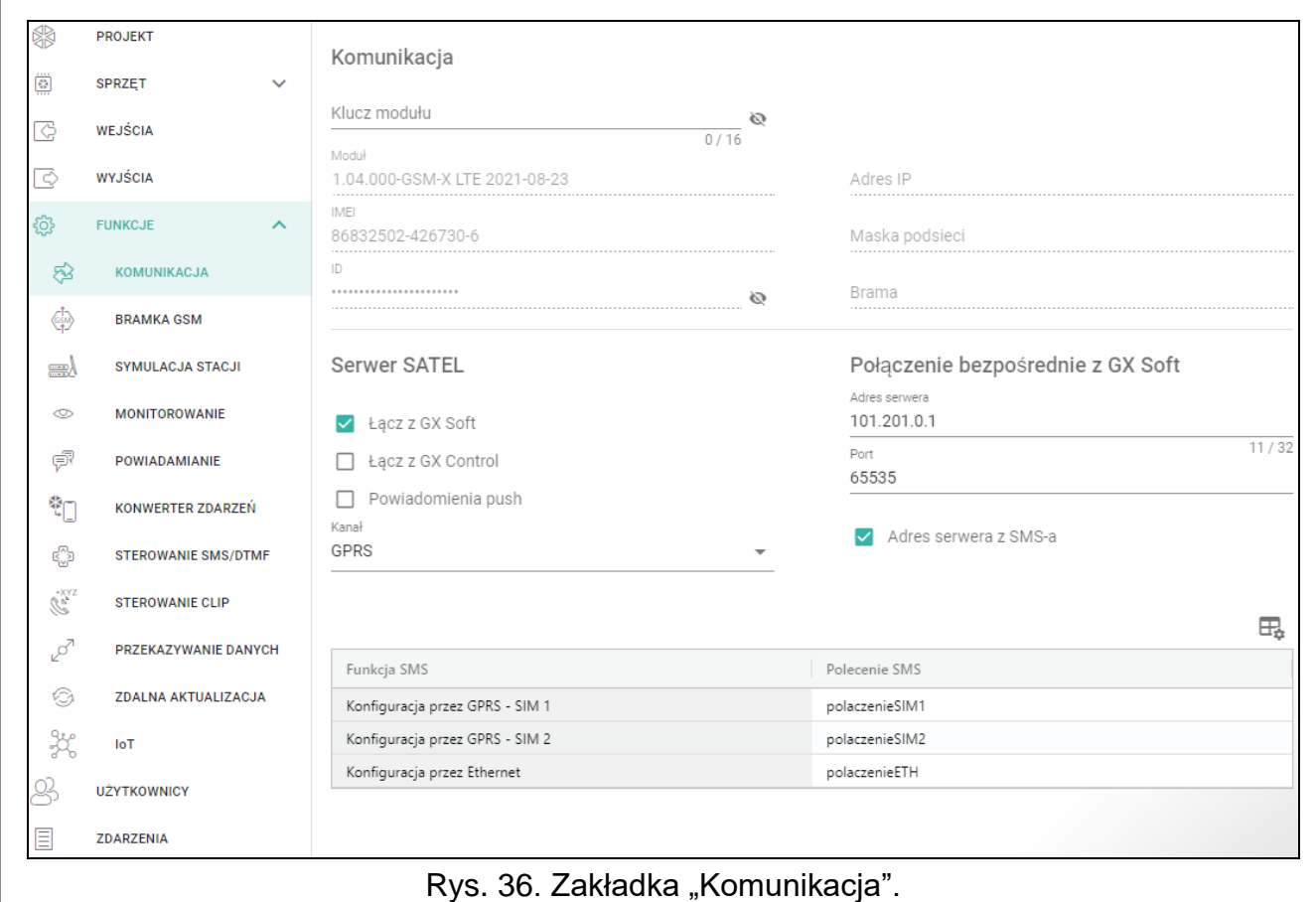

#### **8.7.2 Połączenie bezpośrednie z GX Soft**

**Adres serwera** – adres komputera z programem GX Soft. Musi to być adres publiczny. Możesz wpisać adres IP lub nazwę domeny.

- **Port** numer portu TCP używanego do komunikacji bezpośredniej między modułem a komputerem z programem GX Soft. Możesz wprowadzić wartości od 0 do 65535 (0=wyłączony).
- **Adres serwera z SMS-a** jeżeli opcja jest włączona, w treści wiadomości SMS inicjującej połączenie możesz wpisać adres serwera, z którym moduł ma się połączyć, i numer portu. Jeśli nie wpiszesz adresu, moduł połączy się z komputerem, którego adres został zaprogramowany w module.

**Funkcja SMS** – funkcja uruchamiana po odebraniu polecenia sterującego. Funkcje służą do nawiązania łączności przez moduł z programem GX Soft:

**Konfiguracja przez GPRS – SIM 1** – przez sieć komórkową używając karty SIM1.

**Konfiguracja przez GPRS – SIM 2** – przez sieć komórkową używając karty SIM2.

**Konfiguracja przez Ethernet** – przez sieć Ethernet (gdy zainstalowany jest moduł GSM-X-ETH).

**Polecenie SMS** – polecenie sterujące, którego wysyłanie w wiadomości SMS zainicjuje łączność między modułem a programem GX Soft. Możesz wprowadzić do 16 znaków alfanumerycznych bez znaku spacji (cyfry, litery i znaki specjalne).

*Treść poleceń sterujących musi być różna.*

*Treść jednego polecenia sterującego nie powinna znaleźć się w treści innego polecenia.*

*W wiadomości SMS można umieścić adres komputera, z którym moduł ma się połączyć, i numer portu TCP, który ma zostać użyty do komunikacji.*

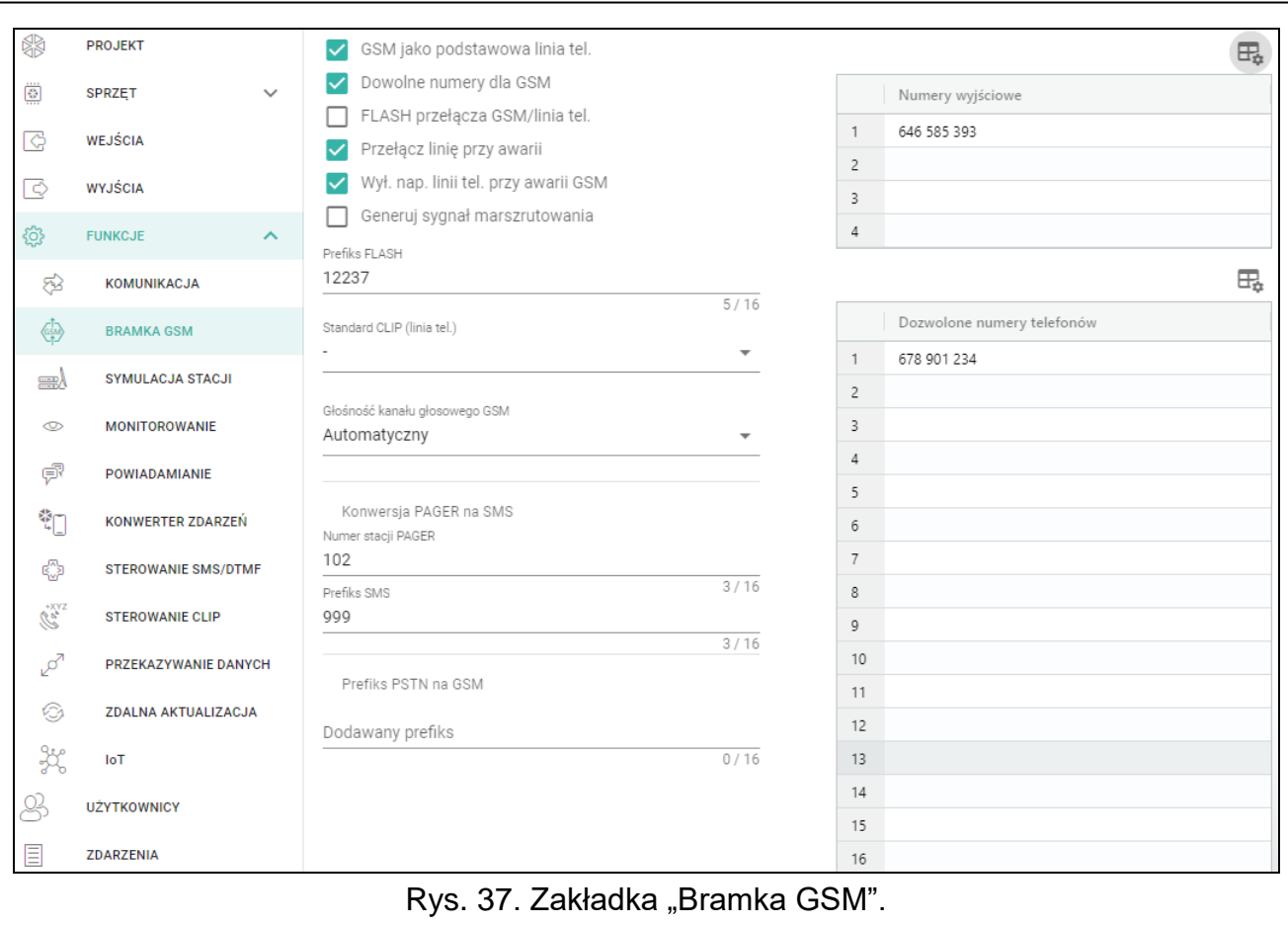

### **8.8 Bramka GSM**

- **GSM jako podstawowa linia tel.** jeżeli opcja jest włączona, telefon komórkowy modułu jest podstawowym torem łączności dla urządzeń podłączonych do wyjścia linii telefonicznej. Gdy opcja jest wyłączona, podstawowym torem łączności jest analogowa linia telefoniczna.
- **Dowolne numery dla GSM** jeżeli opcja jest włączona, przez telefon komórkowy modułu można realizować połączenia z dowolnymi numerami telefonów. Jeśli opcja jest wyłączona, przez telefon komórkowy można wykonywać połączenia tylko na numery

 $\tilde{\mathbf{1}}$ 

i z numerów telefonów, których początkowe cyfry lub całe numery są zaprogramowane w module (patrz: ["Dozwolone numery telefonów"](#page-46-0) s. [45\)](#page-46-0).

- **Flash przełącza GSM / linia tel.** jeżeli opcja jest włączona, można przełączyć tor łączności z podstawowego na zapasowy przy pomocy klawisza FLASH telefonu podłączonego do wyjścia linii telefonicznej. Określenie podstawowego toru łączności umożliwia opcja "GSM jako podstawowa linia tel.". W przykładzie na rysunku [38](#page-44-0) jako tor podstawowy używana jest analogowa linia telefoniczna. Jeżeli po podniesieniu słuchawki, przed wybraniem numeru, naciśnięty zostanie klawisz FLASH, użyty zostanie tor zapasowy, czyli telefon komórkowy (rys. [38-](#page-44-0)II).
- **Przełącz linię przy awarii** jeżeli opcja jest włączona, w przypadku awarii podstawowego toru łączności moduł przełączy się automatycznie na tor zapasowy.
- **Wył. nap. linii tel. przy awarii GSM** jeżeli opcja jest włączona, w przypadku awarii telefonu komórkowego moduł wyłączy napięcie na wyjściu linii telefonicznej.

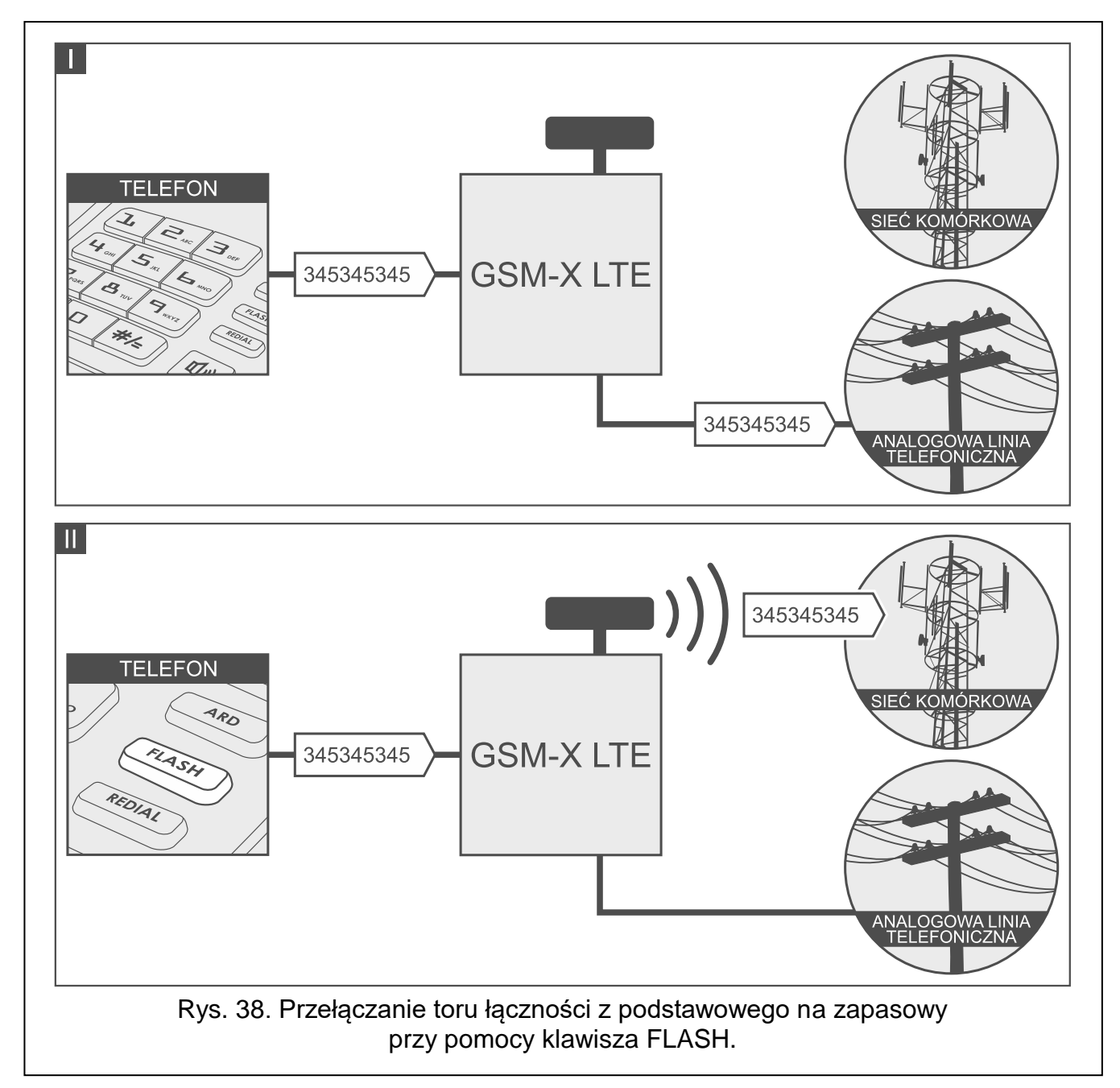

<span id="page-44-0"></span>**Generuj sygnał marszrutowania** – jeżeli opcja jest włączona, zestawianie połączenia jest sygnalizowane dźwiękiem.

**Prefiks FLASH** – ciag do 16 cyfr służący do przełączania z podstawowego toru łączności na zapasowy. Określenie podstawowego toru łączności umożliwia opcja "GSM jako podstawowa linia tel.". W przykładzie na rysunku [39](#page-45-0) jako tor podstawowy używana jest analogowa linia telefoniczna. Jeżeli numer telefonu, na który dzwoni centrala, będzie poprzedzać prefiks (ciąg cyfr na czarnym tle – rys. [39-](#page-45-0)II), użyty zostanie tor zapasowy, czyli telefon komórkowy. W centrali alarmowej, po prefiksie, a przed numerami telefonów należy zaprogramować 2 pauzy, wpisując 2 znaki E lub F.

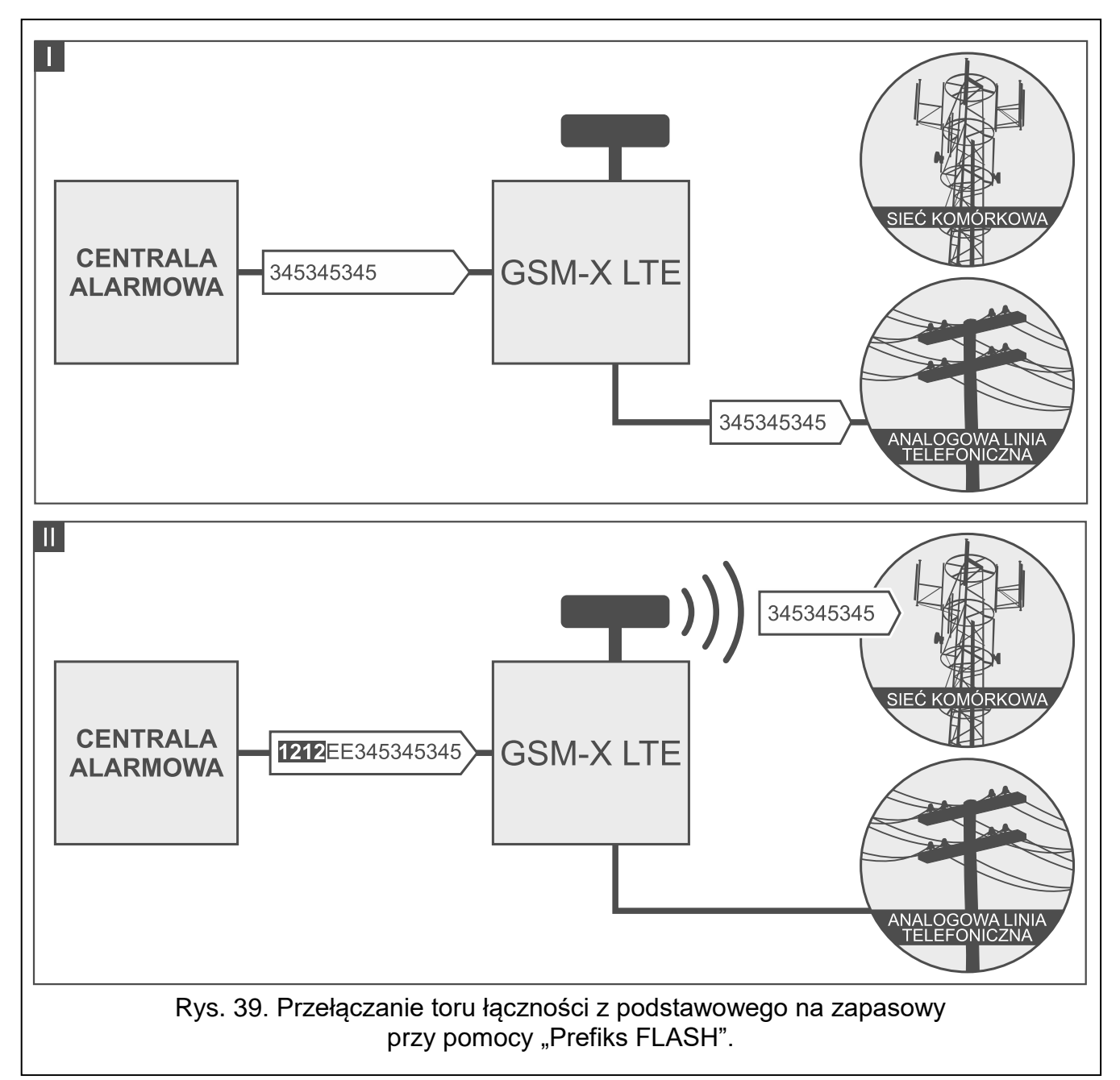

<span id="page-45-0"></span>**Standard CLIP (linia tel.)** – moduł oferuje funkcję identyfikacji numeru dzwoniącego. Dostępne są następujące opcje:

- - [funkcja wyłączona];
- FSK:
- $-$  DTMF.

**Głośność kanału głosowego GSM** – możesz wybrać poziom głośności dla połączeń realizowanych przy pomocy telefonu komórkowego modułu.

## **8.8.1 Konwersja PAGER na SMS**

**Numer stacji PAGER** – numer, po którego wybraniu przez urządzenie podłączone do wyjścia linii telefonicznej moduł będzie symulował stację pager. Dalsza część wybieranego numeru zostanie potraktowana jako numer telefonu komórkowego, na który wiadomość typu PAGER przesłana zostanie w formie wiadomości SMS. Numer stacji pager może składać się maksymalnie z 16 cyfr.

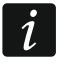

*Zaprogramowany numer musi być niepowtarzalny i nie może pokrywać się z żadnym innym zaprogramowanym w module.*

**Prefiks SMS** – ciąg do 16 znaków, który zostanie umieszczony przed numerem telefonu komórkowego, na który ma zostać wysłana wiadomość SMS. Pozwala to dodać numer kierunkowy przed numerem telefonu.

### **8.8.2 Prefiks PSTN na GSM**

**Dodawany prefiks** – ciąg do 16 znaków, który zostanie umieszczony przed numerem telefonu w przypadku symulowania analogowej linii telefonicznej przy pomocy połączenia komórkowego. Pozwala to dodać numer kierunkowy przed numerem telefonu.

### **8.8.3 Numery telefonów**

*Numer telefonu może składać się maksymalnie 16 cyfr.*

### **Numery wyjściowe**

Możesz zaprogramować 4 numery telefonów. Jeżeli numer wybierany przez urządzenie podłączone do wyjścia linii telefonicznej będzie zgodny z numerem wyjściowym, po wybraniu ostatniej cyfry numeru wyjściowego moduł przejdzie do konwersji cyfr następujących po nim i zrealizuje przy pomocy telefonu komórkowego połączenie z numerem wprowadzonym po numerze wyjściowym.

### <span id="page-46-0"></span>**Dozwolone numery telefonów**

Możesz zaprogramować 64 numery telefonów, z których i na które będzie można dzwonić przez telefon komórkowy. Możesz zaprogramować cały numer telefonu (z numerem kierunkowym kraju, np. +48 dla Polski) lub tylko jego część. Jako część numeru traktowane jest maksymalnie pięć znaków (kolejnych cyfr z dowolnej części numeru, w tym znak "+"). 6 i więcej znaków jest interpretowane przez moduł jako cały numer telefonu.

### **8.9 Symulacja stacji**

- <span id="page-46-2"></span>**Symulacja stacji** – jeżeli opcja jest włączona, moduł może odbierać kody zdarzeń z urządzenia podłączonego do wyjścia linii telefonicznej (moduł symuluje stację monitorującą).
- <span id="page-46-3"></span>**Buforowanie zdarzeń** – jeżeli opcja jest włączona, każde zdarzenie odebrane przez moduł z centrali alarmowej zapisywane jest w pamięci zdarzeń modułu i od razu po odebraniu jest potwierdzane. Jeżeli opcja jest wyłączona, zdarzenia z centrali alarmowej nie są zapisywane w pamięci zdarzeń modułu, a odebrane zdarzenie jest potwierdzane dopiero, gdy moduł otrzyma potwierdzenie odebrania zdarzenia przez stację monitorującą.

## **Stacja 1 (ST1) / Stacja 2 (ST2)**

<span id="page-46-1"></span>**Format monitorowania** – format, w jakim kody zdarzeń są przesyłane do stacji monitorującej. Dostępne są następujące formaty: SIA, CID, AdemcoExpress, Sil.Knight/Ademco slow, Radionics 1400Hz, Radionics 1400Hz with parity.

- **Pobierz identyfikator automatycznie** włącz opcję, jeżeli moduł ma stosować do własnych transmisji identyfikator używany przez centralę. Nie zaleca się włączania tej opcji, gdy centrala wykorzystuje do monitoringu kilka identyfikatorów (podczas wysyłania kodu zdarzenia dotyczącego modułu zostanie zastosowany ostatnio użyty przez centralę identyfikator, co oznacza, że zdarzenia dotyczące modułu mogą być wysyłane z różnymi identyfikatorami).
- **Zastąp pobrany identyfikator** włącz opcję, jeżeli moduł po odebraniu kodu zdarzenia od centrali alarmowej, przed przesłaniem go do stacji monitorującej, ma w nim zastąpić identyfikator znakami zaprogramowanymi w polu "Identyfikator modułu" (patrz: zakładka "Monitorowanie" s. [49\)](#page-50-0).
- **Numer tel. stacji** numer, po którego wybraniu przez urządzenie podłączone do wyjścia linii telefonicznej moduł będzie odbierać kody zdarzeń. Jeżeli w module włączona jest opcja ["Monitorowanie"](#page-49-0) (s. [48\)](#page-49-0), odebrane kody mogą być retransmitowane przez moduł do stacji monitorującej. Sposób ich przesłania należy określić – patrz: ["Priorytet monitorowania"](#page-51-0) s. [50.](#page-51-0)

*Zaprogramowany numer musi być niepowtarzalny i nie może pokrywać się z żadnym innym zaprogramowanym w module.*

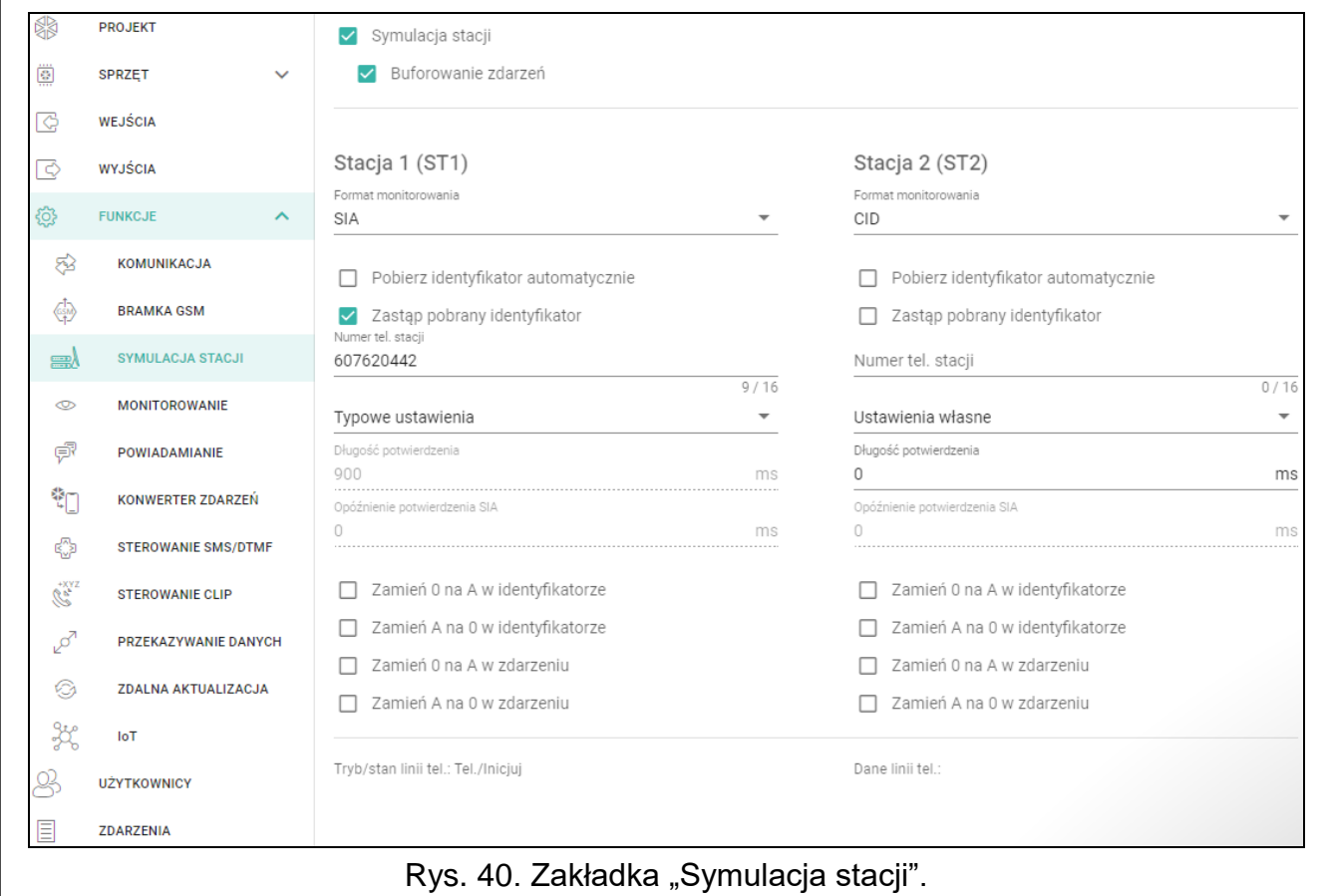

**[Potwierdzenie]** – sposób konfigurowania parametrów "Długość potwierdzenia" i "Opóźnienie potwierdzenia SIA".

**Ustawienia własne** – parametry możesz skonfigurować ręcznie.

- **Typowe ustawienia** parametry są konfigurowane automatycznie zgodnie z wymaganiami wybranego formatu monitorowania (["Format monitorowania"](#page-46-1)).
- **[centrala alarmowa]** parametry są konfigurowane automatycznie zgodnie z wymaganiami wybranej centrali alarmowej.
- **Długość potwierdzenia**  czas trwania sygnału generowanego przez moduł w celu potwierdzenia odebrania zdarzenia od centrali alarmowej. Wprowadzona wartość musi być odpowiednia dla wybranego w centrali alarmowej formatu monitoringu. Możesz zaprogramować od 0 do 9999 ms (domyślnie: 0 ms). Zaprogramowanie wartości 0 oznacza, że czas trwania potwierdzenia zostanie zaprogramowany zgodnie ze standardem formatu, który został wybrany w centrali alarmowej.
- **Opóźnienie potwierdzenia SIA** czas, o który opóźnione zostanie potwierdzenie odebrania przez moduł zdarzenia w formacie SIA. Wprowadzona wartość musi być odpowiednia dla ustawień centrali alarmowej. Możesz zaprogramować od 0 do 9999 ms (domyślnie: 0 ms). Zaprogramowanie wartości 0 oznacza, że czas o który będzie opóźnione potwierdzenie zostanie zaprogramowany zgodnie ze standardem formatu SIA.

#### **Konwersja**

Dla zdarzeń w formacie Ademco Express i Contact ID, możesz wybrać następujące opcje:

- **Zamień 0 na A w identyfikatorze**  jeżeli opcja jest włączona, moduł konwertuje 0 na A w identyfikatorze zdarzenia wysyłanego do stacji monitorującej.
- **Zamień A na 0 w identyfikatorze**  jeżeli opcja jest włączona, moduł konwertuje A na 0 w identyfikatorze zdarzenia wysyłanego do stacji monitorującej.
- **Zamień 0 na A w zdarzeniu**  jeżeli opcja jest włączona, moduł konwertuje 0 na A w kodzie zdarzenia wysyłanego do stacji monitorującej.
- **Zamień A na 0 w zdarzeniu**  jeżeli opcja jest włączona, moduł konwertuje A na 0 w kodzie zdarzenia wysyłanego do stacji monitorującej.

#### **Informacje**

**Tryb/stan linii tel.** – informacje dotyczące bieżącej obsługi wyjścia linii telefonicznej.

**Dane linii tel.** – informacja, jakie dane są aktualnie odbierane z urządzenia podłączonego do wyjścia linii telefonicznej.

### **8.10 Monitorowanie**

Moduł może wysyłać kody zdarzeń do stacji monitorującej korzystając z poniższych torów transmisji:

- GPRS/LTE (z wykorzystaniem karty SIM 1/SIM 2),
- wiadomości SMS (moduł nie otrzymuje potwierdzenia odebrania kodów zdarzeń),
- kanał głosowy GSM (ze względu na zniekształcenia, które mogą wystąpić w trakcie przesyłania kodów zdarzeń, nie zaleca się korzystania z tego toru transmisji),
- sieć Ethernet (opcjonalnie, przy pomocy modułu GSM-X-ETH),
- sieć PSTN (opcjonalnie, przy pomocy modułu GSM-X-PSTN).

Podłączenie do modułu elementu opcjonalnego GSM-X-ETH / GSM-X-PSTN umożliwia realizowanie monitoringu dwutorowego (Dual Path Reporting) zgodnego z normą EN 50136.

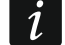

*Jeżeli nie jest włączona opcja "Buforowanie zdarzeń", zdarzenia odebrane przez moduł z centrali alarmowej podłączonej do wyjścia analogowej linii telefonicznej mają wyższy priorytet od zdarzeń generowanych przez moduł i ich kody wysyłane są do stacji monitorującej w pierwszej kolejności.*

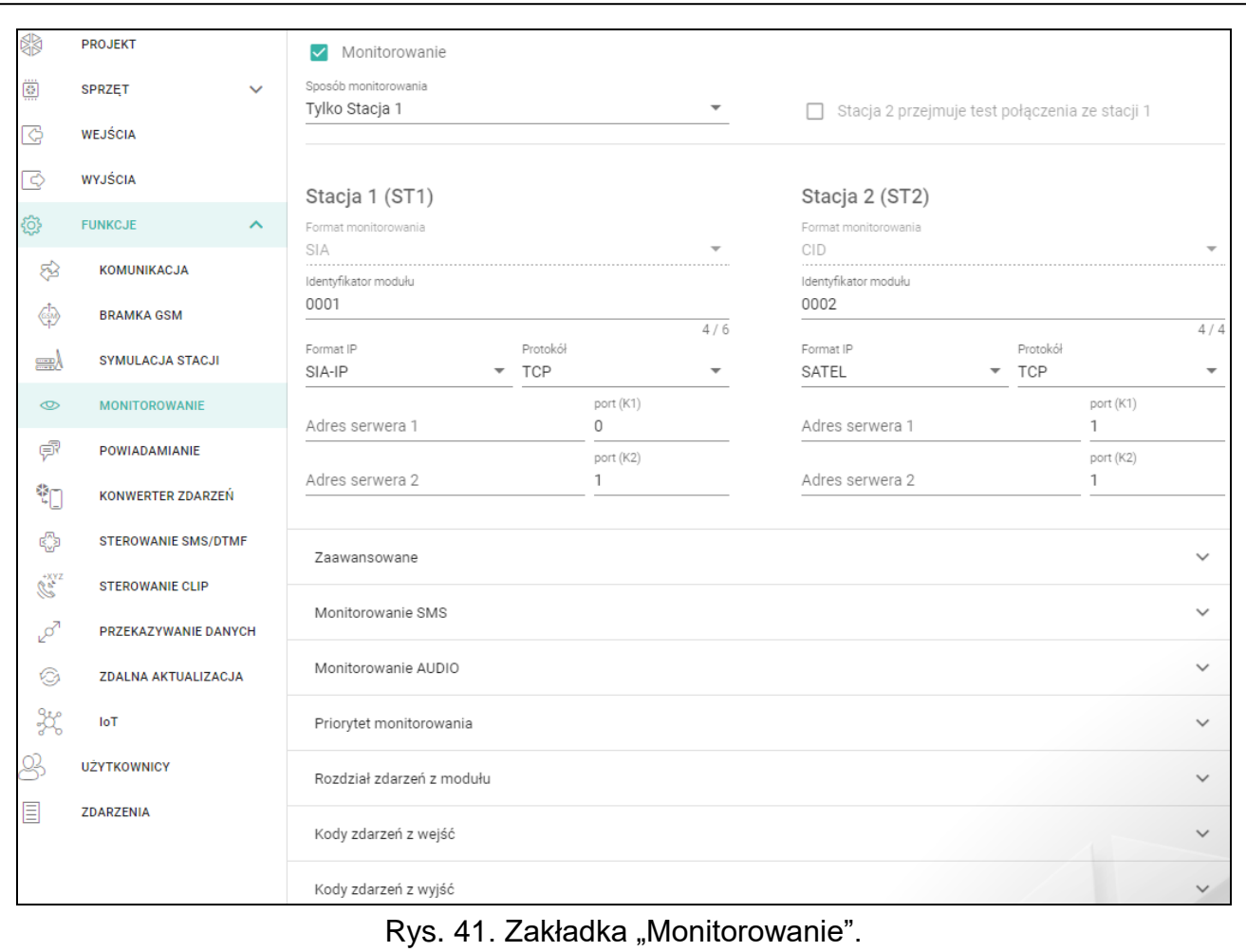

<span id="page-49-0"></span>**Monitorowanie** – jeżeli opcja jest włączona, moduł może wysyłać kody zdarzeń do stacji monitorującej. Opcja dotyczy zdarzeń odbieranych przez moduł z urządzenia podłączonego do wyjścia linii telefonicznej oraz zdarzeń generowanych przez moduł.

<span id="page-49-1"></span>**Sposób monitorowania** – sposób wysyłania kodów zdarzeń do stacji monitorujących:

**Tylko Stacja 1** – kody zdarzeń wysyłane są tylko do stacji 1.

**Tylko Stacja 2** – kody zdarzeń wysyłane są tylko do stacji 2.

- **Stacja 1 i Stacja 2** kody zdarzeń wysyłane są do obu stacji monitorujących (moduł musi otrzymać potwierdzenie odebrania kodu od obu stacji monitorujących).
- **Stacja 1 albo Stacja 2** moduł podejmuje próbę wysłania kodu zdarzenia do stacji 1, a w przypadku niepowodzenia – do stacji 2.
- **Stacja 2 przejmuje test połączenia ze stacji 1** jeżeli opcja jest włączona, gdy podczas testu połączenia moduł nie może się połączyć ze stacją monitorującą 1, to przetestuje połączenie ze stacją monitorującą 2. Opcja może zostać włączona, gdy dla obu stacji monitorujących w polu "Format / protokół IP" został wybrany format SIA-IP (patrz: s. [49\)](#page-50-1).

### **Stacja 1 (ST1) / Stacja 2 (ST2)**

**Format monitorowania** – format, w jakim kody zdarzeń są przesyłane do stacji monitorującej. Dostępne są następujące formaty: SIA, CID, AdemcoExpress, Sil.Knight/Ademco slow, Radionics 1400Hz, Radionics 1400Hz with parity. Jeżeli w module włączona jest opcja ["Symulacja stacji"](#page-46-2) (s. [45\)](#page-46-2), pola nie można edytować. W polu wyświetlana jest wówczas informacja o formacie wybranym w zakładce "Symulacja stacji" (["Format monitorowania"](#page-46-1) s. [45\)](#page-46-1).

- <span id="page-50-0"></span>**Identyfikator modułu** – ciąg znaków, który umożliwia stacji monitorującej określenie, skąd przesyłane są zdarzenia. W przypadku formatu Contact ID składa się z 4 znaków szesnastkowych (cyfry lub litery od A do F). W przypadku formatu SIA składa się z 6 znaków szesnastkowych (cyfry lub litery od A do F).
- <span id="page-50-1"></span>**Format IP / Protokół** – w przypadku monitoringu przez sieć komórkową lub Ethernet, należy określić:
	- format: SATEL albo SIA-IP (norma SIA DC-09).
	- protokół: TCP albo UDP.
- **Adres serwera 1/2 / port (K1)/(K2)** w przypadku monitoringu przez sieć komórkową i Ethernet, należy określić:
	- adres stacji monitorującej. Możesz wpisać adres IP lub nazwę domeny.
	- numer portu używanego do komunikacji między modułem a stacją monitorującą podczas monitoringu. Możesz wprowadzić wartości od 0 do 65535.

#### **Zaawansowane**

- **Klucz stacji SATEL** ciąg znaków służący do szyfrowania danych przesyłanych do stacji monitorującej przez sieć komórkową i Ethernet w formacie SATEL. Możesz wprowadzić do 12 znaków alfanumerycznych (cyfry, litery i znaki specjalne). Jeżeli chcesz wprowadzić 24 znaki szesnastkowe (cyfry lub litery od A do F), włącz opcję "hex".
- **Klucz ETHM/GPRS** ciąg znaków służący do identyfikacji modułu na potrzeby monitoringu przez sieć komórkową i Ethernet w formacie SATEL. Możesz wprowadzić do 5 znaków alfanumerycznych (cyfry, litery i znaki specjalne). Jeżeli chcesz wprowadzić 10 znaków szesnastkowych (cyfry lub litery od A do F), włącz opcję "hex".
- **Identyfikator SIA-IP** ciąg znaków służący do identyfikacji modułu na potrzeby monitoringu w formacie SIA-IP. Możesz wprowadzić do 16 znaków szesnastkowych (cyfry lub litery od  $A$  do  $F$ ).
- **Klucz SIA-IP** ciąg znaków służący do szyfrowania danych przesyłanych w formacie SIA-IP. Możesz wprowadzić do 16 znaków alfanumerycznych (cyfry, litery i znaki specjalne). Jeżeli chcesz wprowadzić 32 znaki szesnastkowe (cyfry lub litery od A do F), włącz opcję "hex".
- **Prefiks konta (L) / Numer odbiorcy (R)** ciąg znaków służący do identyfikacji modułu na potrzeby monitoringu w formacie SIA-IP. Parametry pozwalają rozszerzyć listę atrybutów, dzięki którym można identyfikować moduł Możesz wprowadzić do 6 znaków szesnastkowych (cyfry lub litery od A do F).
- **Test połączenia z obydwoma serwerami** jeżeli opcja jest włączona, moduł będzie testować połączenie z dwoma serwerami stacji monitorującej. Opcja dotyczy formatu SIA-IP.
- **Kontrola co** w przypadku monitorowania w formacie SIA-IP, w określonych odstępach czasu może być wysyłana dodatkowa transmisja w celu kontroli łączności ze stacją monitorującą. Możesz zaprogramować liczbę dni, godzin, minut i sekund między transmisjami. Wprowadzenie samych zer oznacza, że dodatkowa transmisja testowa nie będzie wysyłana.
- **Serwer 2 przejmuje test połączenia z serwera 1** jeżeli opcja jest włączona, gdy podczas testu połączenia moduł nie może się połączyć z serwerem 1 stacji monitorującej, przetestuje połączenie z serwerem 2 (według ustawień przewidzianych do testowania serwera 1). Opcja dotyczy formatu SIA-IP.
- **Okres transmisji według** sposób konfigurowania parametrów "Kontrola co (Serwer 1)" i "Kontrola co (Serwer 2)".
	- **DP1 / DP2 / DP3 / DP4** parametry są konfigurowane automatycznie zgodnie z wymaganiami normy EN 50136-1 dla Dual Path Reporting.

**INNE** – parametry możesz skonfigurować recznie.

Opcje dostępne, gdy włączona jest opcja "Test połączenia z oboma serwerami".

**Kontrola co (Serwer 1) / Kontrola co (Serwer 2)** – liczba dni, godzin, minut i sekund między testami połączenia z serwerami. Pola wyświetlane, gdy została włączona opcja "Test połączenia z oboma serwerami".

#### *Opcje SIA-IP*

- **Szyfruj** jeżeli opcja jest włączona, przesyłane dane są szyfrowane, a dodatkowo z kodem zdarzenia wysyłane są data i czas (stacja monitorująca może zaprogramować datę i czas w module).
- **Prześlij datę i czas** jeżeli opcja jest włączona, z kodem zdarzenia wysyłane są data i czas (stacja monitorująca może zaprogramować datę i czas w module). Opcja jest dostępna, gdy wyłączona jest opcja "Szyfruj".
- **Prześlij adres MAC** jeżeli opcja jest włączona, gdy kody zdarzeń do stacji monitorującej wysyłane są przez sieć Ethernet, z kodem zdarzenia wysyłany jest adres MAC.

#### **Monitorowanie SMS**

**Monitorowanie SMS - nr tel.** – numer telefonu stacji monitorującej dla monitoringu SMS.

- **Format SMS** format wiadomości SMS dla monitoringu SMS. Musi zostać zdefiniowany zgodnie z wymaganiami stacji monitorującej. Zaprogramowany domyślnie w module format wiadomości SMS odpowiada domyślnym ustawieniom stacji monitorującej STAM-2 (wersja programu 1.2.0 lub nowsza) dla formatu Contact ID.
- $\boldsymbol{i}$ *Stacja STAM-2 i konwerter SMET-256 nie obsługują wiadomości SMS w formacie SIA. Wiadomość SMS wysyłana przez moduł w formacie SIA ma postać: #ID|KOD, gdzie: ID to 4 lub 6 znakowy identyfikator, a KOD to odebrany kod zdarzenia.*

#### **Monitorowanie AUDIO**

- **Nr tel. 1 (K1)** numer telefonu stacji monitorującej dla monitoringu AUDIO za pośrednictwem kanału głosowego GSM.
- **Nr tel. 2 (K2)** numer telefonu stacji monitorującej dla monitoringu AUDIO za pośrednictwem sieci PSTN. Monitoring za pośrednictwem sieci PSTN jest możliwy, gdy zainstalowany jest moduł GSM-X-PSTN.

#### <span id="page-51-0"></span>**Priorytet monitorowania**

- **Priorytet monitorowania** w przypadku niepowodzenia przesłania kodu zdarzenia do stacji monitorującej jednym torem transmisji, moduł może skorzystać z innego toru transmisji. Należy określić kolejność, według której moduł będzie używał różnych torów transmisji. Pomyślne przesłanie zdarzenia do stacji monitorującej przerwie procedurę (wyjątkiem są transmisje testowe, jeżeli włączona jest opcja "Wysyłaj transmisje testowe wszystkimi [torami"](#page-52-0)). Dla każdego toru transmisji możesz zdefiniować:
	- **K1 / K2** jeżeli opcja jest włączona, moduł będzie próbował przesłać kod zdarzenia na adres danego serwera. Jeżeli wybierzesz przesyłanie na dwa adresy, pomyślne przesłanie kodu zdarzenia na pierwszy adres przerwie procedurę. Wyjątkiem jest transmisja testowa, jeżeli włączona jest opcja ["Wysyłaj transmisje testowe wszystkimi](#page-52-0)  [torami"](#page-52-0). Moduł będzie wówczas próbował przesłać kod zdarzenia na oba serwery.
	- **Czas** maksymalny czas, przez który moduł będzie próbował przesłać kod zdarzenia na wybrane adresy. Jeżeli w tym czasie kod zdarzenia nie zostanie wysłany, moduł przełączy się na kolejny adres a następnie na kolejny tor z listy.
- **Okres zawieszania** czas, na który zawieszane jest monitorowanie w przypadku, gdy nie powiodą się próby przesłania zdarzenia wszystkimi przewidzianymi torami transmisji. Moduł ponowi próbę nawiązania połączenia ze stacją monitorującą po upływie tego czasu

 $\boldsymbol{i}$ 

lub po wystąpieniu nowego zdarzenia. Maksymalnie zaprogramować można 30 minut (domyślnie: 1).

**Liczba prób** – liczba nieudanych prób wysłania kodu zdarzenia na dany serwer stacji wybrany dla danego toru monitorowania, po których moduł podejmie próbę wysłania kodu zdarzenia kolejnym torem. Możesz zaprogramować od 1 do 100 (domyślnie: 3).

*Moduł używa tylko tych torów transmisji, dla których określony został priorytet (umieszczone są na liście określającej kolejność używania torów transmisji).*

*W przypadku monitoringu SMS, moduł nie otrzymuje potwierdzenia odebrania kodów zdarzeń przez stację monitorującą, dlatego ten tor transmisji powinien być używany jako ostatni w kolejności.*

*Przełączenie się z jednej karty SIM na drugą wymaga czasu (m.in. ze względu na czas logowania do sieci), dlatego lepiej najpierw wykorzystać wszystkie tory transmisji dostępne dla jednej karty SIM.*

*Wpływ na przełączanie się z jednej karty SIM na drugą mają parametry "Czas blokady" i "Czas powrotu" (patrz: ["GSM"](#page-35-0) s. [34\)](#page-35-0).*

<span id="page-52-0"></span>**Wysyłaj transmisje testowe wszystkimi torami** – jeżeli opcja jest włączona, transmisja testowa wysyłana jest za pośrednictwem wszystkich torów, dla których określony został priorytet (umieszczone są na liście określającej kolejność używania torów transmisji). Jeżeli opcja jest wyłączona, pomyślne przesłanie kodu do stacji monitorującej za pośrednictwem jednego z torów przerwie procedurę.

## **Rozdział zdarzeń z modułu**

Określ, które zdarzenia mają być wysyłane do stacji monitorującej 1, a które do stacji monitorującej 2. Kod zdarzenia dotyczącego modułu jest wysłany do stacji monitorującej tylko wtedy, gdy pole wyboru odpowiadające danemu zdarzeniu jest zaznaczone. Rozdział zdarzeń dostosuj do sposobu wysyłania kodów, który wybrałeś w polu "Sposób [monitorowania"](#page-49-1) (patrz s. [48\)](#page-49-1).

## **Kody zdarzeń**

– kliknij, aby wyświetlić opcje tabeli. Opcje umożliwiają ukrycie / wyświetlenie wybranych kolumn w tabeli oraz dopasowanie ich szerokości do zawartości lub do szerokości okna.

Dla każdego zdarzenia generowanego przez moduł możesz zdefiniować kody w trzech formatach:

- **4/2** [Ademco Express, Sil.Knight/Ademco slow, Radionics 1400Hz, Radionics 1400Hz with parity] – wprowadź 2 znaki (cyfry lub litery od A do F). Kod zdarzenia musi być zgodny z kodem zaprogramowanym dla zdarzenia na stacji monitorującej.
- **SIA** wprowadź kod zdarzenia zgodny z formatem SIA za pomocą edytora kodów. Okno edytora kodów otwiera się po kliknięciu na przycisk .

**Contact ID** – wprowadź kod zdarzenia zgodny z formatem CID za pomocą edytora kodów.

Okno edytora kodów otwiera się po kliknięciu na przycisk .

# <span id="page-52-1"></span>**8.11 Powiadamianie**

Moduł może powiadamiać o zdarzeniach przy pomocy:

- komunikatów głosowych komunikaty głosowe, które mają być używane do powiadamiania, należy zapisać w module przy pomocy programu GX Soft.
- wiadomości SMS/push treść wiadomości, które mają być używane do powiadamiania, należy zapisać w module przy pomocy programu GX Soft.

 usługi CLIP – moduł informuje o zdarzeniu dzwoniąc na zaprogramowane numery telefonów i rozłączając się automatycznie po maksymalnie 15 sekundach. CLIP umożliwia powiadamianie bez ponoszenia kosztów. Wyświetlenie numeru telefonu modułu należy odczytać jako powiadomienie o zdarzeniu.

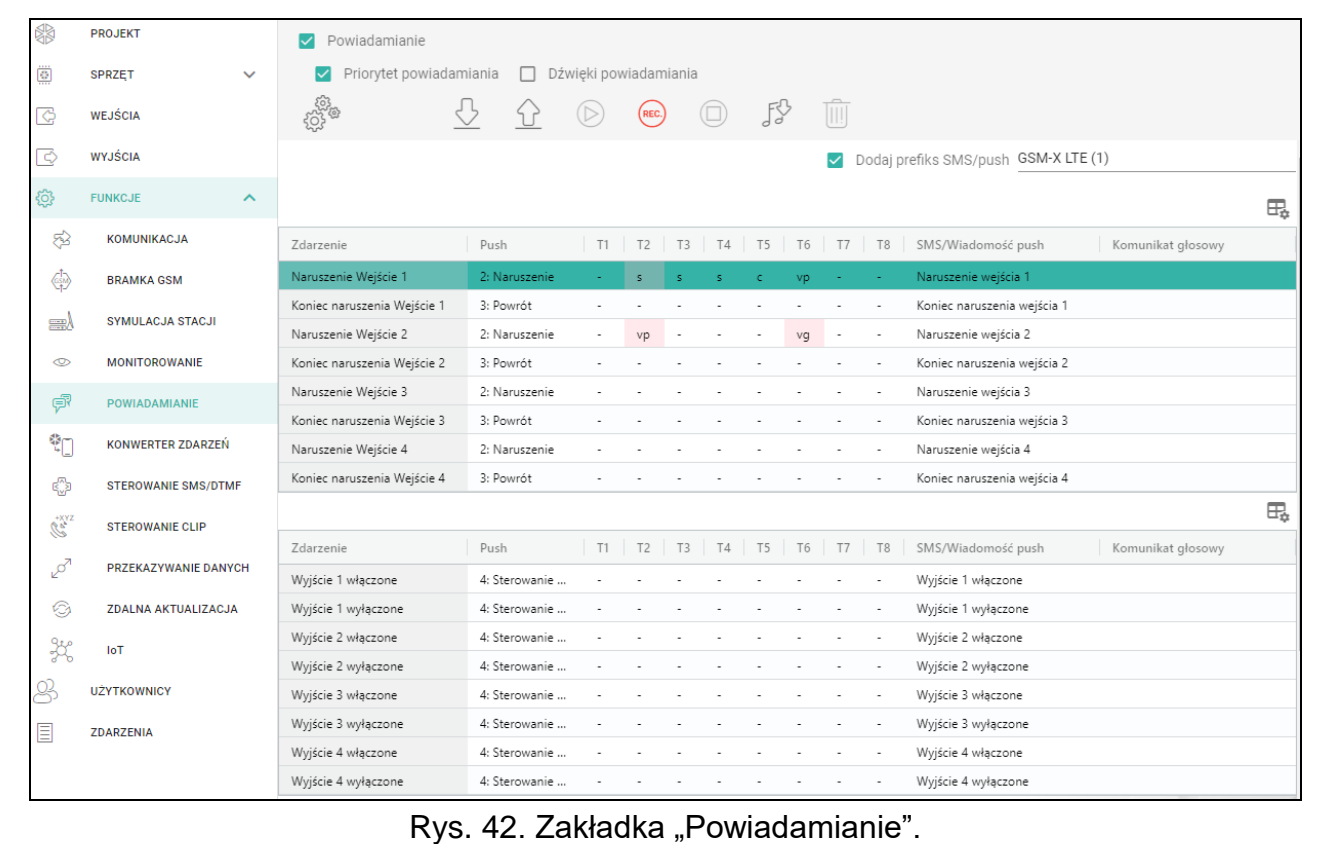

**Powiadamianie** – jeżeli opcja jest włączona, moduł może powiadamiać o zdarzeniach dotyczących modułu.

#### **Zarządzanie powiadomieniami**

- **Priorytet powiadamiania** jeżeli opcja jest włączona i trwa połączenie telefoniczne urządzenia podłączonego do wyjścia linii telefonicznej, a wystąpi zdarzenie, o którym moduł ma powiadomić, połączenie to zostanie przerwane. Jeżeli opcja jest wyłączona, powiadamianie zostanie zrealizowane dopiero po zakończeniu połączenia urządzenia podłączonego do wyjścia linii telefonicznej.
- **Dźwięki powiadamiania** jeżeli opcja jest włączona, podczas powiadamiania o zdarzeniu, moduł wygeneruje co 2 sekundy sekwencję dźwięków zgodnie z poniższą tabelą (gdzie: kropka – dźwięk krótki, kreska – dźwięk długi).

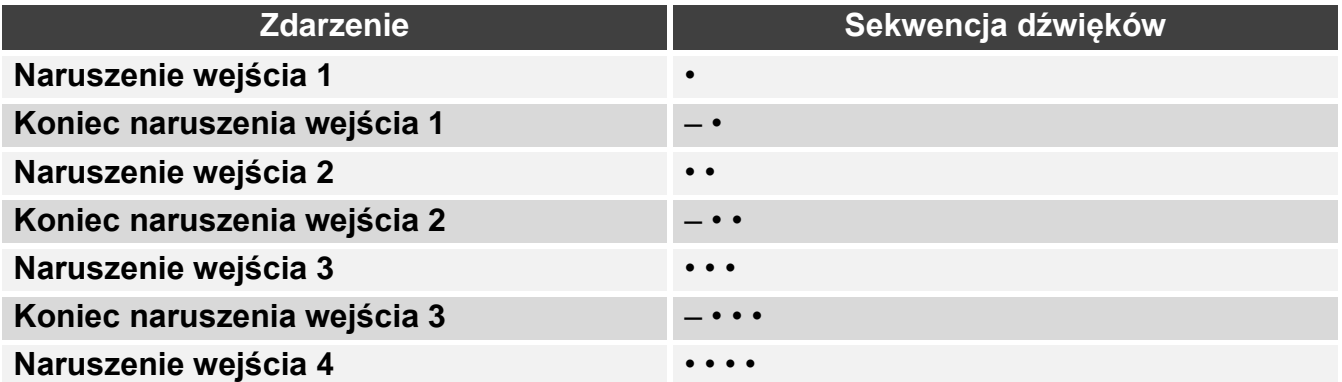

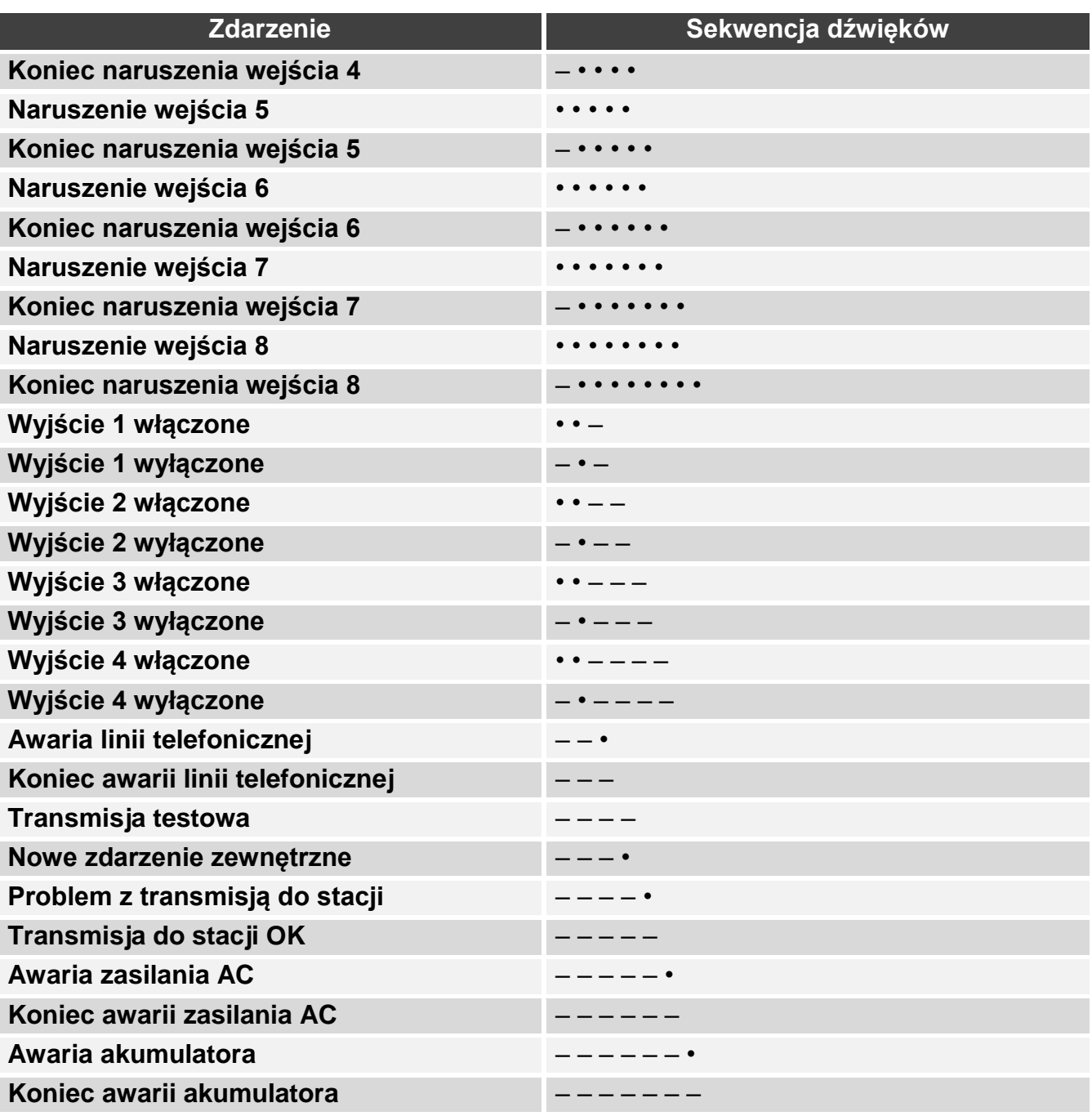

#### <span id="page-54-0"></span>**Zarządzanie komunikatami głosowymi**

Możesz zarządzać komunikatami głosowymi dla zdarzeń, o których ma informować moduł.

kliknij, aby otworzyć okno ustawień. W oknie możesz wybrać źródło, z którego będą nagrywane komunikaty lub syntezator mowy zainstalowany na komputerze, który użyty zostanie do przetworzenia tekstu.

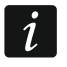

*Ze strony www.microsoft.com możesz pobrać syntezator mowy Microsoft Speech Platform 11. Wymagane jest zainstalowanie pików:*

- *SpeechPlatformRuntime.msi,*
- *MSSpeech\_TTS\_xx-XX\_yyyy.msi (gdzie xx-XX to język, a yyyy to głos).*

*Komunikat głosowy zapisany w module może trwać maksymalnie 6,82 sekundy.*

kliknij, aby odczytać komunikaty głosowe z modułu.

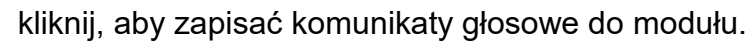

kliknij, aby odtworzyć wybrany komunikat głosowy / przetworzyć tekst komunikatu na wypowiedź głosową.

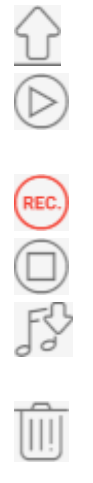

kliknij, aby nagrać komunikat głosowy.

kliknij, aby zatrzymać nagrywanie / odtwarzanie wybranego komunikatu.

kliknij, aby zaimportować plik typu .WAV, który ma być używany jako komunikat głosowy dla wybranego zdarzenia.

kliknij, aby usunąć wybrany komunikat głosowy.

## **Prefiks SMS**

**Dodaj prefiks SMS/push** – jeżeli opcja jest włączona, w polu obok możesz zdefiniować prefiks, który będzie poprzedzał treść każdego komunikatu wysłanego przez moduł w powiadomieniu SMS/push. Prefiks może zawierać maksymalnie 32 znaki (cyfry, litery i znaki specjalne).

### **Zdarzenia z modułu**

**Transmisja testowa ze statusem modułu** – jeżeli opcja jest włączona, w wiadomości SMS dla powiadomienia o zdarzeniu "Transmisja testowa" wysyłana jest informacja o statusie modułu.

### **Przydział zdarzeń**

– kliknij, aby wyświetlić opcje tabeli. Opcje umożliwiają ukrycie / wyświetlenie wybranych kolumn w tabeli oraz dopasowanie ich szerokości do zawartości lub do szerokości okna.

#### **Zdarzenie** – opis zdarzenia.

- **Push** kategoria zdarzenia. Zdarzenie możesz przypisać do jednej z następujących kategorii: 1: Alarm / 2: Naruszenie / 3: Powrót / 4: Sterowanie wyjściem / 5: Blokada wejścia / 6: Diagnostyka / 7: Inne / 8: Push do wszystkich. Jeżeli do zdarzenia przypiszesz 0: Wyłączone, moduł nie będzie wysyłał powiadomień Push o tym zdarzeniu. Kliknij na pole i wpisz cyfrę od 0 do 8 lub wybierz kategorię z listy.
- **T1...T8** możesz wybrać sposób powiadamiania dla danego telefonu (patrz: ["Użytkownicy"](#page-66-0) s. [65\)](#page-66-0):
	- **0: -** brak powiadamiania,
	- **1: SMS** powiadamianie przy pomocy wiadomości SMS [s],
	- **2: CLIP** powiadamianie przy pomocy CLIP [c],
	- **3: Komunikat głosowy (GSM)** powiadamianie przy pomocy komunikatu głosowego za pośrednictwem sieci komórkowej [vg].
	- **4: SMS, CLIP** powiadamianie przy pomocy wiadomości SMS i CLIP [sc],
	- **5: Komunikat głosowy (PSTN)** powiadamianie przy pomocy komunikatu głosowego za pośrednictwem sieci PSTN [vp].

Kliknij na pole i wpisz cyfrę od 0 do 5 lub wybierz sposób realizacji powiadomienia z listy.

**SMS/Wiadomość push** – treść komunikatu SMS/push. Komunikat może zawierać maksymalnie 32 znaki.

## **Komunikat głosowy** – treść komunikatu głosowego. W celu przetworzenia na komunikat głosowy, kliknij na przycisk (D). Patrz też ["Zarządzanie komunikatami głosowymi"](#page-54-0).

### **Powiadamianie CLIP**

– kliknij, aby wyświetlić opcje tabeli. Opcje umożliwiają ukrycie / wyświetlenie wybranych kolumn w tabeli oraz dopasowanie ich szerokości do zawartości lub do szerokości okna.

**Użytkownik** – nazwa użytkownika (patrz: ["Użytkownicy"](#page-66-0) s. [65\)](#page-66-0).

**Próby** – liczba powtórzeń powiadomienia przy pomocy CLIP na telefon danego użytkownika (patrz: ["Użytkownicy"](#page-66-0) s. [65\)](#page-66-0). Możesz zaprogramować od 0 do 15 (domyślnie: 3).

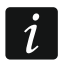

*Jeżeli opcja "Potwierdzenie" jest wyłączona, moduł zrealizuje tylko jedno połączenie niezależnie od zaprogramowanej liczby powtórzeń.*

- **Potwierdzenie – CLIP** jeżeli opcja jest włączona, odebranie powiadamiania CLIP przez danego użytkownika ma być potwierdzane. W celu potwierdzenia odebrania powiadomienia użytkownik powinien odebrać połączenie z modułu nie szybciej niż 10 sekund i nie później niż 20 sekund od usłyszenia dzwonka w telefonie. Potwierdzenie odebrania powiadomienia CLIP spowoduje, że moduł zaprzestanie jego powtarzania.
- **Potwierdzenie – głosowe (DTMF)** 4 cyfrowy kod, przy pomocy którego użytkownik może potwierdzić odebranie powiadomienia głosowego. W celu potwierdzenia, użytkownik powinien po odsłuchaniu komunikatu wprowadzić kod przy pomocy klawiatury telefonu. Potwierdzenie odebrania powiadomienia głosowego spowoduje, że moduł zaprzestanie jego powtarzania.
- **SMS** jeżeli opcja jest włączona, brak potwierdzenia powiadamiania CLIP / głosowego skutkuje wysłaniem na numer telefonu danego użytkownika wiadomości SMS o treści zaprogramowanej dla danego zdarzenia.

#### *Skasuj powiadamianie po potwierdzeniu*

Potwierdzenie powiadamiania CLIP / głosowego może skasować powiadamianie kolejnych użytkowników. Zaznacz telefony, na które nie będzie realizowane powiadamianie po potwierdzeniu powiadamiania przez danego użytkownika.

### **8.12 Konwerter zdarzeń**

Moduł może powiadamiać użytkowników o zdarzeniach odebranych z centrali alarmowej. Powiadomienia mogą być realizowane przy pomocy:

- wiadomości SMS/push treść wiadomości, które mają być używane do powiadamiania, należy zaprogramować.
- usługi CLIP moduł informuje o zdarzeniu dzwoniąc na zaprogramowane numery telefonów i rozłączając się automatycznie po maksymalnie 15 sekundach. CLIP umożliwia powiadamianie bez ponoszenia kosztów. Wyświetlenie numeru telefonu modułu należy odczytać jako powiadomienie o zdarzeniu.

Możesz wskazać 32 zdarzenia, o których moduł powiadomi.

- **Konwerter zdarzeń** jeżeli opcja jest włączona, moduł może powiadamiać użytkowników o zdarzeniach odebranych z centrali alarmowej.
- **Dodaj do SMS-a szczegóły zdarzenia** jeżeli opcja jest włączona, wiadomość SMS wysyłana przez moduł po odebraniu kodu zdarzenia zostanie automatycznie uzupełniona o numer strefy, w której zdarzenie miało miejsce oraz numer użytkownika lub numer wejścia, które spowodowało wystąpienie zdarzenia. Opcja dotyczy tylko kodów zdarzeń w formacie Contact ID.

 $\mathbb{H}_{\bullet}$  – kliknij, aby wyświetlić opcje tabeli. Opcje umożliwiają ukrycie / wyświetlenie wybranych kolumn w tabeli oraz dopasowanie ich szerokości do zawartości lub do szerokości okna.

**Ident.** – identyfikator, którym musi być poprzedzony kod zdarzenia, aby moduł powiadomił o zdarzeniu. Dla formatu 4/2 lub Contact ID możesz wprowadzić 4 znaki (cyfry lub litery od A do F). Dla formatu SIA możesz wprowadzić 6 znaków. Jeżeli nie zaprogramujesz

identyfikatora, niezależnie od tego, jakim identyfikatorem poprzedzony będzie kod zdarzenia, jego odebranie spowoduje wysłanie wiadomości.

- **Format** format, w którym odebrany musi zostać kod zdarzenia, aby moduł powiadomił o zdarzeniu. Możesz wybrać: 1: 4/2, 2: CID albo 3: SIA. Kliknij na pole i wpisz cyfrę od 1 do 3 lub wybierz format z listy.
- **KOD** kod zdarzenia, którego odebranie skutkuje powiadomieniem o zdarzeniu. Dla formatu 4/2 wprowadź 2 znaki (cyfry lub litery od A do F). W przypadku formatu Contact ID lub SIA możesz skorzystać z pomocy edytora kodów. Okno edytora kodów możesz otworzyć

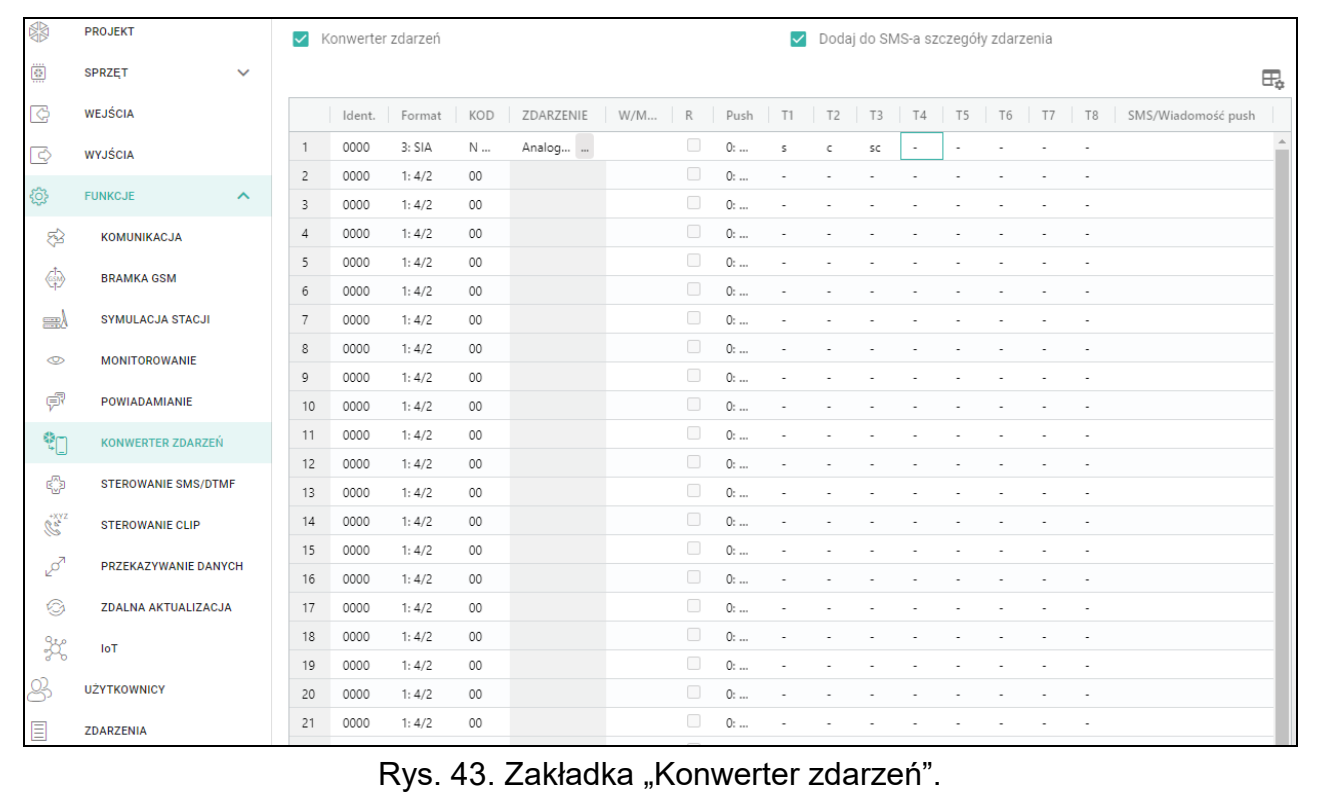

klikając na przycisk **dostępny w polu "Zdarzenie"**.

- **Zdarzenie** opis zdarzenia. Pole dotyczy formatów SIA i Contact ID. Jest uzupełniane automatycznie po wprowadzeniu kodu zdarzenia w polu "KOD".
- **W/M/U** numer wejścia / modułu / użytkownika, który powinien znaleźć się w odebranym kodzie, aby moduł powiadomił o zdarzeniu. Pole dotyczy formatów SIA i Contact ID.
- **R** opcja dotyczy formatu Contact ID. Jeżeli jest włączona, odebrany kod zdarzenia dotyczy końca zdarzenia/załączenia czuwania. Jeżeli jest wyłączona, odebrany kod dotyczy nowego zdarzenia.
- **Push**  kategoria zdarzenia. Zdarzenie możesz przypisać do jednej z następujących kategorii: 1: Alarm / 2: Naruszenie / 3: Powrót / 4: Sterowanie wyjściem / 5: Blokada wejścia / 6: Diagnostyka / 7: Inne / 8: Push do wszystkich. Jeżeli do zdarzenia przypiszesz 0: Wyłączone, moduł nie będzie wysyłał powiadomień Push o tym zdarzeniu. Kliknij na pole i wpisz cyfrę od 0 do 8 lub wybierz kategorię z listy.
- **T1...T8** możesz wybrać sposób powiadamiania dla danego telefonu (patrz: ["Użytkownicy"](#page-66-0) s. [65\)](#page-66-0):
	- **0: -** brak powiadamiania,
	- **1: SMS** powiadamianie przy pomocy wiadomości SMS [s],
	- **2: CLIP** powiadamianie przy pomocy CLIP [c],
	- **3: SMS, CLIP** powiadamianie przy pomocy wiadomości SMS i CLIP [sc].

Kliknij na pole i wpisz cyfre od 0 do 3 lub wybierz sposób realizacii powiadomienia z listy.

**SMS/Wiadomość push** – treść wiadomości SMS/push, która zostanie wysłana po odebraniu wybranego kodu zdarzenia. Wiadomość może zawierać maksymalnie 32 znaki.

### <span id="page-58-0"></span>**8.13 Sterowanie SMS/DTMF**

Modułem można sterować przy pomocy wiadomości SMS zawierających odpowiednie polecenia sterujące oraz przy pomocy klawiatury telefonu (kodów DTMF), z którego zostało nawiązane połączenie z modułem. Wiadomości SMS należy wysyłać na numer aktualnie używanej karty SIM.

- <span id="page-58-1"></span>**Nr do sterowania z aparatu podł. lokalnie** – kod uruchamiający funkcję lokalnego sterowania DTMF. Możesz wprowadzić maksymalnie 16 cyfr. Po wprowadzeniu kodu przy pomocy klawiatury telefonu podłączonego do wyjścia linii telefonicznej, możliwe będzie sterowanie modułem (patrz: s. [69\)](#page-70-0).
- <span id="page-58-2"></span>**Potwierdzaj sterowanie SMS** – jeżeli opcja jest włączona, po odebraniu SMS z poleceniem sterującym moduł potwierdzi jego otrzymanie wysyłając SMS zwrotny ze statusem modułu.

– kliknij, aby wyświetlić opcje tabeli. Opcje umożliwiają ukrycie / wyświetlenie wybranych kolumn w tabeli oraz dopasowanie ich szerokości do zawartości lub do szerokości okna.

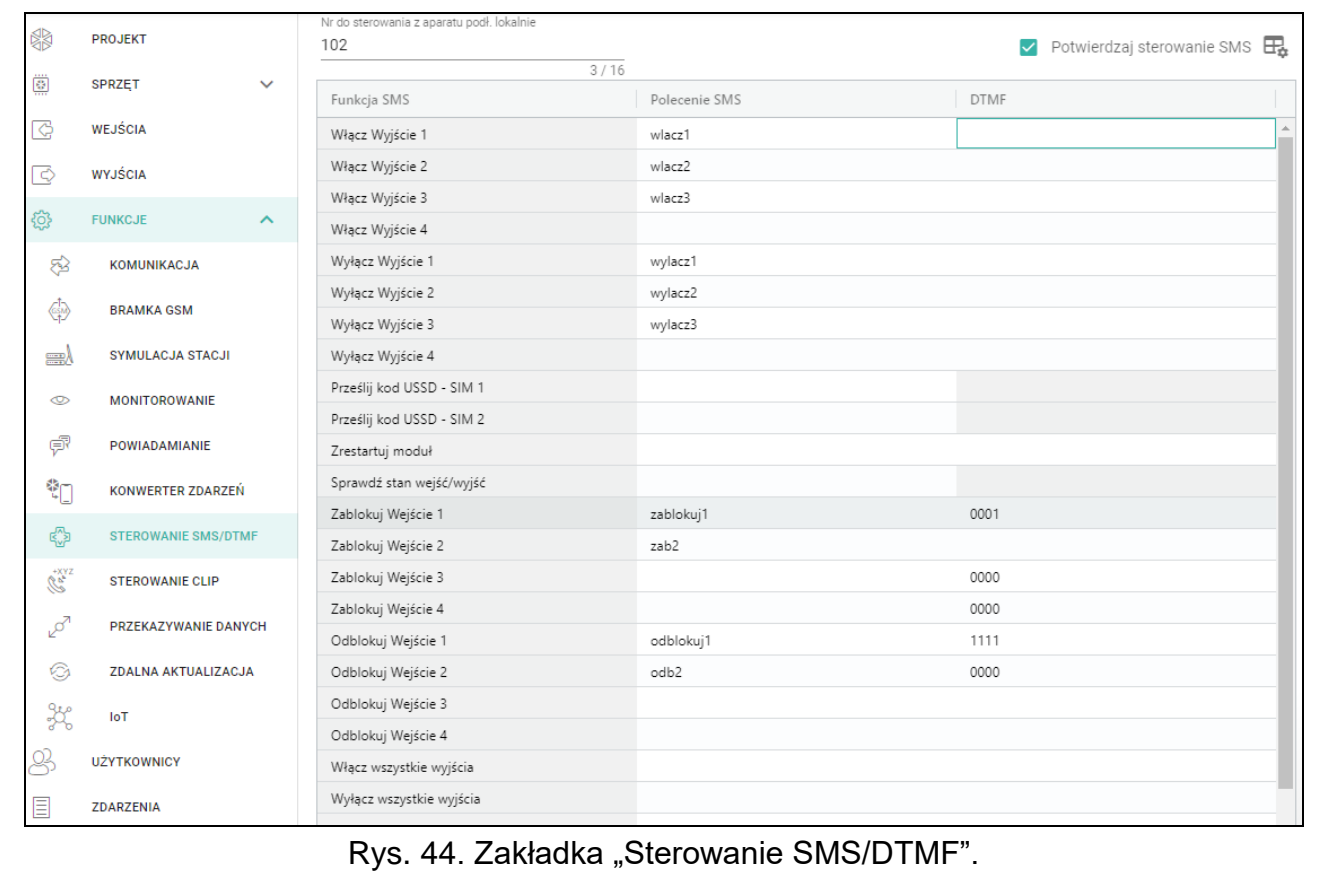

**Funkcja SMS** – funkcja uruchamiana po odebraniu polecenia / kodu sterującego.

**Polecenie SMS** – polecenie sterujące, którego wysłanie w wiadomości SMS uruchomi wybraną funkcję. Możesz wprowadzić do 16 znaków alfanumerycznych bez znaku spacji (cyfry, litery i znaki specjalne). W przypadku niektórych funkcji wysłana wiadomość SMS powinna mieć określoną postać:

**Prześlij kod USSD – SIM 1/SIM 2** – umożliwia np. sprawdzenie stanu konta karty SIM zainstalowanej w module. Wiadomość SMS wysyłana do modułu powinna mieć postać:

**xxxxxx=vyyy.**" lub **xxxxxx=yyyy=**", gdzie: "xxxxxx" – polecenie sterujące, "yyyy" – kod USSD obsługiwany przez operatora sieci komórkowej. Moduł wykona kod USSD w niej zawarty, a uzyskaną od operatora odpowiedź odeśle na numer telefonu, z którego wysłane zostało polecenie sterujące.

- **Zmień okres transmisji testowej** umożliwia zaprogramowanie okresu, co który będzie wysyłana transmisja testowa. Wiadomość SMS wysyłana do modułu powinna mieć postać: "**xxxxxx=M**" lub "**xxxxxx=H:M**", gdzie: "xxxxxx" – polecenie sterujące, "M" – ilość minut, co które będzie wysyłana transmisja, "H:M" – godzina i minuty, o której będzie wysyłana transmisja jeden raz dziennie (podaj czas uniwersalny (GMT)).
- **Zmień tel. użytkownika 1…8** umożliwia zaprogramowanie numeru telefonu użytkownika. Wiadomość SMS wysyłana do modułu powinna mieć postać: "xxxxxx=yyyy." lub "xxxxxx=yyyy=", gdzie: "xxxxxx" – polecenie sterujące, "yyyy" – nowy numer telefonu użytkownika. Zaleca się, aby numer telefonu był poprzedzony numerem kierunkowym kraju (+48 dla Polski).
- $\boldsymbol{i}$ *Treść poleceń sterujących powinna być różna.*

*Treść jednego polecenia sterującego nie powinna znaleźć się w treści innego polecenia.*

*Nie zaleca się korzystania z zaawansowanych funkcji dostępnych dzięki usłudze USSD, gdy w odpowiedzi na wprowadzony kod prezentowane jest menu.*

*Polecenie sterujące wysyłaniem kodów USSD może być używane do wysyłania wiadomości SMS za pośrednictwem modułu. Wiadomość SMS wysyłana do modułu powinna mieć postać: "xxxxxx=telefon:treść=", gdzie: "xxxxxx" – polecenie sterujące, "telefon" – numer telefonu, na który moduł wyśle wiadomość SMS, "treść" – treść wiadomości.*

- <span id="page-59-1"></span>**DTMF** – kod sterujący, który można będzie wprowadzić po nawiązaniu połączenia z modułem przy pomocy klawiatury telefonu, aby uruchomić wybraną funkcję. Kod musi składać się z 4 cyfr.
	- *Tony DTMF podczas przesyłania mogą ulec zniekształceniu, co utrudni sterowanie.*

*Konstrukcje niektórych telefonów wymagają uaktywnienia funkcji realizującej sterowanie DTMF.*

### <span id="page-59-0"></span>**8.14 Sterowanie CLIP**

Wyjściami modułu można sterować przy pomocy usługi CLIP.

#### **Dowolny telefon**

Możesz zaprogramować, w jaki sposób będzie można sterować wyjściami modułu przy pomocy CLIP z dowolnego numeru telefonu.

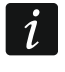

 $\tilde{\mathbf{1}}$ 

*Numery z listy "Dodatkowe numery telefonów" i numery telefonów użytkowników nie są traktowane przez moduł jako dowolne numery telefonów.*

#### **Użytkownicy**

Możesz zaprogramować, w jaki sposób będzie można sterować wyjściami modułu przy pomocy CLIP z telefonów użytkowników (patrz: ["Użytkownicy"](#page-66-0) s. [65\)](#page-66-0).

#### **Dodatkowe numery telefonów**

Możesz zaprogramować sposób sterowania wyjściami modułu przy pomocy CLIP z dodatkowych numerów telefonów.

Nad tabelą wyświetlane jest pole wyszukiwania. Jeżeli chcesz znaleźć numer telefonu:

- 1. Kliknij na pole i wpisz ciąg znaków, który ma znajdować się w numerze telefonu lub w jego opisie.
- 2. Kliknij na Q. Wyświetlone zostaną numery telefonów, które spełniają kryteria wyszukiwania.

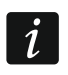

Jeżeli chcesz wyświetlić wszystkie numery telefonów, kliknij na x w polu *wyszukiwania (znaki wpisane w polu zostaną skasowane).* 

Dane w tabeli możesz sortować. Jeżeli klikniesz na nagłówek wybranej kolumny (np. "Numer telefonu") tabela zostanie posortowana według danych z tej kolumny. W nagłówku kolumny zostanie wyświetlony symbol informujący o aktualnym sposobie sortowania ( $\uparrow$  – rosnąco,  $\downarrow$  - malejąco).

 $\overline{\mathbb{H}}$  – kliknij, aby usunąć wybrane numery telefonów.

H<sub>2</sub> – kliknij, aby wyświetlić opcje tabeli. Opcje umożliwiają ukrycie / wyświetlenie wybranych kolumn w tabeli oraz dopasowanie ich szerokości do zawartości lub do szerokości okna.

**Numer telefonu** – możesz zaprogramować 64 numery telefonów do sterowania wyjściami przy pomocy CLIP. Możesz zaprogramować cały numer telefonu (z numerem kierunkowym kraju, np. +48 dla Polski) lub tylko jego część. Jako część numeru traktowane jest maksymalnie pięć znaków (kolejnych cyfr z dowolnej części numeru, w tym znak "+"). 6 i więcej znaków jest interpretowane przez moduł jako cały numer telefonu.

**Opis\*** – możesz wprowadzić opis danego numer telefonu. Opis może zawierać maksymalnie 32 znaki (cyfry, litery i znaki specjalne). Opis nie jest zapisywany w module.

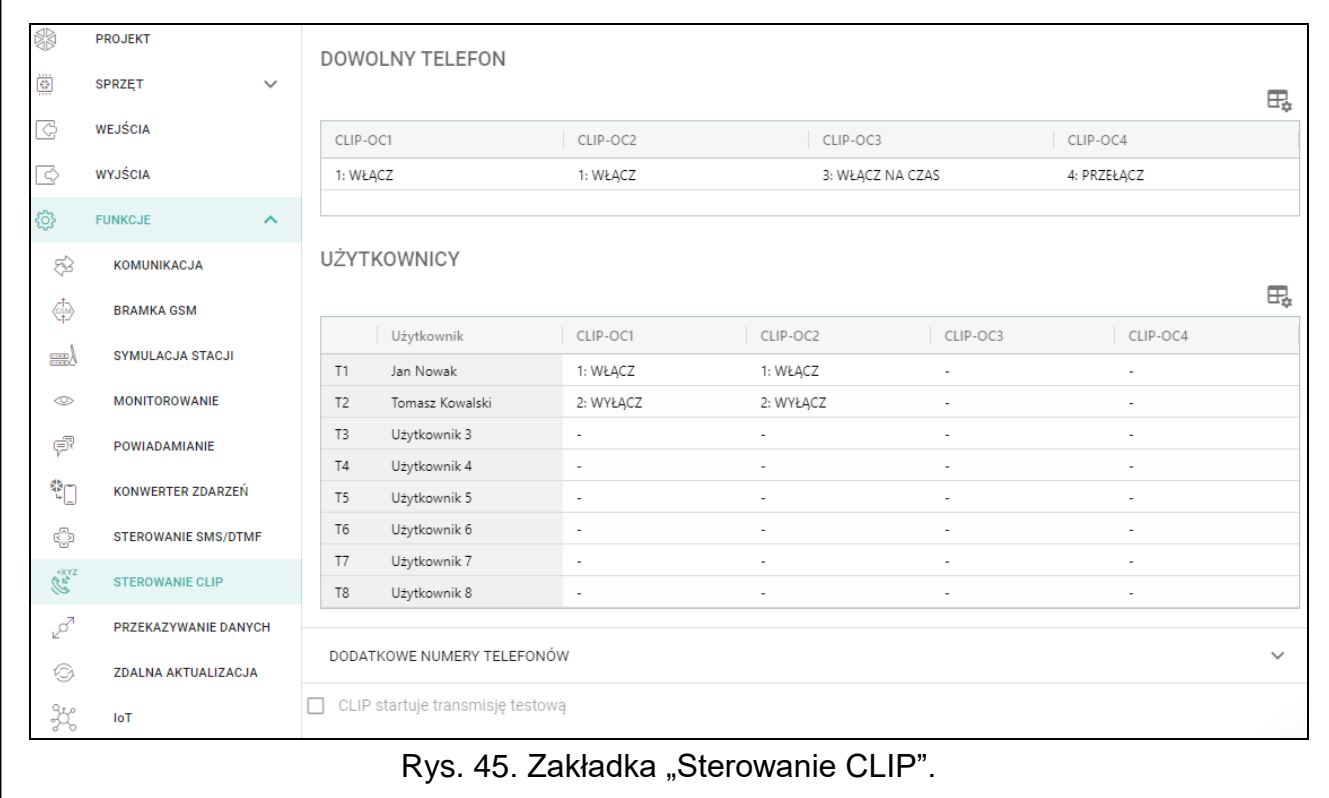

#### **Sterowanie wyjściem**

**CLIP-OC1…OC4** – wyjście może reagować na CLIP w jeden z następujących sposobów:

**0:-** – CLIP nie steruje wyjściem.

- **1: Włącz** CLIP włączy wyjście.
- **2: Wyłącz** CLIP wyłączy wyjście.
- **3: Włacz na czas** CLIP właczy wyjście na określony czas (patrz: parametr "Czas [działania"](#page-39-0) s. [38\)](#page-39-0).
- **4: Przełącz** CLIP przełączy stan wyjścia na przeciwny.

Jeżeli dla danego wyjścia (np. OC1) zaprogramujesz kilka różnych reakcji na CLIP z jednego numeru telefonu (gdy numer lub jego część zaprogramujesz w kliku wierszach tabeli), to w reakcji na CLIP z tego numeru wyjście zostanie przełączone kolejno w każdy z zaprogramowanych stanów. Kolejność przełączania będzie zgodna z numeracją porządkową z listy telefonów.

**CLIP startuje transmisję testową** – informacja o dodatkowej reakcji modułu na CLIP. Jeżeli opcja jest włączona, w reakcji na CLIP moduł uruchomi dodatkowo transmisję testową. Opcję można wyłączyć w zakładce ["Płyta główna"](#page-32-0) (patrz: "CLIP [startuje transmisję](#page-35-1)  [testową"](#page-35-1) s. [34\)](#page-35-1).

#### **8.15 Przekazywanie danych**

Moduł może realizować połączenia między centralą INTEGRA / INTEGRA Plus (połączoną z modułem poprzez port RS-232) a komputerem z zainstalowanym programem GUARDX lub DLOADX.

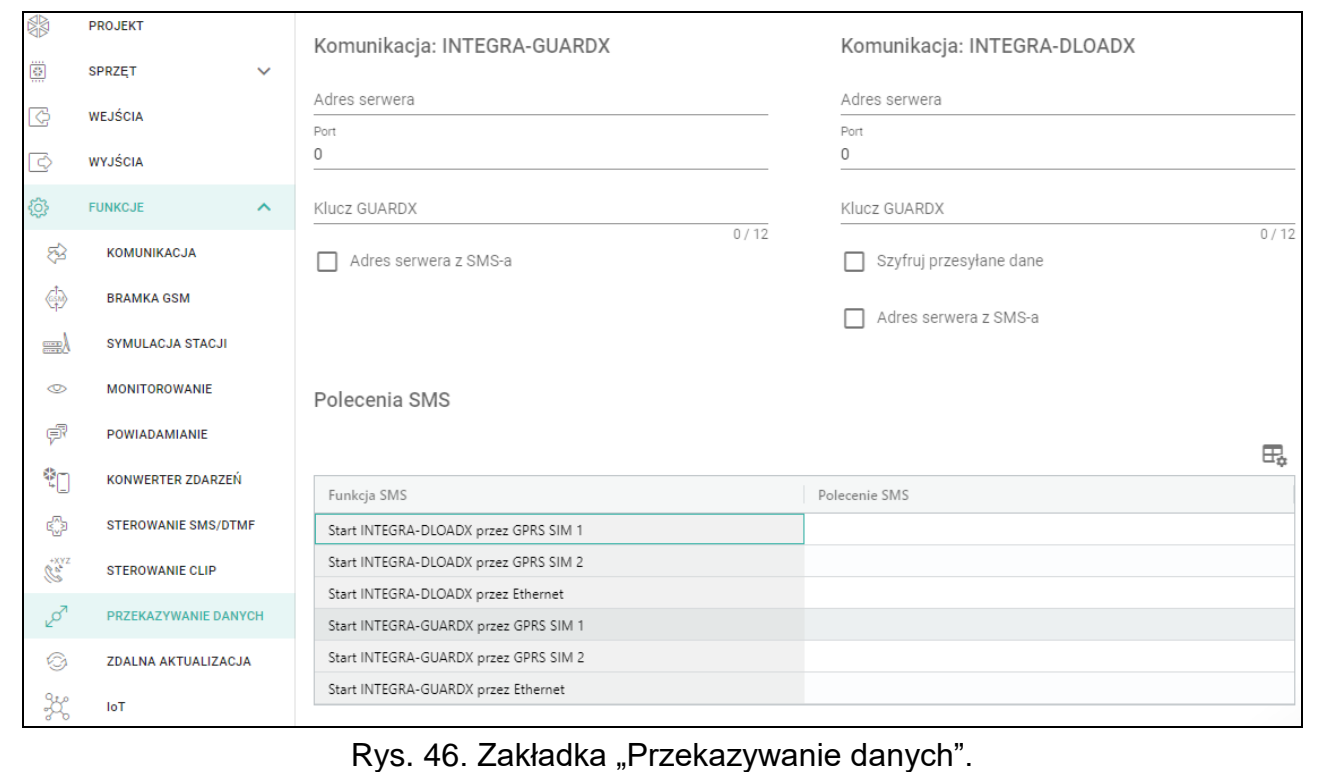

#### **Komunikacja: INTEGRA – GUARDX**

- **Adres serwera**  adres komputera z programem GUARDX, z którym moduł (połączony z centralą INTEGRA / INTEGRA Plus poprzez port RS-232) ma się komunikować wykorzystując protokół komunikacyjny TCP/IP (sieć komórkowa lub Ethernet). Możesz wpisać adres IP lub nazwę domeny.
- **Port**  numer portu w sieci, na którym będzie odbywała się komunikacja z programem GUARDX.
- **Klucz GUARDX** ciąg 12 znaków alfanumerycznych (cyfry, litery i znaki specjalne) służący do kodowania danych podczas komunikacji z programem GUARDX. Moduł nawiąże połączenie tylko z programem, który będzie się posługiwał właściwym kluczem.

**Adres serwera z SMS-a** – jeżeli opcja jest włączona, w wiadomości SMS inicjującej połączenie można podać adres komputera z programem GUARDX i numer portu. Jeśli w wiadomości nie będzie adresu lub numeru portu, moduł użyje zaprogramowanych ustawień.

### **Komunikacja: INTEGRA – DLOADX**

**Adres serwera** – adres komputera z programem DLOADX, z którym moduł (połączony z centralą INTEGRA / INTEGRA Plus poprzez port RS-232) ma się komunikować wykorzystując protokół komunikacyjny TCP/IP (sieć komórkowa lub Ethernet). Możesz wpisać adres IP lub nazwę domeny.

**Port** – numer portu, na którym będzie odbywała się komunikacja z programem DLOADX.

- **Klucz DLOADX** ciąg 12 znaków alfanumerycznych (cyfry, litery i znaki specjalne) służący do kodowania danych podczas komunikacji z programem DLOADX. Moduł nawiąże połączenie tylko z programem, który będzie się posługiwał właściwym kluczem.
- **Szyfruj przesyłane dane**  jeżeli opcja zostanie włączona, przesyłanie danych pomiędzy modułem a programem będzie szyfrowane. Opcja musi być włączona.
- **Adres serwera z SMS-a** jeżeli opcja jest włączona, w wiadomości SMS inicjującej połączenie można podać adres komputera z programem DLOADX i numer portu. Jeśli w wiadomości nie będzie adresu lub numeru portu, moduł użyje zaprogramowanych ustawień.

### **Polecenia SMS**

- $\mathbb{H}_{\mathbb{R}}$  kliknij, aby wyświetlić opcje tabeli. Opcje umożliwiają ukrycie / wyświetlenie wybranych kolumn w tabeli oraz dopasowanie ich szerokości do zawartości lub do szerokości okna.
- **Funkcja SMS**  funkcja uruchamiana po odebraniu polecenia sterującego. Funkcje służą do nawiązania łączności między centralą alarmową INTEGRA / INTEGRA Plus a programem DLOADX / GUARDX za pośrednictwem modułu.
- **Polecenie SMS** polecenie sterujące, którego wysłanie w wiadomości SMS zainicjuje komunikację z programem GUARDX / DLOADX z wykorzystaniem protokołu komunikacyjnego TCP/IP (sieć komórkowa lub Ethernet). Możesz wprowadzić do 16 znaków alfanumerycznych bez znaku spacji (cyfry, litery i znaki specjalne).

*Treść poleceń sterujących musi być różna.*

*Treść jednego polecenia sterującego nie powinna znaleźć się w treści innego polecenia.*

*W wiadomości SMS można umieścić adres komputera, z którym moduł ma się połączyć, i numer portu TCP, który ma zostać użyty do komunikacji.*

### **8.16 Zdalna aktualizacja**

Zdalną aktualizację oprogramowania modułu umożliwia serwer aktualizacji "UpServ", który znajduje się w ofercie firmy SATEL.

### **UpServ**

- **Serwer aktualizacji** adres serwera aktualizacji "UpServ". Możesz wpisać adres IP lub nazwę domeny.
- Port numer portu TCP używanego do komunikacji z serwerem aktualizacji "UpServ". Możesz wprowadzić wartości od 0 do 65535 (0=wyłączony).
- **Sprawdzaj aktualizację** możesz określić, co ile dni moduł będzie sprawdzał, czy jest dostępna nowa wersja oprogramowania. Możesz wprowadzić od 0 do 31. Jeżeli wprowadzisz 0, wyłączysz sprawdzanie.

**Pobieraj aktualizacje przez** – możesz wybrać kanał, który będzie wykorzystany do pobrania aktualizacji z serwera:

**GPRS** – sieć komórkowa.

**GSM-X-ETH/GPRS** – sieć Ethernet lub sieć komórkowa. Priorytet ma sieć Ethernet. Sieć komórkowa jest używana w przypadku braku komunikacji przez sieć Ethernet.

**GSM-X-ETH** – sieć Ethernet.

Jeżeli nie wybierzesz kanału, oprogramowanie modułu będzie można zaktualizować tylko lokalnie (patrz: ["Aktualizacja lokalna"](#page-75-0) s. [74\)](#page-75-0). Komunikacja z wykorzystaniem sieci Ethernet jest możliwa, gdy zainstalowany jest moduł GSM-X-ETH.

 $\bigtriangledown$  – kliknij, aby uruchomić zdalną aktualizację oprogramowania.

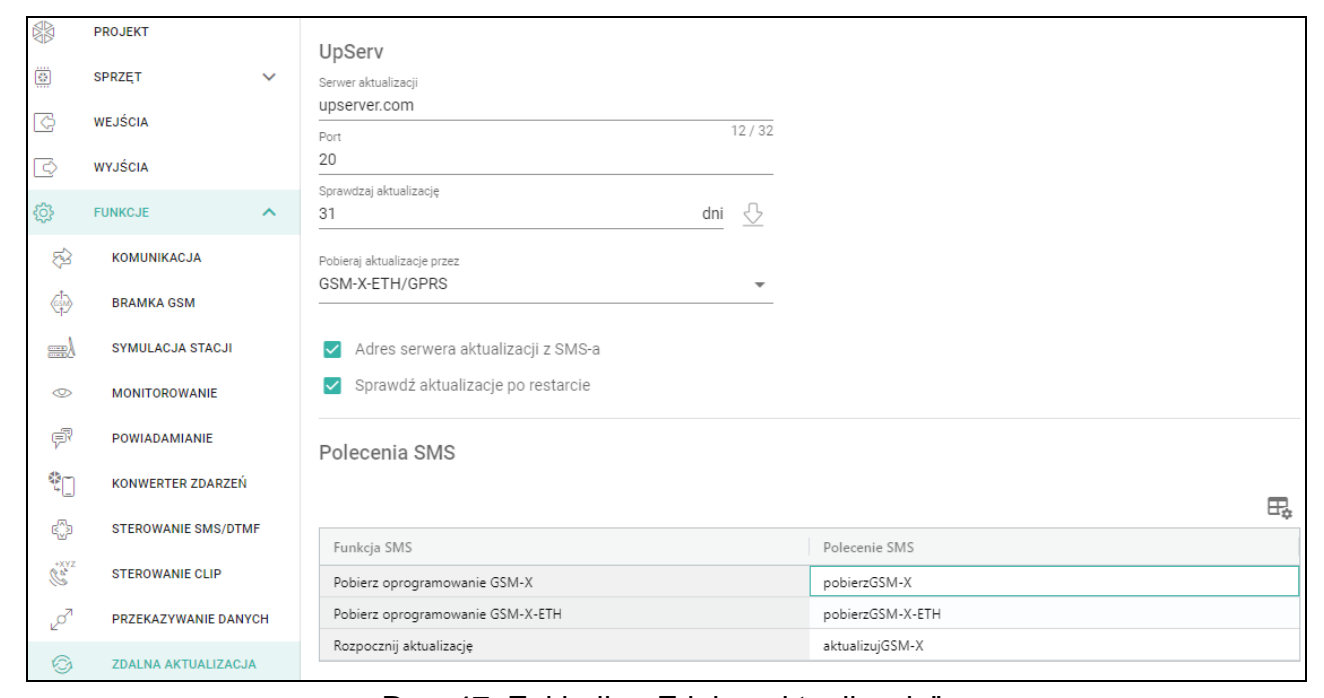

Rys. 47. Zakładka "Zdalna aktualizacja".

- **Adres serwera aktualizacji z SMS-a** jeżeli opcja jest włączona, w wiadomości SMS inicjującej pobieranie oprogramowania z serwera aktualizacji można podać adres serwera i numer portu. Jeśli w wiadomości nie będzie adresu lub numeru portu, moduł użyje zaprogramowanych ustawień.
- **Sprawdź aktualizację po restarcie** jeżeli opcja jest włączona, po każdym restarcie moduł połączy się z serwerem aktualizacji i sprawdzi, czy dostępna jest nowa wersja oprogramowania.

#### **Polecenia SMS**

 $\boldsymbol{j}$ 

- kliknij, aby wyświetlić opcje tabeli. Opcje umożliwiają ukrycie / wyświetlenie wybranych kolumn w tabeli oraz dopasowanie ich szerokości do zawartości lub do szerokości okna.
- **Funkcja SMS** funkcja uruchamiana po odebraniu polecenia sterującego. Funkcje służą do zdalnej aktualizacji modułu.
- **Polecenie SMS** polecenie sterujące, którego wysłanie w wiadomości SMS uruchomi funkcję. Możesz wprowadzić do 16 znaków alfanumerycznych bez znaku spacji (cyfry, litery i znaki specjalne).

*Treść poleceń sterujących musi być różna.*

*Treść jednego polecenia sterującego nie powinna znaleźć się w treści innego polecenia.*

*Jeżeli zaprogramujesz polecenia inicjujące pobieranie oprogramowania, ale nie zaprogramujesz polecenia uruchamiającego aktualizację oprogramowania, aktualizacja rozpocznie się automatycznie po zakończeniu pobierania.*

#### **8.17 IoT**

Moduł może pracować w ramach Internetu Rzeczy (IoT). Umożliwia to integrację modułu z innymi systemami (np. automatyki lub akwizycji danych pomiarowych) w celu przekazywania do nich zarejestrowanych przez moduł danych oraz odbierania od nich poleceń sterujących dla modułu. Do komunikacji używana jest sieć komórkowa.

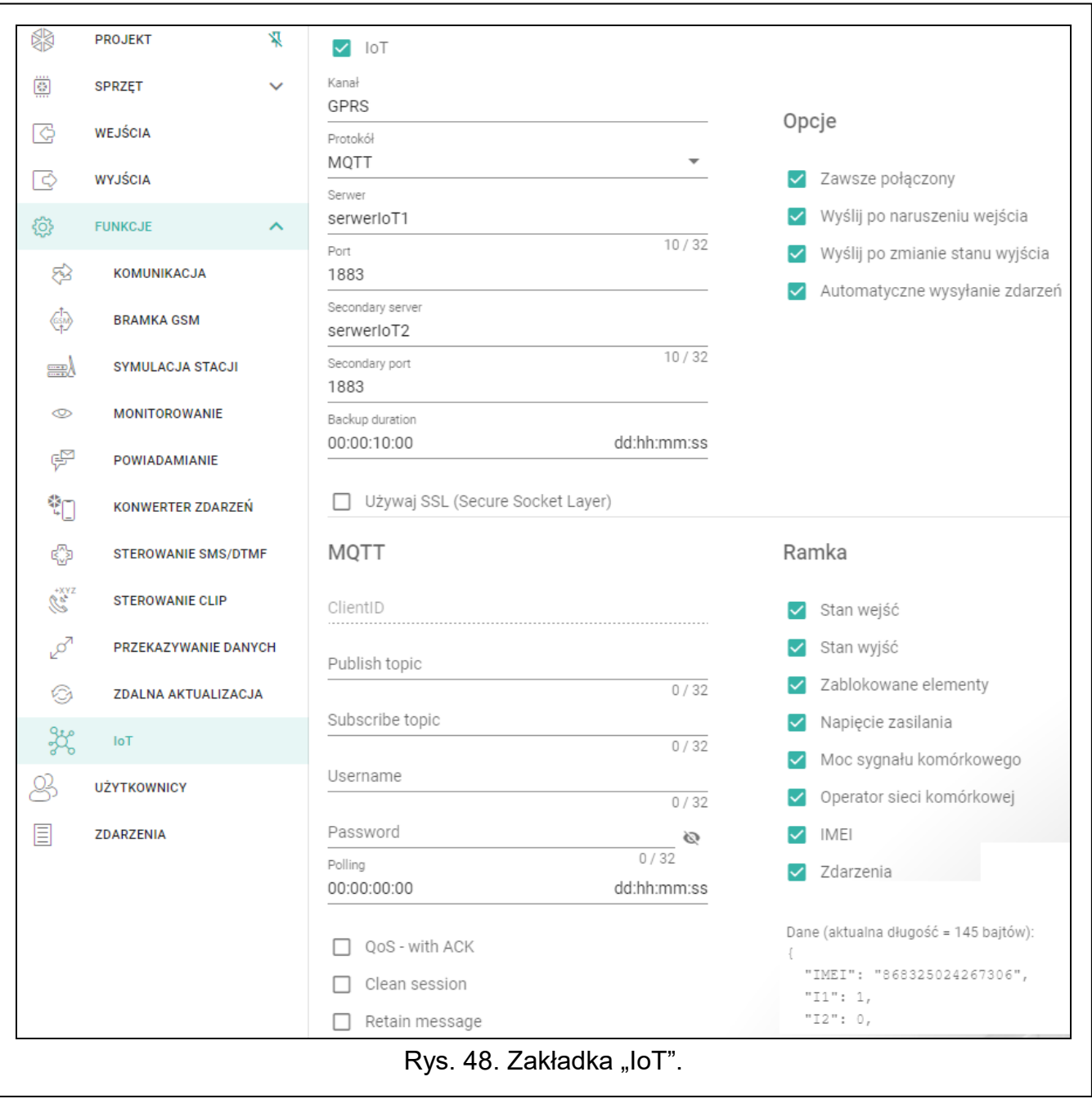

**IoT** – jeżeli opcja jest włączona, moduł może komunikować się z urządzeniami w Internecie Rzeczy (IoT).

**Kanał** – informacja o kanale używanym do komunikacji.

**Protokół** – protokół używany do komunikacji. Możesz wybrać: MQTT, JSON. Dodatkowe informacje znajdziesz w rozdziale ["Załącznik"](#page-76-0) s. [75.](#page-76-0)

- **Serwer** adres serwera, z którym ma się łączyć moduł w ramach Internetu Rzeczy (IoT). Możesz wpisać adres IP lub nazwę domeny.
- **Port** numer portu TCP używanego do komunikacji z serwerem. Możesz wprowadzić wartości od 1 do 65535.

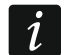

*Dla protokołu MQTT, możesz zaprogramować adres drugiego serwera. W przypadku niepowodzenia przesłania danych do serwera pierwszego, moduł spróbuje wysłać dane do serwera drugiego. Jeżeli próba nawiązania połączenia z drugim serwerem zakończy się niepowodzeniem, moduł spróbuje ponownie przesłać dane do serwera pierwszego.*

- **Drugi serwer** adres serwera, z którym ma się łączyć moduł, jeżeli przesłanie danych do serwera pierwszego zakończy się niepowodzeniem. Pole dotyczy protokołu MQTT.
- **Drugi port** numer portu TCP używanego do komunikacji z drugim serwerem. Możesz wprowadzić wartości od 1 do 65535. Pole dotyczy protokołu MQTT.
- **Czas korzystania z kanału zapasowego** czas trwania połączenia z drugim serwerem. Po upływie tego czasu moduł ponownie spróbuje połączyć się z pierwszym serwerem. Zaprogramowanie 0 oznacza, że moduł przełączy się na pierwszy serwer dopiero w przypadku niepowodzenia przesłania danych do serwera drugiego. Pole dotyczy protokołu MQTT.
- **Używaj SLL (Secure Socket Layer)** jeżeli opcja jest włączona, komunikacja z serwerem jest szyfrowana. Jeżeli komunikacja po stronie serwera nie jest szyfrowana opcja powinna być wyłączona.

#### **MQTT**

Określ parametry komunikacji z serwerem dla protokołu komunikacji MQTT.

#### **JSON**

Określ co ile dni, godzin, minut i sekund moduł ma wysyłać dane do serwera w przypadku protokołu komunikacji JSON.

#### **Opcje**

- **Zawsze połączony** jeżeli opcja jest włączona, po wysłaniu danych moduł podtrzymuje połączenie z serwerem do momentu kolejnej transmisji. Jeżeli opcja jest wyłączona, po wysłaniu danych moduł czeka kilka sekund na odpowiedź serwera i kończy połączenie. Połączenie z serwerem jest nawiązywane podczas kolejnej transmisji. Czas pomiędzy kolejnymi transmisjami definiowany jest w polu "Polling".
- **Wyślij po naruszeniu wejścia** jeżeli opcja jest włączona, naruszenie wejścia uruchomi transmisję danych.
- **Wyślij po zmianie stanu wyjścia** jeżeli opcja jest włączona, zmiana stanu wyjścia uruchomi transmisję danych.
- **Automatyczne wysyłanie zdarzeń** jeżeli opcja jest włączona, każde zdarzenie, które wystąpi w module, lub odebranie przez moduł zdarzenia od centrali alarmowej uruchomi transmisję danych.

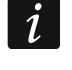

*Każda transmisja danych resetuje odliczanie czasu do kolejnej transmisji wysyłanej cyklicznie* (pole "Polling").

#### **Ramka**

Możesz zdefiniować, jakiego typu dane będą w ramce wysyłanej przez moduł (patrz: "Format ramki wysyłanej [przez moduł"](#page-76-1) s. [75\)](#page-76-1).

**Stan wejść** – jeżeli opcja jest włączona, w ramce będą informacje o stanie wejść.

**Stan wyjść** – jeżeli opcja jest włączona, w ramce będą informacje o stanie wyjść.

**Zablokowane elementy**– jeżeli opcja jest włączona, w ramce będzie informacja, które wejścia są zablokowane.

- **Napięcie zasilania** jeżeli opcja jest włączona, w ramce będzie informacja o wartości napięcia zasilającego moduł.
- **Moc sygnału komórkowego** jeżeli opcja jest włączona, w ramce będzie informacja o wartości wskaźnika mocy sygnału radiowego odbieranego przez moduł.
- **Operator sieci komórkowej** jeżeli opcja jest włączona, w ramce będzie symbol wybranego operatora sieci komórkowej.
- **IMEI** jeżeli opcja jest włączona, w ramce będzie numer identyfikacyjny telefonu komórkowego modułu.
- **Zdarzenia** jeżeli opcja jest włączona, w ramce będzie indeks najnowszego zdarzenia zapisanego w pamięci modułu (EV) oraz informacja o maksymalnym indeksie zdarzenia (MEV).

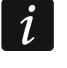

*Włączenie / wyłączenie opcji powoduje aktualizację danych wyświetlanych w polu "Dane".*

**Dane (aktualna długość = [ilość] bajtów)** – informacja, jakiego typu dane będą w ramce wysyłanej przez moduł (patrz: ["Format ramki](#page-76-1) wysyłanej przez moduł" s. [75\)](#page-76-1). Nad polem wyświetlana jest informacja o aktualnym rozmiarze ramki.

### <span id="page-66-0"></span>**8.18 Użytkownicy**

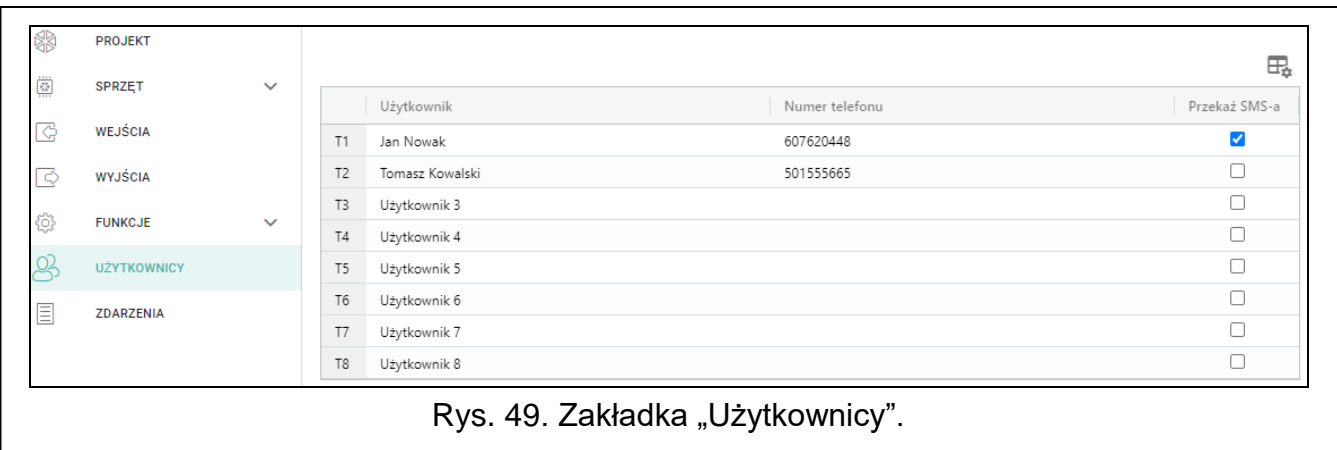

Możesz wprowadzić dane 8 użytkowników. Z numeru telefonu użytkownika będzie można sterować modułem przy pomocy wiadomości SMS, kodów DTMF (patrz: s. [57\)](#page-58-0), usługi CLIP (patrz: s. [58\)](#page-59-0) oraz z wykorzystaniem aplikacji GX Control (patrz: s. [67\)](#page-68-0). Równocześnie na numer telefonu użytkownika moduł może realizować powiadomienia (SMS, CLIP i AUDIO) o zdarzeniach (patrz: s. [51\)](#page-52-1).

– kliknij, aby wyświetlić opcje tabeli. Opcje umożliwiają ukrycie / wyświetlenie wybranych kolumn w tabeli oraz dopasowanie ich szerokości do zawartości lub do szerokości okna.

**Użytkownik** – indywidualna nazwa użytkownika (do 16 znaków).

- **Numer telefonu** numer telefonu użytkownika. Możesz zaprogramować cały numer telefonu (z numerem kierunkowym kraju, np. +48 dla Polski) lub tylko jego część. Jako część numeru traktowane jest maksymalnie pięć znaków (kolejnych cyfr z dowolnej części numeru, w tym znak "+"). 6 i więcej znaków jest interpretowane przez moduł jako cały numer telefonu.
- **Przekaż SMS-a** jeżeli opcja jest włączona, na numer telefonu użytkownika przesyłane są odebrane przez moduł nieznane wiadomości SMS (np. informacje otrzymywane od operatora sieci komórkowej).

## **8.19 Zdarzenia**

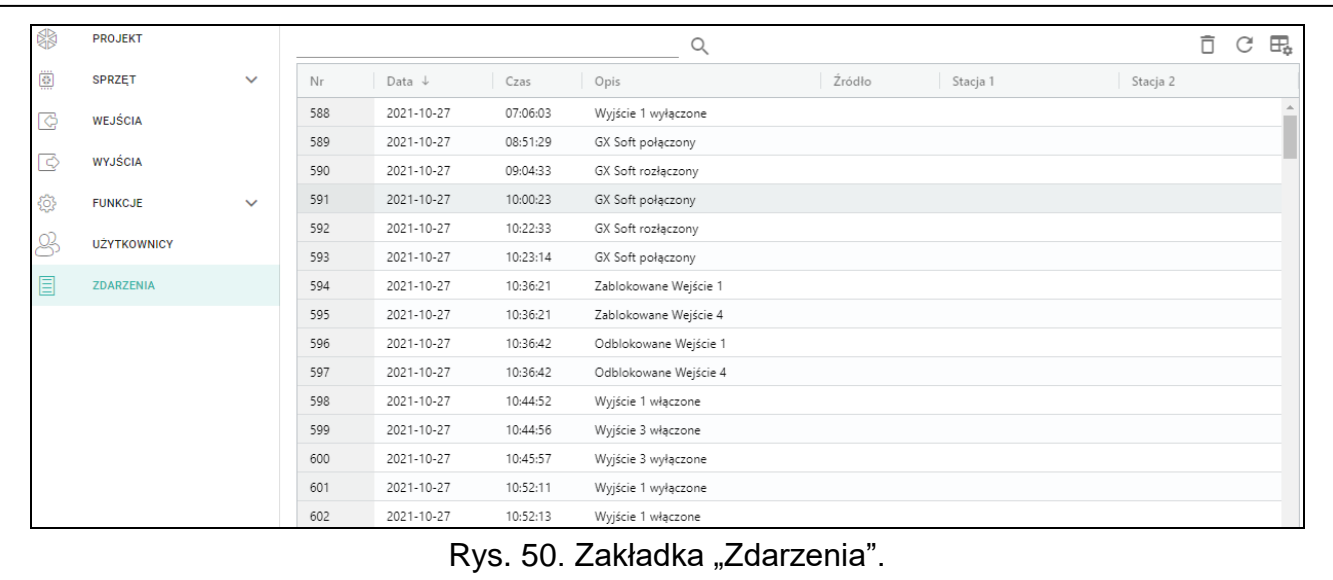

W pamięci nieulotnej modułu może zostać zarejestrowanych do 500 zdarzeń wygenerowanych przez moduł lub odebranych z centrali alarmowej.

Nad tabelą wyświetlane jest pole wyszukiwania. Jeżeli chcesz znaleźć zdarzenie:

- 1. Kliknij na pole i wpisz ciąg znaków, który ma znajdować się w informacjach o zdarzeniu (np. w opisie zdarzenia lub dacie wystąpienia).
- 2. Kliknij na  $\Omega$ . Wyświetlone zostaną zdarzenia, które spełniają kryteria wyszukiwania.

Jeżeli chcesz wyświetlić wszystkie zdarzenia, kliknij na x w polu wyszukiwania (znaki *wpisane w polu zostaną skasowane).*

**III** – kliknij, aby skasować pamięć zdarzeń w module.

– kliknij, aby odświeżyć listę zdarzeń.

– kliknij, aby wyświetlić opcje tabeli. Opcje umożliwiają ukrycie / wyświetlenie wybranych kolumn w tabeli oraz dopasowanie ich szerokości do zawartości lub do szerokości okna.

Dane w tabeli możesz sortować. Jeżeli klikniesz na nagłówek wybranej kolumny (np. "Data"), tabela zostanie posortowana według danych z tej kolumny. W nagłówku kolumny zostanie wyświetlony symbol informujący o aktualnym sposobie sortowania ( $\uparrow$  – rosnąco,  $\downarrow$  - malejąco).

Zdarzenia prezentowane są w kolejności od najnowszych (na górze) do najstarszych (na dole). W poszczególnych kolumnach prezentowane są następujące informacje:

**Nr** – kolejny numer zdarzenia.

- **Data** data wystąpienia zdarzenia w module / zapisania zdarzenia z centrali w pamięci modułu (patrz: ["Buforowanie zdarzeń"](#page-46-3) s. [45\)](#page-46-3).
- **Czas** godzina wystąpienia zdarzenia w module / zapisania zdarzenia z centrali w pamięci modułu (patrz: ["Buforowanie zdarzeń"](#page-46-3) s. [45\)](#page-46-3).
- **Opis** opis zdarzenia (w przypadku zdarzeń w formacie Contact ID lub SIA).
- **Źródło** nazwa źródła, które wygenerowało zdarzenie.

**Stacja 1 / Stacja 2** – status monitoringu:

**[puste pole]** – zdarzenie nie jest monitorowane,

- **.** zdarzenie oczekuje na wysłanie do stacji monitorującej,
- **+** transmisja testowa została wysłana do stacji monitorującej,
- **-** wysłanie transmisji testowej nie powiodło się,

**[nazwa toru monitorowania]** – zdarzenie pomyślnie wysłane do stacji monitorującej danym torem transmisji.

# <span id="page-68-0"></span>**9. Aplikacja GX Control**

Aplikacja mobilna GX Control umożliwia zdalną obsługę modułu GSM-X LTE:

- sprawdzenie stanu wejść i wyjść,
- zablokowanie / odblokowanie wejść,
- sterowanie wyjściami,
- przeglądanie awarii,
- przeglądanie pamięci zdarzeń.

Dodatkowo aplikacja może informować o zdarzeniach przy pomocy powiadomień push.

Komunikacja między aplikacją a modułem jest szyfrowana.

*Numer telefonu z aplikacją GX Control musi być zaprogramowany w module na liście telefonów użytkowników (patrz: ["Użytkownicy"](#page-66-0) s. [65\)](#page-66-0).*

Aplikację możesz pobrać ze sklepu internetowego "Google play" (urządzenia z systemem Android) lub "App Store" (urządzenia z systemem iOS).

Po pierwszym uruchomieniu aplikacji wyświetlone zostanie pytanie, czy dostęp do aplikacji ma być chroniony hasłem. Gdy określisz zasady dostępu do aplikacji, wyświetlony zostanie samouczek, który podpowie, co zrobić, aby skonfigurować ustawienia komunikacji z modułem. Dla nowego modułu ustawienia mogą zostać skonfigurowane automatycznie lub możesz wprowadzić je ręcznie. Rysunek [51](#page-68-1) przedstawia ekran aplikacji GX Control umożliwiający wybór sposobu konfigurowania ustawień komunikacyjnych.

<span id="page-68-1"></span>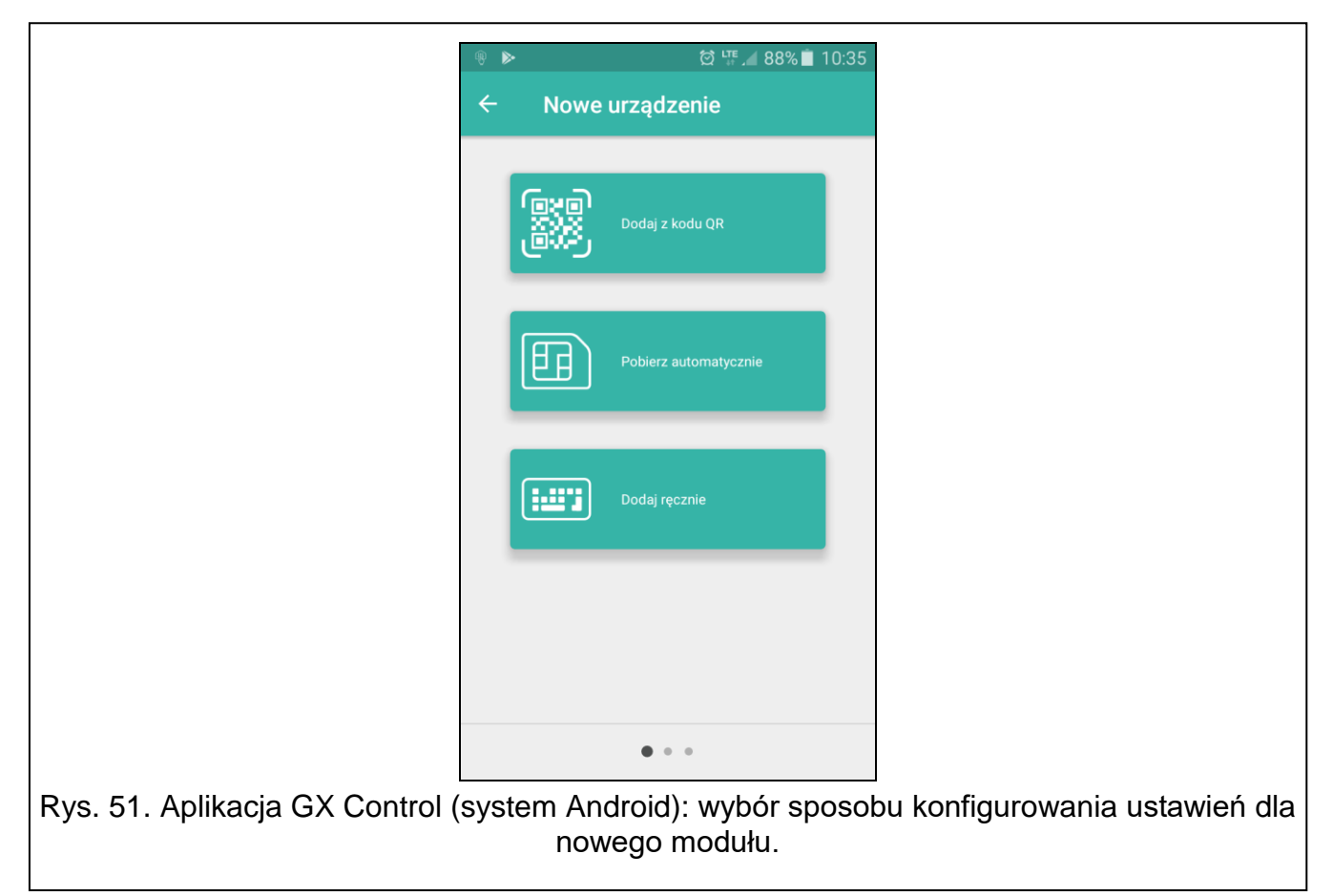

### **Dodaj z kodu QR**

Po naciśnięciu przycisku uruchomiony zostanie skaner kodu QR, co umożliwi odczytanie ustawień komunikacji z kodu QR (patrz: s. [31\)](#page-32-1).

Jeżeli ustawienia komunikacji zostaną skonfigurowane w jednym urządzeniu mobilnym, można te ustawienia łatwo skopiować do innego urządzenia mobilnego. Wystarczy wyświetlić kod QR w urządzeniu, w którym ustawienia komunikacji z danym modułem już są skonfigurowane, i odczytać go w drugim urządzeniu.

#### **Pobierz automatycznie**

Po naciśnięciu przycisku wyświetlone zostanie okno, w którym należy podać numer telefonu komórkowego nowego modułu. Ustawienia komunikacji zostaną pobrane automatycznie z modułu.

#### **Dodaj ręcznie**

Po naciśnięciu przycisku wyświetlone zostanie okno (rys. [52\)](#page-69-0), w którym należy:

- wprowadzić nazwę modułu (umożliwi identyfikację modułu podczas korzystania z aplikacji),
- wprowadzić numer IMEI komunikatora komórkowego modułu (indywidualny numer identyfikacyjny telefonu komórkowego),
- wprowadzić numer ID modułu (indywidualny numer identyfikacyjny na potrzeby komunikacji przez serwer SATEL – patrz: ["Projekt"](#page-31-0) s. [30\)](#page-31-0),
- wprowadzić numer telefonu użytkownika (numer zaprogramowany w module patrz: ["Użytkownicy"](#page-66-0) s. [65\)](#page-66-0),
- wybrać ikonę (ułatwi identyfikację modułu podczas korzystania z aplikacji).

<span id="page-69-0"></span>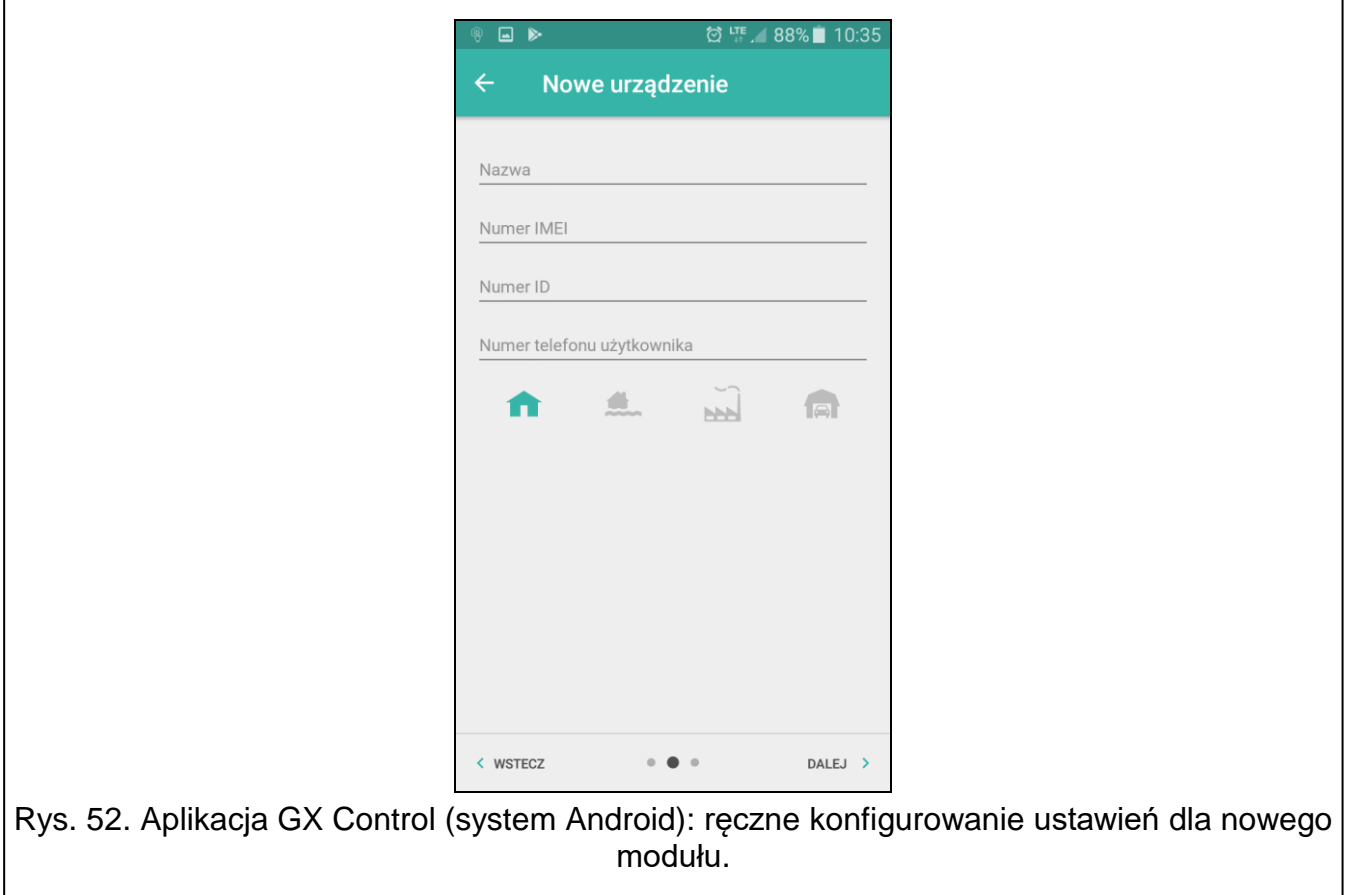

# **10. Sterowanie przy pomocy telefonu**

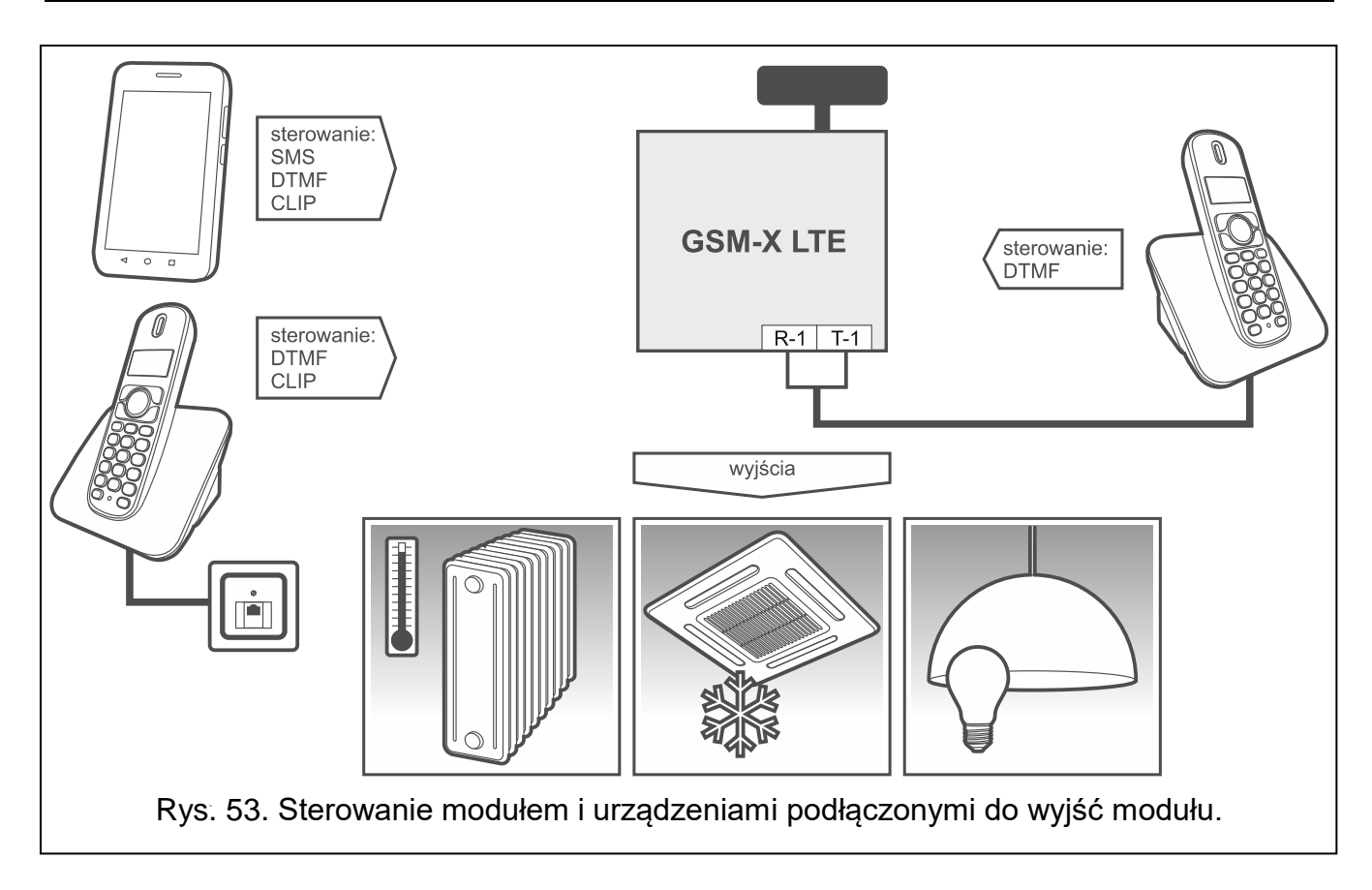

## <span id="page-70-0"></span>**10.1 Sterowanie z telefonu podłączonego do wyjścia linii telefonicznej**

#### **Wymagane ustawienia**

- Zaprogramuj kod uruchamiający lokalne sterowanie modułem (maksymalnie 16 cyfr, patrz: ["Nr do sterowania z aparatu podł. lokalnie"](#page-58-1) s. [57\)](#page-58-1).
- Zaprogramuj kody sterujące DTMF dla poszczególnych funkcji sterujących (patrz: ["DTMF"](#page-59-1) s. [58\)](#page-59-1).

#### **Sterowanie**

- 1. Podnieś słuchawkę telefonu i przy pomocy klawiatury wprowadź kod uruchamiający lokalne sterowanie modułem. Moduł potwierdzi jego poprawność generując 2 krótkie dźwięki.
- 2. Przy pomocy klawiatury wprowadź kod sterujący.
- 3. Jeżeli funkcja zostanie uruchomiona, usłyszysz 2 krótkie dźwięki. Jeżeli funkcja nie zostanie uruchomiona, usłyszysz 1 długi dźwięk.
- 4. Czynności z punktu 2 powtórz, jeśli sterowanie ma być kontynuowane.
- 5. Odłóż słuchawkę, aby zakończyć sterowanie.

### **10.2 Sterowanie z innych telefonów**

#### **10.2.1 Z klawiatury**

#### **Wymagane ustawienia**

- Zaprogramuj parametr ["Czas dzwonienia"](#page-33-3) (s. [32\)](#page-33-3).
- Zaprogramuj kody sterujące (patrz: ["Sterowanie SMS/DTMF"](#page-58-0) s. [57\)](#page-58-0).
- Jeżeli dostępność sterowania ma być ograniczona do telefonów, których numery:
	- zaprogramowano w module dla użytkowników (patrz: ["Użytkownicy"](#page-66-0) s. [65\)](#page-66-0) włącz opcję ["Numery telefonów użytkowników"](#page-34-0) (s. [33\)](#page-34-0);
	- znajdują się na liście dozwolonych numerów (patrz: ["Dozwolone numery telefonów"](#page-46-0) s. [45\)](#page-46-0) – włącz opcję ["Dozwolone numery telefonów \(Bramka GSM\)"](#page-34-1) (s. [33\)](#page-34-1).

#### **Sterowanie**

- 1. Zadzwoń na numer telefonu komórkowego modułu.
- 2. Po usłyszeniu 2 krótkich dźwięków wprowadź 4-cyfrowy kod sterujący.
- 3. Jeżeli funkcja zostanie uruchomiona, usłyszysz 2 krótkie dźwięki. Jeżeli funkcja nie zostanie uruchomiona, usłyszysz 1 długi dźwięk.
- $\boldsymbol{i}$

*W przypadku pomyłki podczas wprowadzania kodu sterującego, naciśnij klawisz [\* ] lub [#] i wprowadź kod ponownie. Trzykrotne wprowadzenie błędnego kodu spowoduje utratę połączenia z modułem.*

4. Wprowadź następne kody sterujące lub zakończ połączenie.

### **10.2.2 Przy pomocy wiadomości SMS**

#### **Wymagane ustawienia**

- Zaprogramuj polecenia sterujące (patrz: rozdział ["Sterowanie SMS/DTMF"](#page-58-0) s. [57\)](#page-58-0).
- Jeżeli dostępność sterowania ma być ograniczona do telefonów, których numery:
	- zaprogramowano w module dla użytkowników (patrz: ["Użytkownicy"](#page-66-0) s. [65\)](#page-66-0) włącz opcję ["Numery telefonów użytkowników"](#page-34-0) (s. [33\)](#page-34-0);
	- znajdują się na liście dozwolonych numerów (patrz: ["Dozwolone numery telefonów"](#page-46-0) s. [45\)](#page-46-0) – włącz opcję ["Dozwolone numery telefonów \(Bramka GSM\)"](#page-34-1) (s. [33\)](#page-34-1).
- Jeżeli moduł ma potwierdzać wykonanie sterowania przy pomocy wiadomości SMS, zaprogramuj numer telefoniczny centrum zarządzającego wiadomościami SMS (patrz: ["Numer centrum SMS"](#page-35-2) s. [34\)](#page-35-2) i włącz opcję ["Potwierdzaj sterowanie SMS"](#page-58-2) (s. [57\)](#page-58-2).

### **Sterowanie**

- 1. Na numer telefonu komórkowego modułu wyślij wiadomość SMS zawierającą polecenie sterujące.
- $\tilde{\mathbf{1}}$

*Polecenie sterujące może stanowić tylko fragment wiadomości SMS, ale musi znaleźć się wśród 32 pierwszych znaków. Dzięki temu w pamięci telefonu możesz zapisać polecenie sterujące wraz z komentarzem i całość wysłać do modułu.*

*W jednej wiadomości SMS możesz umieścić kilka poleceń sterujących (powinny być rozdzielone spacjami).*

- 2. Po wykonaniu polecenia, jeżeli została włączona opcja ["Potwierdzaj sterowanie SMS"](#page-58-2) (s. [57\)](#page-58-2), moduł wyśle wiadomość SMS z informacją o stanie modułu:
	- "OT=????, IN=????, LT=?, SIG=?, ??:?? / ??d??h??m, T1=??, T2=??, T3=??, T4=??, T5=??, T6=??, T7=??, T8=??,"

gdzie:

OT – informacja o stanie wyjść [o – wyjście wyłączone; O – wyjście włączone].

- IN informacja o stanie wejść [i lub t wejście w stanie normalnym; I lub T wejście naruszone; b – wejście zablokowane].
- LT informacja o stanie linii telefonicznej [ok linia telefoniczna sprawna; ?? linia telefoniczna uszkodzona].
- SIG aktualny poziom sygnału odbieranego przez antenę [cyfry od 0 do 4].
- ??:?? / ??d??h??m informacja dotycząca czasu, co który moduł wysyła transmisję testową [raz dziennie o godzinie np. 15:10 / co liczbę dni (d), godzin (h) i minut (m)].
- T1…T8 informacja o numerach telefonów użytkowników, którzy są zaprogramowani w module.

### **10.2.3 Przy pomocy CLIP**

Przy pomocy CLIP można sterować tylko stanem wyjść.

#### **Wymagane ustawienia**

- Zaprogramuj parametr ["Czas dzwonienia"](#page-33-0) (s. [32\)](#page-33-0).
- Wprowadź numery telefonów, z których będzie można sterować wyjściami przy pomocy CLIP (patrz: rozdział ["Sterowanie CLIP"](#page-59-0) s. [58\)](#page-59-0).
- Określ, z których numerów telefonów i w jaki sposób CLIP ma sterować wyjściami (patrz: "CLIP-OC1...OC4" s. [59\)](#page-60-0).

#### **Sterowanie**

Zadzwoń na numer telefonu komórkowego modułu i po usłyszeniu sygnału dzwonka odłóż słuchawkę. Moduł zmieni stan wyjścia. Jeżeli w module została włączona opcja ["Wysyłaj](#page-35-0) SMS-a [ze statusem modułu na CLIP"](#page-35-0) (s. [34\)](#page-35-0), moduł wyśle na twój numer telefonu SMS z informacją o stanie modułu.

### **11. Monitorowanie zdarzeń w przypadku współpracy z centralą INTEGRA / INTEGRA Plus**

Jeżeli centrala alarmowa INTEGRA / INTEGRA Plus ma monitorować zdarzenia za pośrednictwem modułu GSM-X LTE:

- 1. Porty RS-232 centrali i modułu GSM-X LTE muszą być połączone.
- 2. Włącz w centrali następujące opcje:

**Monitorowanie – GPRS**, **Odpowiadanie – modem**, **Wybieranie tonowe**, **Bez testu sygnału tel.**, **Bez testu odebrania tel.**, **Modem zewnętrzny**, **Modem ISDN/GSM/ETHM**.

3. Skonfiguruj w centrali następujące parametry monitorowania:

```
Format transmisji,
Adres serwera – wprowadź: gsm-x,
Identyfikatory.
```
 $\mathbf{\hat{1}}$ 

*Szczegółowe informacje na temat konfigurowania centrali alarmowej znajdują się w instrukcjach programowania central alarmowych.*

## **12. Konwersja wiadomości typu PAGER na wiadomości SMS**

Moduł podłączony do urządzenia posiadającego funkcję wysyłania komunikatów do systemu przywoławczego, oferuje możliwość konwersji wiadomości typu PAGER na wiadomość SMS.

1. Wpisz numer telefoniczny centrum zarządzającego wiadomościami SMS, jeżeli nie został wpisany przez operatora do pamięci karty SIM (patrz: ["Numer centrum SMS"](#page-35-1) s. [34\)](#page-35-1).

- 2. Zaprogramuj numer stacji pager (patrz: ["Numer stacji PAGER"](#page-46-0) s. [45\)](#page-46-0).
- 3. Możesz zaprogramować numer kierunkowy, który zostanie umieszczony przed numerem telefonu komórkowego, na który ma zostać wysłana wiadomość SMS (patrz: ["Prefiks](#page-46-1)  [SMS"](#page-46-1) s. [45\)](#page-46-1).

### **12.1 Współpraca z automatem telefonicznym DT-1**

W automacie telefonicznym DT-1:

1. Zaprogramuj parametry sygnału stacji systemu przywoławczego zgodnie z tabelą [2.](#page-73-0)

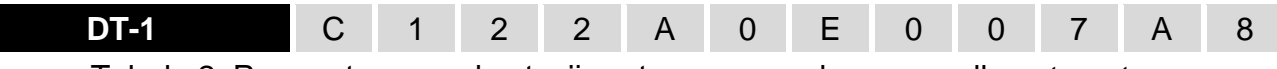

<span id="page-73-0"></span>Tabela 2. Parametry sygnału stacji systemu przywoławczego dla automatu telefonicznego DT-1.

2. Zaprogramuj pozostałe parametry potrzebne do uruchamiania powiadamiania typu PAGER (patrz: instrukcja do automatu telefonicznego DT-1).

# **13. Wysyłanie wiadomości SMS z telefonu podłączonego do wyjścia linii telefonicznej**

Moduł pozwala na wysyłanie wiadomości SMS ze stacjonarnego aparatu telefonicznego, generującego sygnały DTMF, podłączonego do wyjścia linii telefonicznej.

Moduł pracuje w 2 trybach:

- 1. Numerycznym:
	- każdy naciśnięty klawisz telefonu oznacza wpisanie do komunikatu odpowiadającej mu cyfry;
	- $-$  przełączenie na tryb tekstowy następuje po dwukrotnym przyciśnięciu klawisza [∗].
- 2. Tekstowym:
	- każdemu klawiszowi numerycznemu odpowiadają trzy litery (rys. [54\)](#page-74-0);
	- naciśnięcie klawisza oznacza wybór środkowej litery;
	- naciśnięcie kolejno klawisza i [\* ] oznacza wybór litery zapisanej po lewej stronie danego klawisza;
	- naciśnięcie kolejno klawisza i [#] oznacza wybór litery zapisanej po prawej stronie danego klawisza;
	- w celu uzyskania spacji, należy nacisnąć klawisz [0];
	- myślnik uzyskuje się naciskając klawisze [0][\* ], kropkę klawisz [1];
	- przełączenie z trybu tekstowego na numeryczny następuje po przyciśnięciu klawiszy [0] i [#].

Po przyciśnięciu klawisza [#], gdy moduł jest w trybie numerycznym, wiadomość zostanie wysłana.

W celu wysłania wiadomości SMS:

- 1. Podnieś słuchawkę telefonu podłączonego do wyjścia linii telefonicznej.
- 2. Wybierz zaprogramowany w module numer stacji pager (patrz: ["Numer stacji PAGER"](#page-46-0) s. [45\)](#page-46-0), a następnie numer telefonu, na który ma zostać wysłana wiadomość SMS. Podaj numer jak najszybciej, bez odstępów czasowych pomiędzy kolejnymi cyframi.
- 3. Wygenerowane przez moduł dwa dźwięki potwierdzą prawidłowo odebrany numer. Brak potwierdzenia lub sygnał zajętości oznacza błąd wybierania i konieczność rozpoczęcia procedury od nowa (dla ułatwienia możesz użyć opcji "Powtórz" na klawiaturze telefonu).
- 4. Wpisz treść wiadomości zgodnie z zasadami opisanymi powyżej.

*Wiadomość SMS wysyłana ze stacjonarnego aparatu telefonicznego może zawierać*   $\boldsymbol{i}$ *maksymalnie 62 znaki alfanumeryczne.*

*Odłożenie słuchawki podczas wprowadzania tekstu przerywa proces wysyłania wiadomości SMS.*

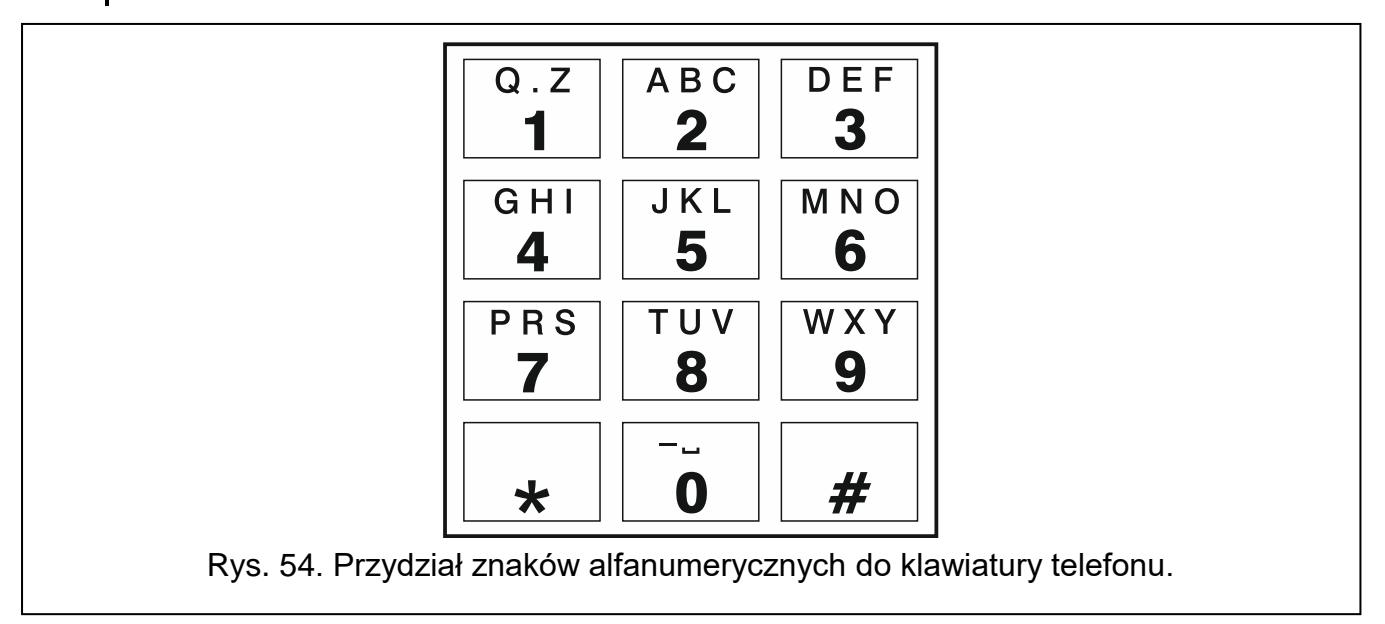

# <span id="page-74-0"></span>**14. Zasady konwersji numeru**

W przypadku, gdy połączenia są realizowane przez telefon komórkowy modułu, odbierany z centrali alarmowej lub tradycyjnego aparatu numer telefoniczny, jeszcze przed przesłaniem go do telefonu komórkowego modułu, zostaje poddany konwersji.

- 1. Podczas wybierania numeru, moduł najpierw sprawdza, czy jego cyfry są zgodne z:
	- numerem telefonu stacji monitorującej (patrz: s. [46\)](#page-47-0) konwersja numeru nie ma zastosowania,
	- numerem telefonu do sterowania DTMF z aparatu podłączonego lokalnie (patrz: s. [57\)](#page-58-0) konwersja dotyczy cyfr następujących po numerze do sterowania DTMF,
	- prefiksem FLASH (patrz: s. [44\)](#page-45-0) konwersja dotyczy cyfr następujących po prefiksie,
	- $-$  numerem stacji pager (patrz: s. [45\)](#page-46-0) konwersja dotyczy cyfr następujących po numerze stacji pager,
	- jednym z zaprogramowanych numerów wyjściowych (patrz: s. [45\)](#page-46-2) konwersja dotyczy cyfr następujących po numerze wyjściowym.
- 2. Po upływie 4 sekund od wybrania ostatniej cyfry, moduł przechodzi do konwersji numeru. Moduł sprawdza, czy znajduje się on na liście numerów dozwolonych (patrz: s. [45\)](#page-46-3). Jeśli numer znajduje się na liście lub włączona jest opcja ["Dowolne numery dla GSM"](#page-43-0) (s. [42\)](#page-43-0) – numer jest uznawany za poprawny i moduł realizuje połączenie.

## **15. Aktualizacja oprogramowania modułu**

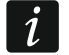

*Podczas aktualizacji oprogramowania moduł nie realizuje swoich normalnych funkcji. Zapisz ustawienia modułu przed aktualizacją oprogramowania.*

### **15.1 Aktualizacja lokalna**

- 1. Pobierz ze strony www.satel.pl program aktualizujący oprogramowanie moduł GSM-X LTE.
- 2. Połącz gniazdo USB MINI-B modułu z portem USB komputera.
- 3. Uruchom program aktualizujący oprogramowanie modułu.
- 4. Kliknij na przycisk
- 5. Gdy wyświetlone zostanie okno z pytaniem, czy kontynuować aktualizację oprogramowania, kliknij "Yes". Oprogramowanie modułu zostanie zaktualizowane. Jeżeli zainstalowany jest moduł GSM-X-ETH / GSM-X-PSTN, jego oprogramowanie również zostanie zaktualizowane.

### **15.2 Aktualizacja zdalna**

- 1. Zaprogramuj w module parametry, które umożliwiają zdalną aktualizację oprogramowania modułu (patrz: ["Zdalna aktualizacja"](#page-62-0) s. [61\)](#page-62-0).
- 2. Zainicjuj aktualizację z programu GX Soft (patrz: s. [62\)](#page-63-0) lub przy pomocy wiadomości SMS.

#### **15.2.1 Inicjowanie aktualizacji przy pomocy wiadomości SMS**

 $\boldsymbol{i}$ 

*Wiadomości SMS, które inicjują pobieranie i aktualizację oprogramowania, mogą być wysyłane tylko z autoryzowanego numeru telefonu (patrz: ["Weryfikacja numerów tel.](#page-34-0) [\(sterowanie SMS/DTMF](#page-34-0) i odpowiedź na CLIP)" s. [33\)](#page-34-0).*

- 1. Na numer aktualnie używanej przez moduł karty SIM wyślij wiadomość SMS zawierającą polecenie sterujące, które inicjuje pobieranie oprogramowania z serwera aktualizacji "UpServ" (patrz: ["Polecenie SMS"](#page-63-1) s. [62\)](#page-63-1). Jeżeli w module włączona jest opcja "Adres [serwera aktualizacji z SMS-a"](#page-63-2) i chcesz, żeby moduł połączył się z innym serwerem aktualizacji, niż przewidują to ustawienia modułu, wiadomość powinna mieć postać: **xxxx=aaaa:pp=** ("xxxx" – polecenie sterujące; "aaaa" – adres serwera (adres IP lub nazwa domeny); "pp" – numer portu).
- 2. Gdy nowe oprogramowanie zostanie pobrane, moduł powiadomi o tym przy pomocy wiadomości SMS.
- 3. Wyślij wiadomość SMS zawierającą polecenie sterujące, które inicjuje aktualizację oprogramowania modułu (patrz: ["Polecenie SMS"](#page-63-1) s. [62\)](#page-63-1). Jeżeli polecenie sterujące inicjujące aktualizację nie zostało zaprogramowane w module, proces aktualizacji oprogramowania jest uruchamiany automatycznie przez moduł po zakończeniu pobierania.
- 4. Gdy oprogramowanie zostanie zaktualizowane, moduł powiadomi o tym przy pomocy wiadomości SMS.

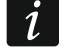

*Jeżeli błędy w oprogramowaniu modułu uniemożliwiają jego aktualizację, wykonaj aktualizację oprogramowania w trybie startera (patrz: opis kołków RESET s. [13\)](#page-14-0).*

## **16. Przywrócenie ustawień fabrycznych**

- 1. Kliknij na zakładkę "Projekt" w programie GX Soft.
- 2. Kliknij na przycisk "Ustawienia fabryczne". Wyświetlone zostanie okno z pytaniem, czy chcesz przywrócić ustawienia fabryczne w module.
- 3. Kliknij na "Tak".

# 17. Dane techniczne

#### **GSM-X LTE**

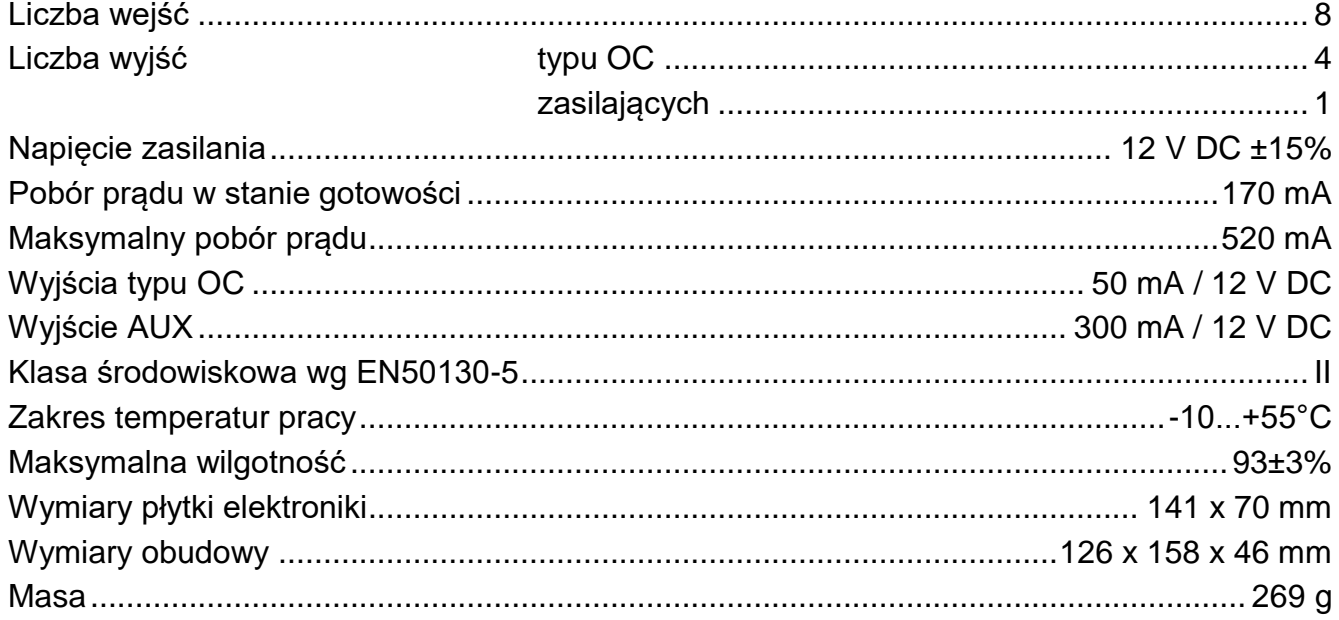

### **GSM-X-ETH**

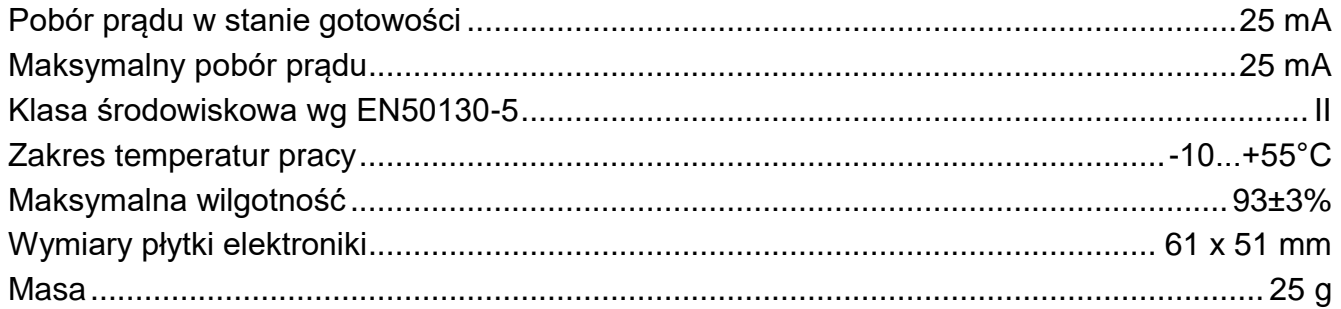

#### <span id="page-76-0"></span>**GSM-X-PSTN**

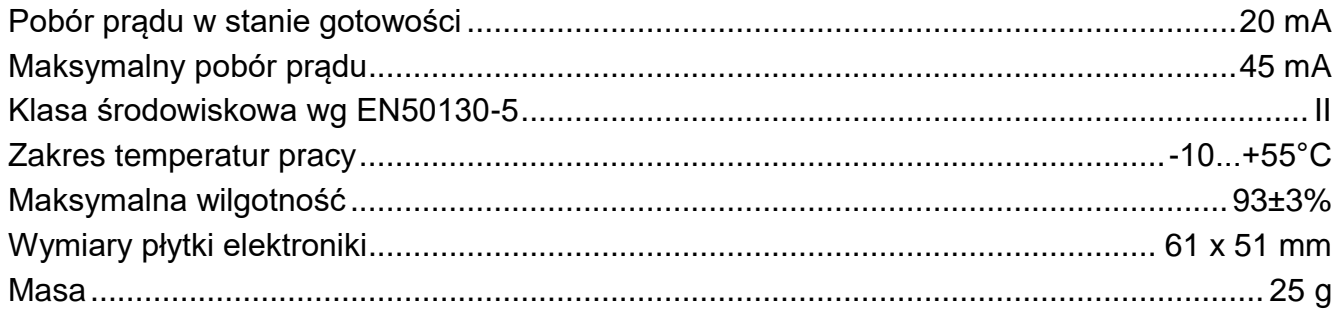

# <span id="page-76-1"></span>18. Załącznik

### 18.1 Format danych protokołu JSON i MQTT

#### 18.1.1 Format ramki wysyłanej przez moduł

```
{"IMEI":"868325024202972", "I1":1, "BI2":1, "I3":0, "I4":0, "I5":1,
"BI6":1, "I7":0, "I8":0, "O1":1, "O2":0, "O3":1, "O4":0, "RSSI":64,
"P":13692, "SP":"XY [4G]", "EV":44, "MEV":619}
```
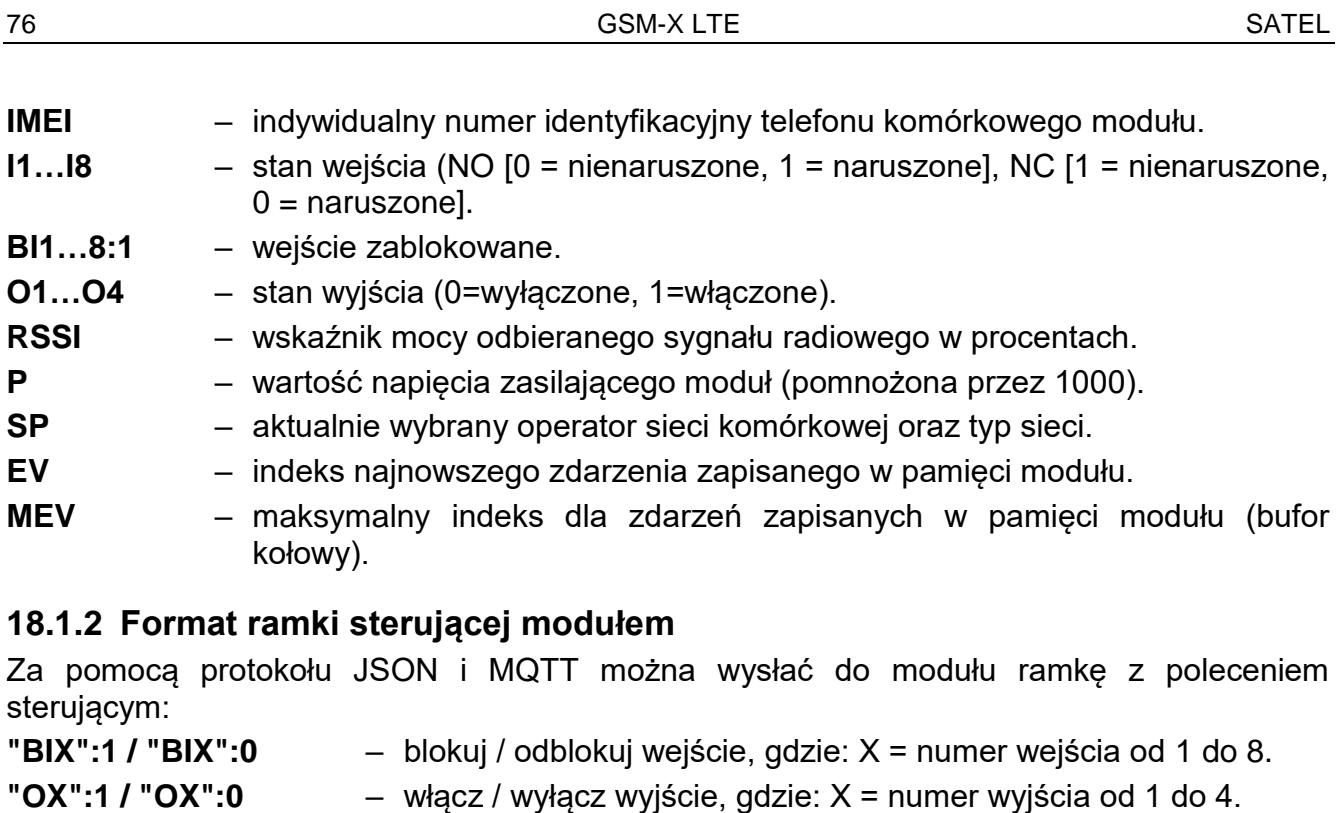

- **"MOX":1 / "MOX":0** włącz / wyłącz wyjście i zapamiętaj jego stan, gdzie: X = numer wyjścia od 1 do 4 (po restarcie modułu lub awarii zasilania wyjście zostanie przełączone w zapamiętany stan).
- **"TOX":1** włącz wyjście na czas zaprogramowany w module (patrz: "Czas działania" s. [38\)](#page-39-0), gdzie: X = numer wyjścia od 1 do 4.

Wysłana do modułu ramka można zawierać kilka poleceń sterujących zestawionych w dowolnej kolejności np.:

**{"MO3":0, "O2":1, "TO5":1, "BI2":1}**

gdzie:

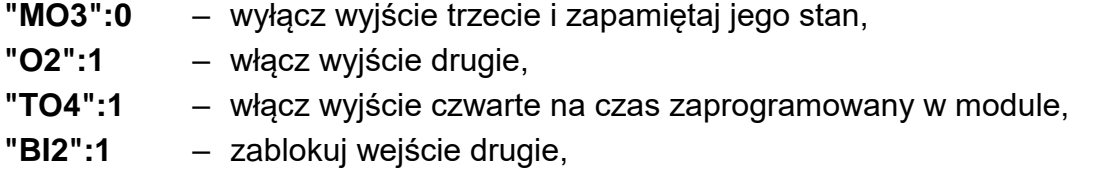

#### **18.1.3 Format ramki uruchamiającej odczyt historii zdarzeń**

Za pomocą protokołu JSON i MQTT można wysłać do modułu ramkę z poleceniem sterującym, które uruchomi odczyt zdarzeń zapisanych w pamięci modułu. Patrz poniższy przykład:

**{"GEV":{"EV":27, "CNT":10, "DIR":"-"}}**

gdzie:

**GEV** – polecenie sterujące, którego wysłanie do moduł uruchomi odczyt zdarzeń zgodnie z następującymi parametrami:

**EV** – indeks zdarzenia, od którego ma się rozpocząć odczyt,

- **CNT** liczba zdarzeń, które mają być odczytane (liczba odczytanych zdarzeń może być ograniczona liczbą wolnej pamięci w buforze modułu),
- **DIR** kierunek odczytu:
	- **-** jeżeli mają być odczytane zdarzenia starsze od zdarzenia, od którego rozpoczyna się odczyt,
	- **+** jeżeli mają być odczytane zdarzenia nowsze od zdarzenia, od którego rozpoczyna się odczyt.

W odpowiedzi na polecenie moduł wyśle ramkę z listą zdarzeń, gdzie dla każdego zdarzenia prezentowane są następujące informacje:

- **EV** indeks zdarzenia,
- **ET** rodzaj zdarzenia (powiązany z polem data),
- **TS** czas GMT unixtimestamp,
- **DATA** opis zdarzenia.

### **19. Historia zmian w treści instrukcji**

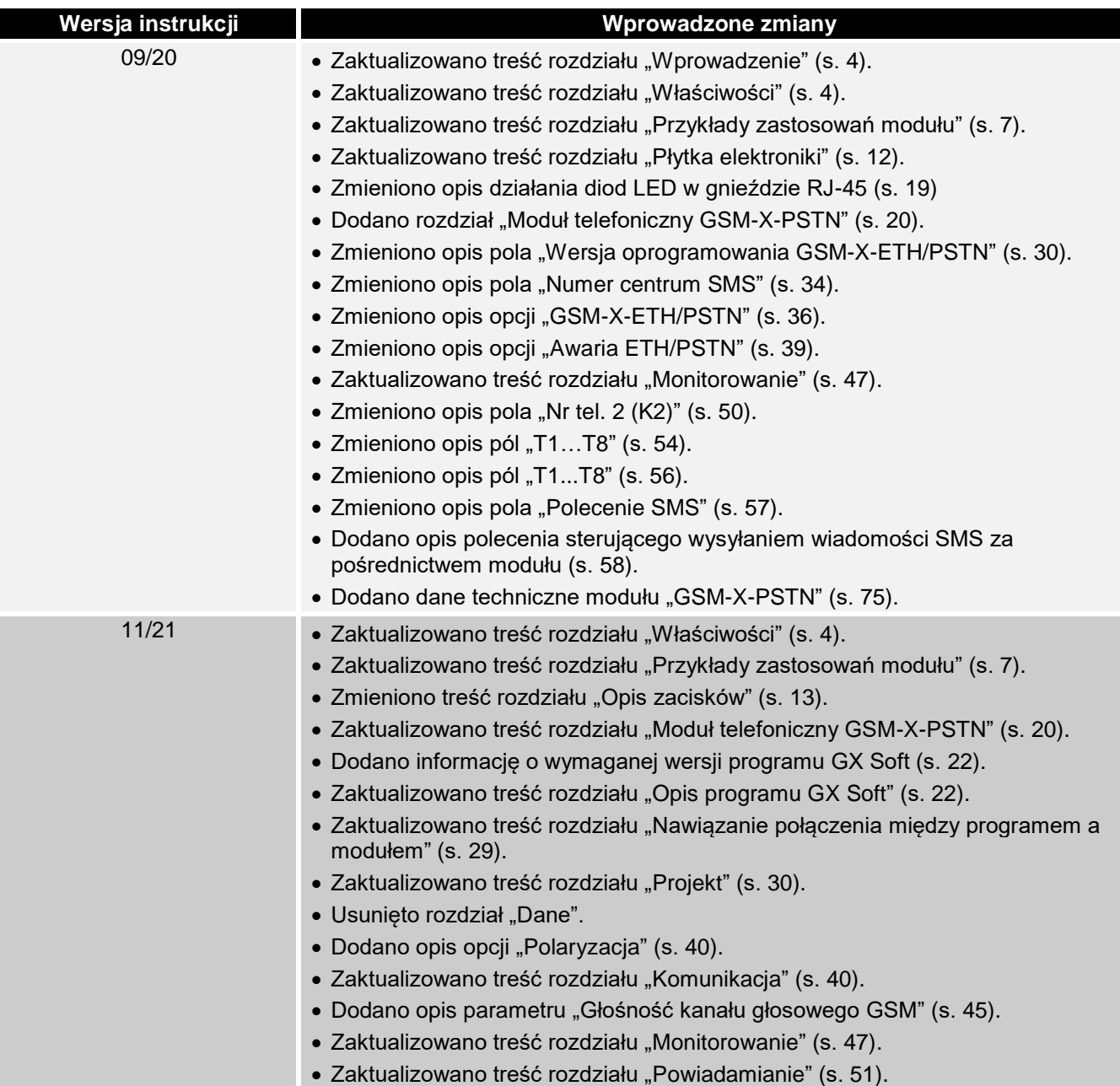

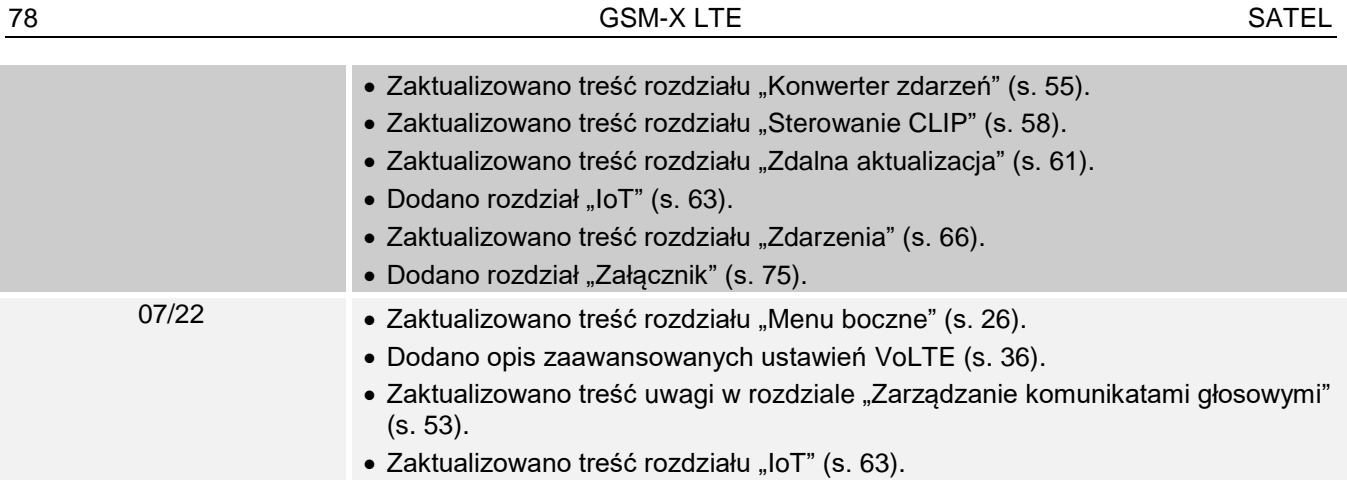